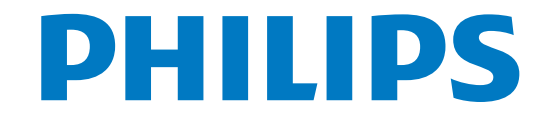

# Manual de utilizare

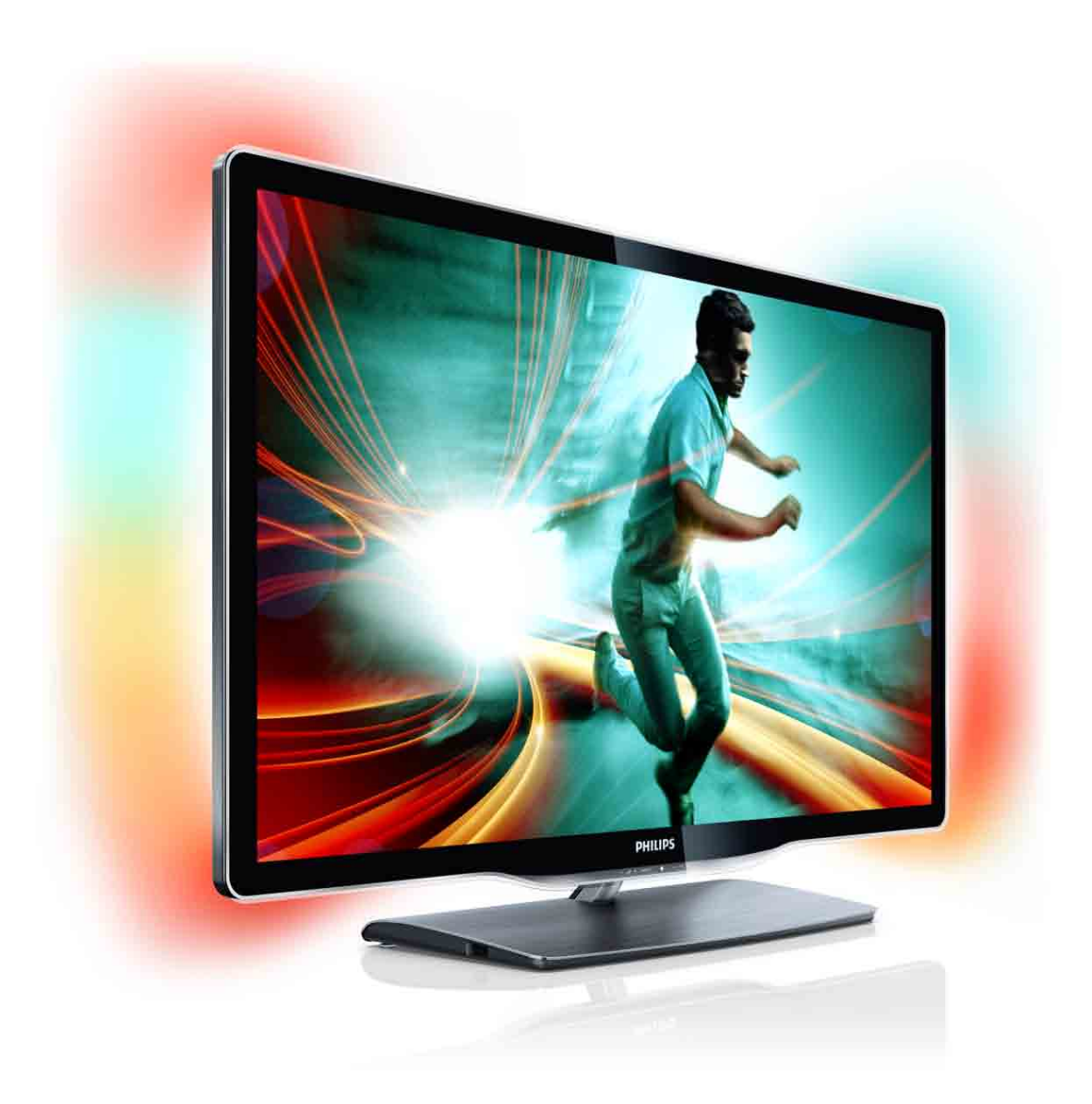

www.philips.com/welcome Register your product and get support at  $\sim 8000$  series Smart LED TV

> 40PFI 8606 46PFL8606 46PFL8686

# **Cuprins**

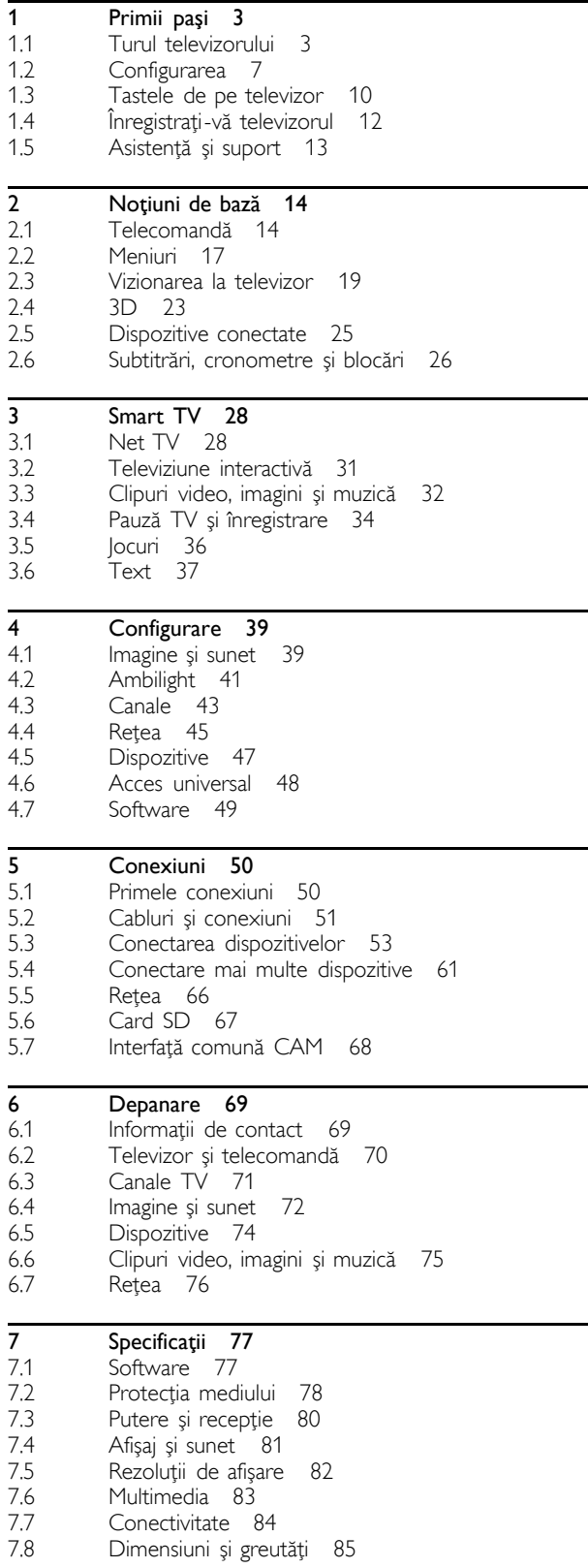

Index 86

## 1 Primii pași

## $\overline{11}$ Turul televizorului

## Smart TV

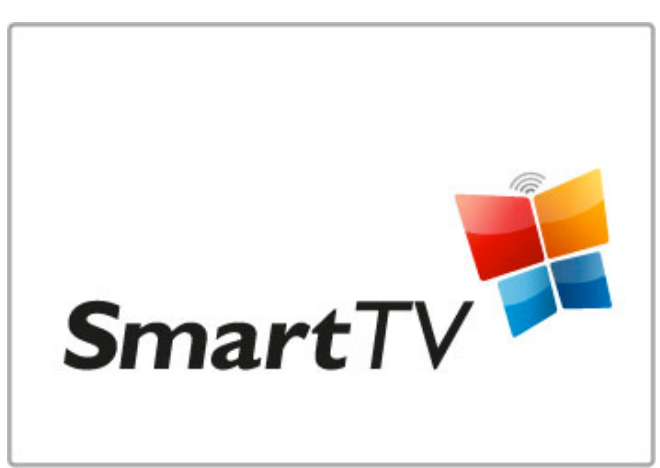

Conectați Smart TV la Internet și puteți închiria un film de acasă, parcurge aplicațiile Net TV, viziona programele pe care le-ați ratat sau consulta ghidul TV. Vizualizați-vă fotografiile și clipurile video de pe PC, tablet PC sau telefon.

Puteți conecta o unitate hard disk USB, întrerupe o transmisie TV sau înregistra programul dvs. preferat.

Citiți mai multe despre Smart TV în Asistență > Smart TV.

Citiți mai multe despre configurarea conexiunii la Internet în Asistență > Configurare > Rețea

## 3D Full HD

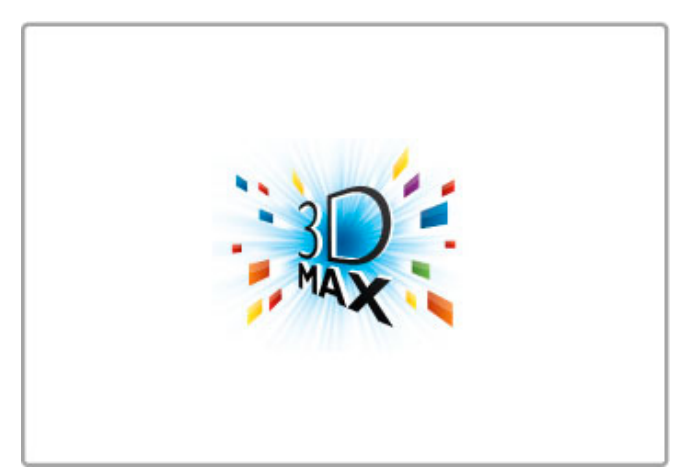

Pe acest televizor, puteți viziona programe și filme 3D cu rezoluție Full High Definition cu 3D Max.

Atunci când se difuzează programe 3D sau când porniți un film 3D, televizorul comută la 3D. Tot ceea ce aveți de făcut este să vă puneți ochelarii Active 3D.

Citiți mai multe despre 3D în Asistență > Noțiuni de bază > Vizionare 3D.

## Telecomanda

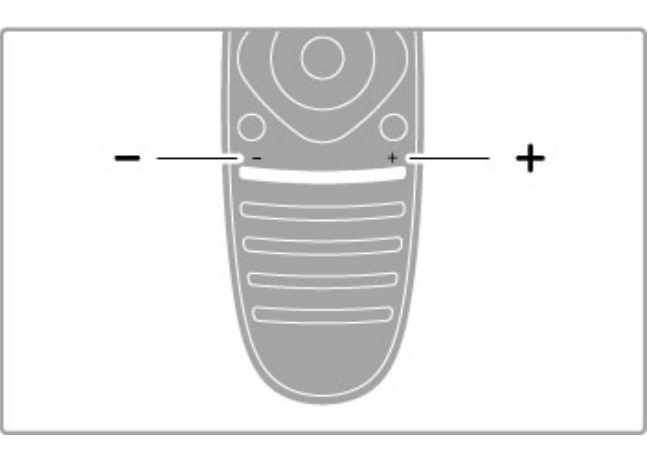

Pentru a regla volumul.

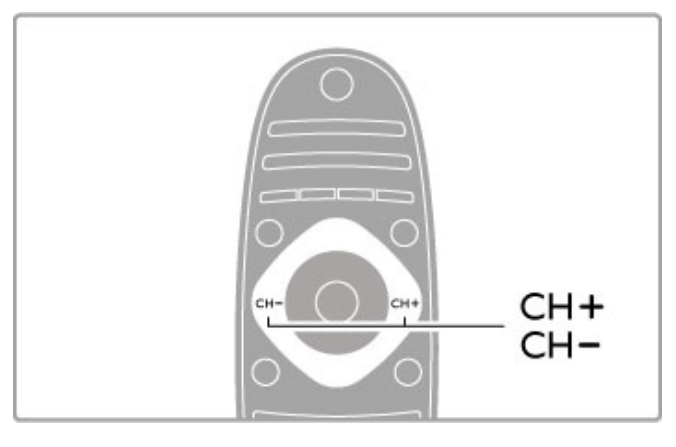

Pentru a comuta canalele TV.

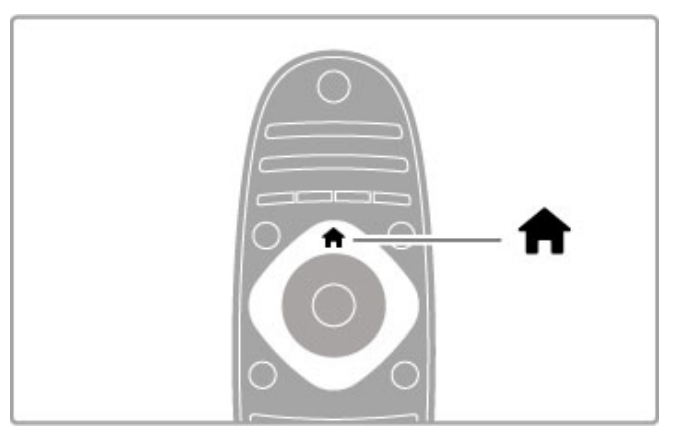

Pentru a deschide sau a închide meniul Acasă  $\biguparrow$ .

Deschideți meniul Acasă ca punct de plecare pentru a controla televizorul.

Din meniul Acasă, puteți porni sau opri o activitate la televizor. De exemplu, vizionarea la televizor - Vizionare TV - sau urmărirea unui film de pe un player DVD conectat.

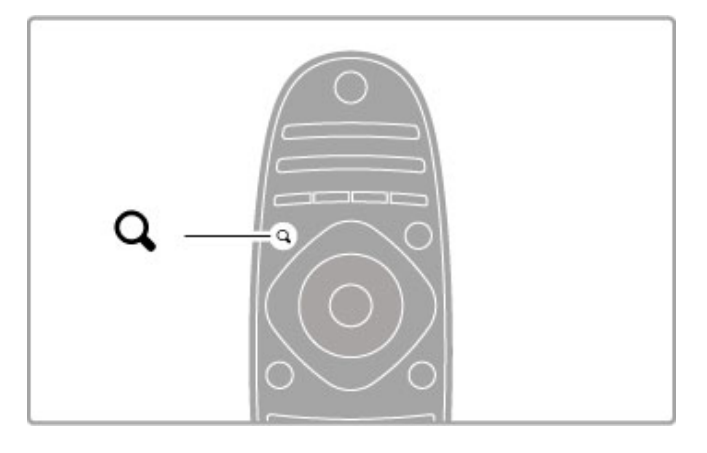

Pentru a deschide sau a închide meniul CĂUTARE Q.

Deschideți meniul Căutare pentru a deschide lista de canale în timp ce vizionați canale TV sau lista de fișiere și muzică în timp ce navigați pe PC de pe televizor.

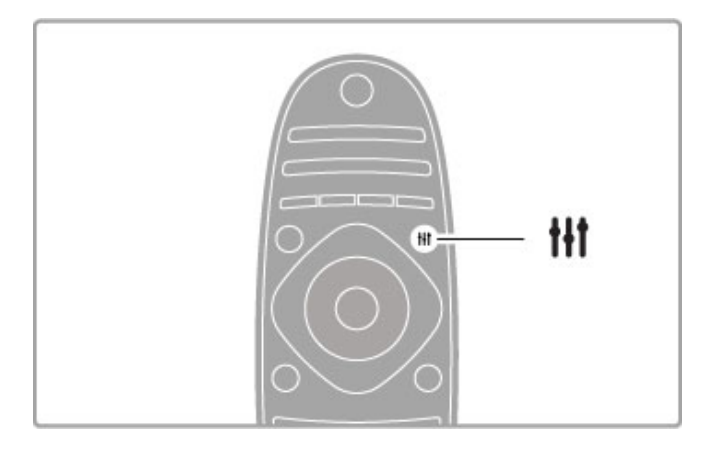

Pentru a deschide sau a închide meniul REGLARE III

Deschideți meniul Reglare pentru a regla rapid setările de imagine și de sunet.

Puteți selecta setarea Imagine inteligentă la Joc, ceea ce este ideal pentru jocuri, sau puteți modifica setarea Sunet inteligent a boxelor televizorului.

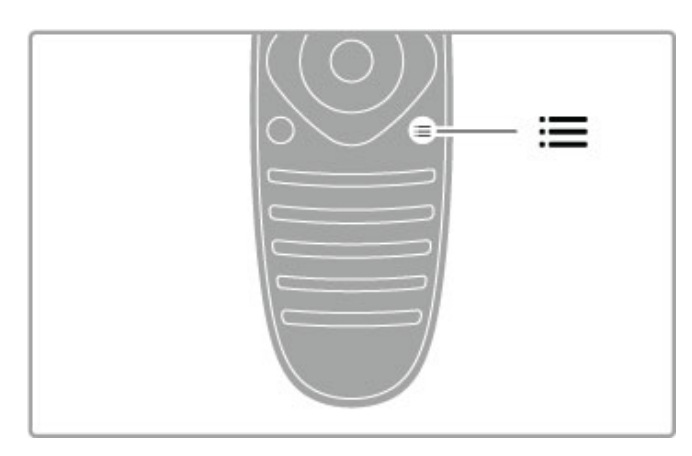

Pentru a deschide sau a închide meniul OPȚIUNI  $\equiv$ .

Deschideți meniul Opțiuni pentru a selecta setări opționale legate de ceea ce vizionați sau realizați pe televizor.

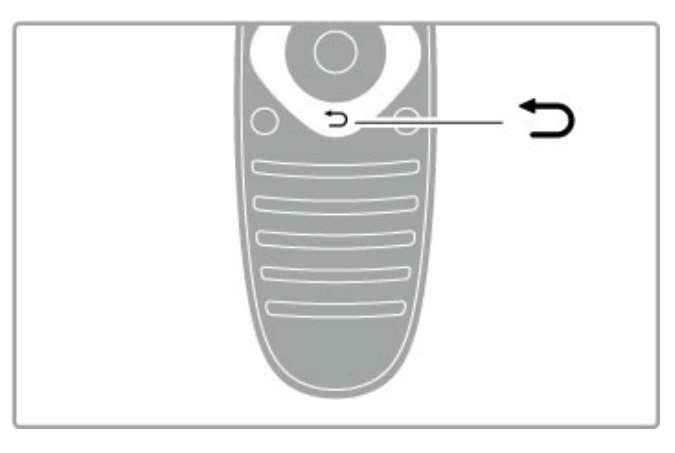

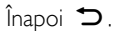

Cu opțiunea Înapoi, vă puteți întoarce la canalul TV anterior sau puteți merge un pas înapoi într-un meniu.

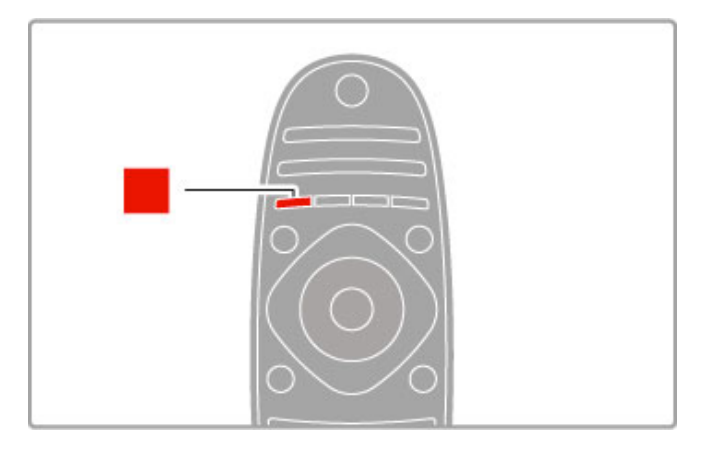

## Rosu

Cu tasta roșie, puteți selecta opțiunea care apare cu roșu pe ecran sau puteți deschide serviciile TV interactive digitale ori unele clipuri TV demonstrative.

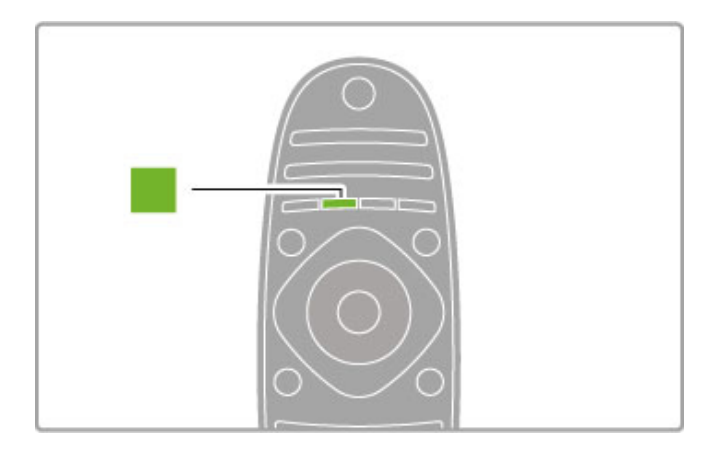

## Verde

Cu tasta verde, puteți selecta opțiunea care apare cu verde pe ecran sau setările ecologice.

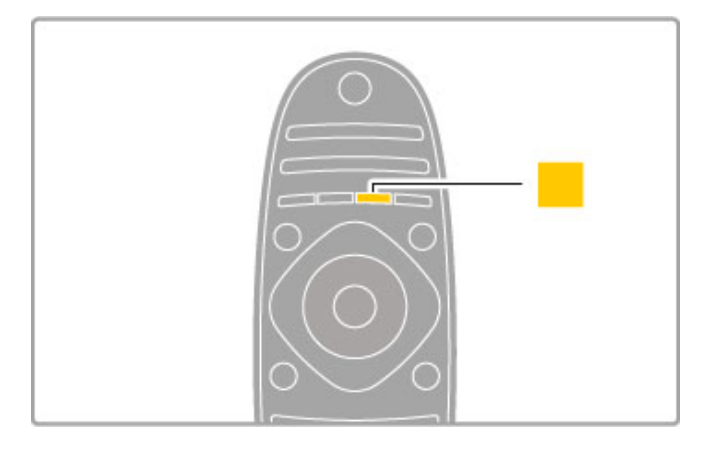

## Galben

Cu tasta galbenă, puteți selecta opțiunea care apare cu galben pe ecran.

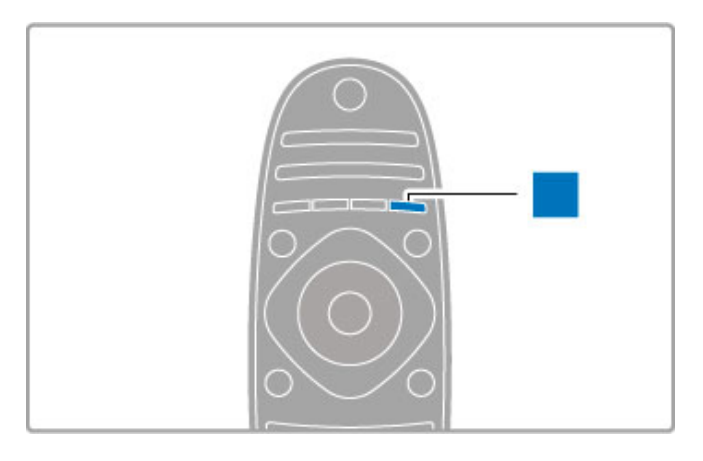

## Albastru

Cu tasta albastră, puteți selecta opțiunea care apare cu albastru pe ecran.

Citiți mai multe despre telecomandă în Ajutor > Noțiuni de bază  $>$  Telecomanda  $>$  Imagine de ansamblu.

Pentru a căuta orice alt subiect, accesați pagina  $Q$  Căutare din Asistență.

Apăsați • pentru a selecta următorul tur al televizorului.

## Conectarea dispozitivelor

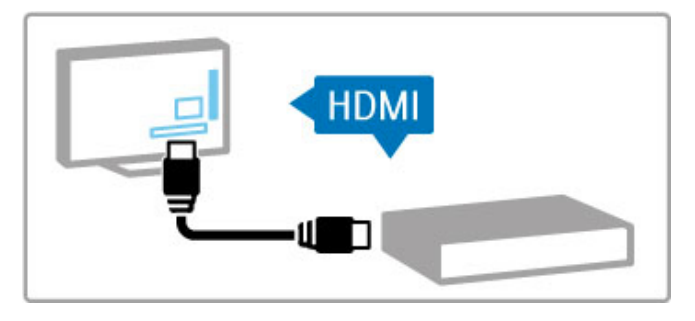

Utilizați conexiunea HDMI™ pentru a conecta un player DVD, Blu-ray Disc sau o consolă de jocuri.

Conexiunea HDMI oferă o calitate video și audio optimă, iar dacă dispozitivul dvs. este prevăzut cu EasyLink (HDMI-CEC), televizorul poate adăuga automat dispozitivul în meniul Acasă.

Atunci când se adaugă un dispozitiv în meniul Acasă, îl puteți selecta pentru a-i viziona programul. Dacă dispozitivul nu este prevăzut cu EasyLink sau dacă nu utilizați conexiunea HDMI, trebuie să adăugați dispozitivul conectat în meniul Acasă utilizând Adăugați dispozitivele dvs.

Citiți mai multe despre opțiunea Adăugați dispozitivele dvs. în Asistență > Noțiuni de bază > Meniuri >  $\biguparrow$  Acasă.

Cititi mai multe despre utilizarea optiunii EasyLink în Asistentă > Notiuni de bază > Telecomandă > Operare dispozitive.

În capitolul Asistență > Conexiuni, desene ca acestea vă vor ajuta să conectați cele mai uzuale dispozitive.

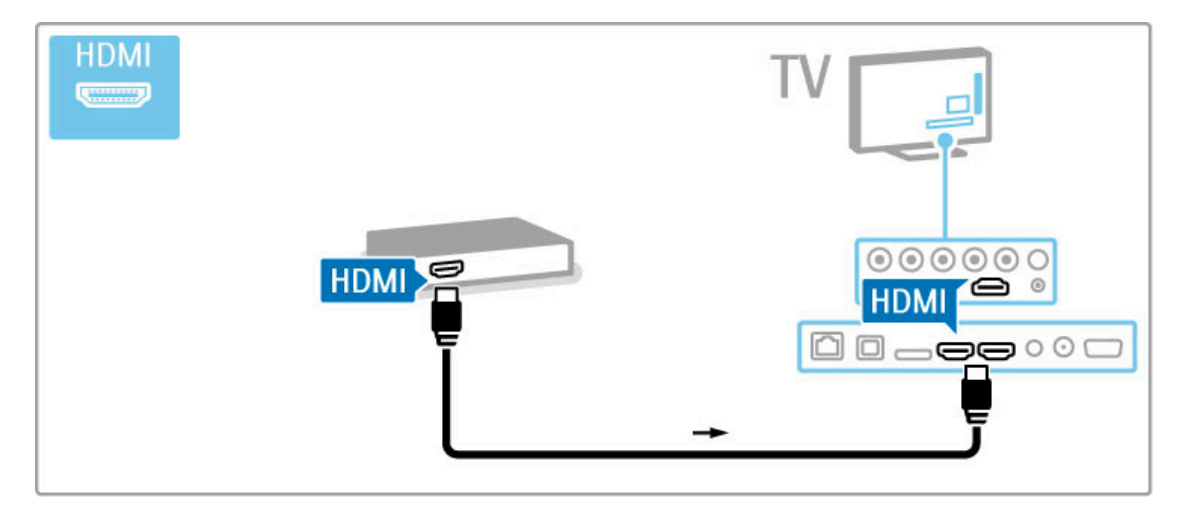

## H<sub>D</sub> TV

Acest televizor poate afișa programe cu înaltă definiție, dar pentru a beneficia de calitatea HD TV, trebuie în primul rând să puteți recepționa programele în HD. Dacă nu vizionați programe cu transmisie HD, calitatea imaginii va fi cea a unui televizor normal.

Vizionați programe HD TV de pe . . .

- un player Blu-ray Disc
- un receiver HD digital conectat prin HDMI și cu un abonament
- la programe HD
- transmisii HD prin unde radio
- canale care oferă HD pe o rețea digitală

• o consolă de jocuri HD conectată prin HDMI și care redă un joc HD

## Clip video HD

Pentru a experimenta claritatea uimitoare și calitatea imaginilor televizorului HD, puteți porni clipul video High Definition din meniul Acasă. Apăsați Ajutor > Configurare > Vizualizare demonstrații (pe a doua pagină a meniului Configurare).

Contactați distribuitorul pentru mai multe informații. Vizitați www.philips.com/support pentru a găsi întrebări frecvente cu lista de canale HD sau furnizori HD din tara dvs.

# 1.2 Configurarea

## Suport sau sistem de montare pe perete

Piciorul suportului pentru televizor are boxele integrate. Conectați întotdeauna cablul de sunet al piciorului la televizor. Pentru a obține cel mai bun sunet, așezați televizorul pe o suprafață dură.

## Montare pe perete

Puteți monta televizorul pe perete, utilizând piciorul și brațul suportului pentru televizor. Asamblați piciorul și brațul pentru a realiza un suport rotativ sau utilizați doar piciorul pentru a monta televizorul aproape de perete.

Găsiți toate instrucțiunile de montare în Ghidul de inițiere rapidă care însoțește televizorul. În cazul în care ați pierdut acest ghid, îl puteți descărca de la www.philips.com

Utilizați codul produsului pentru a căuta Ghidul de inițiere rapidă care trebuie descărcat pentru televizorul dumneavoastră.

#### Precauție

Fixarea pe perete a televizorului necesită o tehnică specială si trebuie efectuată numai de către personal calificat. Fixarea pe perete a televizorului trebuie să respecte standardele de siguranță aplicabile conform greutății televizorului. Citiți și precauțiile de siguranță înainte să poziționați televizorul.

TP Vision Netherlands B.V. nu își asumă nicio responsabilitate pentru montarea incorectă sau orice tip de montare cauzatoare de accidente sau vătămări corporale.

## Informații VESA

Televizorul dvs. este pregătit pentru un dispozitiv de montare pe perete compatibil VESA (vândut separat). Găsiți codul VESA adecvat lângă numărul modelului televizorului.

46PFL8686 - VESA MIS-F 400,400,M6 46PFL8606 - VESA MIS-F 400,400,M6 40PFL8606 - VESA MIS-F 400,400,M6

Utilizați șuruburi cu lungimea indicată în schemă.

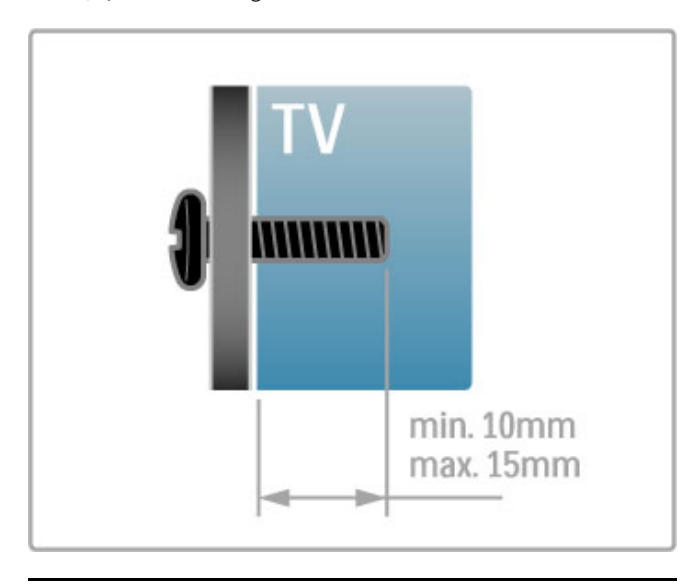

Pozitionarea televizorului

Citiți cu atenție precauțiile de siguranță înainte să poziționați televizorul.

• Poziționați televizorul astfel încât lumina să nu cadă direct pe ecran.

• Pentru un efect Ambilight optim, reduceți lumina din cameră. • Pentru un efect Ambilight optim, poziționați televizorul la o distanță de maximum 25 cm de perete.

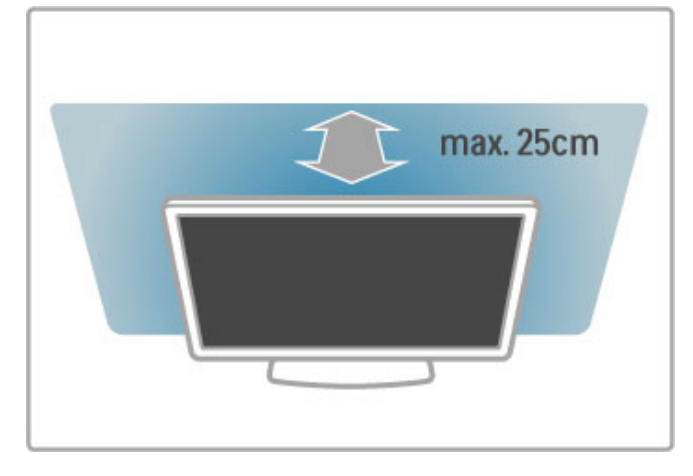

Poziționați televizorul la distanța optimă de vizionare. Astfel, puteți observa mai multe detalii din imaginea HDTV sau din orice altă imagine, fără a vă suprasolicita ochii. Găsiți-vă "punctul optim" în fața televizorului, pentru experiența ideală la televizor și o vizionare relaxată.

Distanta ideală pentru vizionarea la televizor este de trei ori dimensiunea diagonalei ecranului. Când sunteți a ezat, ochii dvs. trebuie să se afle la nivelul centrului ecranului.

Pentru cel mai bun sunet, așezați televizorul pe o suprafață dură.

## Siguranță

Înainte de a utiliza televizorul, cititi și întelegeti toate instructiunile. Garanția produsului nu se aplică în cazul în care eventuala deteriorare se datorează nerespectării acestor instrucțiuni.

## Risc de soc electric sau incendiu!

• Nu expuneți niciodată televizorul la ploaie sau apă. Nu așezați niciodată recipiente cu lichid, de exemplu vaze, în apropierea televizorului. În cazul vărsării de lichide pe televizor sau în interiorul acestuia, scoateți imediat televizorul din priză. Contactați Consumer Care pentru verificarea televizorului înainte de utilizare.

• Nu expuneți niciodată televizorul, telecomanda sau bateriile acesteia la căldură excesivă. Nu le așezați niciodată lângă lumânări aprinse, surse de flacără deschisă sau alte surse de căldură, inclusiv lumina directă a soarelui.

• Nu introduceți niciodată obiecte în fantele de ventilație sau alte deschideri ale televizorului.

• Nu amplasați niciodată obiecte grele pe cablul de alimentare.

• Evitați exercitarea forței asupra prizelor. Prizele care nu sunt fixate corespunzător pot cauza arcuri electrice sau incendii. Asigurați-vă că nu apasă nimic pe cablul de alimentare atunci când rotiti televizorul.

· Pentru a scoate televizorul din priză, trebuie scos ștecărul. La scoaterea din priză, trageți întotdeauna de ștecăr și nu de cablu. Asigurati-vă că în orice moment aveti acces deplin la stecăr, la cablul de alimentare și la priză.

#### Risc de vătămare corporală sau de deteriorare a televizorului!

• Pentru a ridica și transporta un televizor de peste 25 kg sau 55 lbs este nevoie de două persoane.

• Dacă montați televizorul pe un suport, utilizați numai suportul furnizat. Fixați strâns suportul de televizor. Așezați televizorul pe o suprafață plană și uniformă, care poate susține greutatea televizorului și a suportului.

• La montarea pe perete, asigurati-vă că dispozitivul aferent poate suporta în condiții de siguranță greutatea televizorului. TP Vision Netherlands B.V. nu își asumă nicio răspundere pentru accidentele, vătămările sau daunele rezultate din montarea necorespunzătoare pe perete.

• Unele componente ale acestui produs sunt fabricate din sticlă. Manipulați-le cu grijă pentru a evita vătămarea dvs. sau deteriorarea echipamentului.

#### Risc de deteriorare a televizorului!

Înainte de a conecta televizorul la sursa de alimentare, asigurați-vă că tensiunea corespunde cu valoarea inscripționată în partea din spate a televizorului. Nu conectati niciodată televizorul la sursa de alimentare dacă tensiunea este diferită.

## Risc de vătămare a copiilor!

Urmați aceste precauții pentru a preveni răsturnarea televizorului și vătămarea copiilor:

• Nu așezați niciodată televizorul pe o suprafață acoperită cu o pânză sau alt material care poate fi tras.

• Asigurati-vă că nicio parte a televizorului nu se află suspendată dincolo de marginea suprafetei de instalare.

• Nu asezati niciodată televizorul pe o piesă de mobilier înaltă, cum ar fi un raft de cărți, fără a asigura atât mobilierul, cât și televizorul de perete sau de un suport adecvat.

• Educați copiii cu privire la pericolele cățărării pe mobilier pentru a ajunge la televizor.

#### Risc de înghițire a bateriilor!

Telecomanda poate fi prevăzută cu baterii cu o formă similară monedelor, ce pot fi înghițite cu ușurință de copiii mici. Nu lăsați niciodată aceste baterii la îndemâna copiilor.

## Risc de supraîncălzire!

Niciodată nu instalați televizorul într-un spațiu închis. Lăsați întotdeauna în jurul produsului un spațiu de cel puțin 10 cm sau 4 inci pentru ventilatie. Asigurati-vă că perdelele sau alte obiecte nu acoperă niciodată fantele de ventilație ale televizorului.

#### Furtuni cu descărcări electrice

Scoateți televizorul din priză și deconectați antena înaintea furtunilor cu descărcări electrice. Pe durata acestora, nu atingeți nicio componentă a televizorului, și nici cablul de alimentare sau cablul antenei.

#### Risc de deteriorare a auzului!

Evitați utilizarea căștilor la volume ridicate sau pentru perioade prelungite de timp.

#### Temperaturile scăzute

Dacă televizorul este transportat la temperaturi mai mici de 5° C sau 41° F, înainte de a-l conecta la priză, despachetați-l și așteptați până când temperatura televizorului ajunge la temperatura camerei.

## **Intretinere**

• Niciodată nu atingeți, nu împingeți, nu frecați și nu loviți ecranul cu obiecte, indiferent care sunt acestea.

• Scoateți televizorul din priză înainte de a-l curăța.

• Curățați televizorul și rama acestuia cu o cârpă moale, umezită. Nu utilizați niciodată alcool, substanțe chimice sau agenți de

curățare de uz casnic pentru curățarea televizorului.

• Pentru a evita deformarea imaginii și estomparea culorilor, stergeți picăturile de apă cât mai rapid posibil.

• Evitați pe cât posibil imaginile staționare. Imaginile staționare sunt imaginile care rămân pe ecran o perioadă îndelungată de timp. Acestea includ meniurile pe ecran, benzile negre, afișarea orei etc. Dacă trebuie să utilizați imagini staționare, micșorați contrastul și luminozitatea ecranului, pentru a evita deteriorarea acestuia.

## Temperatură și umiditate

În situații rare, în funcție de temperatură și de umiditate, poate apărea puțin condens pe interiorul părții frontale din sticlă a televizorului (la unele modele). Pentru a preveni acest lucru, nu expuneți televizorul la lumina directă a soarelui, căldură sau umiditate extremă. În caz de aparitie a condensului, acesta va dispărea spontan după câteva ore de functionare a televizorului. Umezeala din condens nu va afecta televizorul și nu va cauza defectiuni.

# 1.3 Tastele de pe televizor

## Comutator de pornire

Porniți sau opriți televizorul utilizând comutatorul de pornire din partea dreaptă a acestuia. Atunci când este oprit, televizorul nu consumă deloc energie.

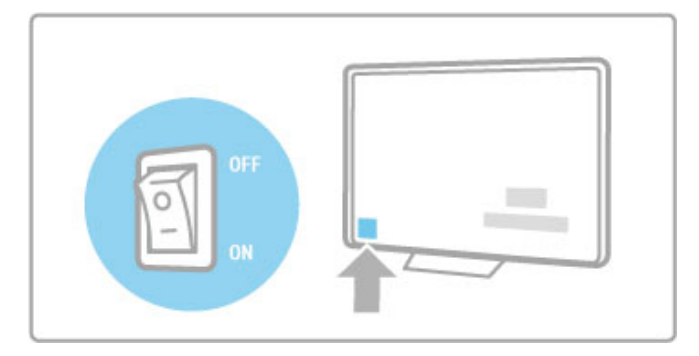

Dacă indicatorul luminos roșu este stins, porniți televizorul utilizând comutatorul de pornire.

Dacă indicatorul roșu este aprins (indicație standby), apăsați  $\circ$  de pe telecomandă pentru a porni televizorul. Sau puteți porni televizorul din standby cu  $CH+$ ,  $CH-$  sau  $\bigoplus$ . Pornirea televizorului durează câteva secunde.

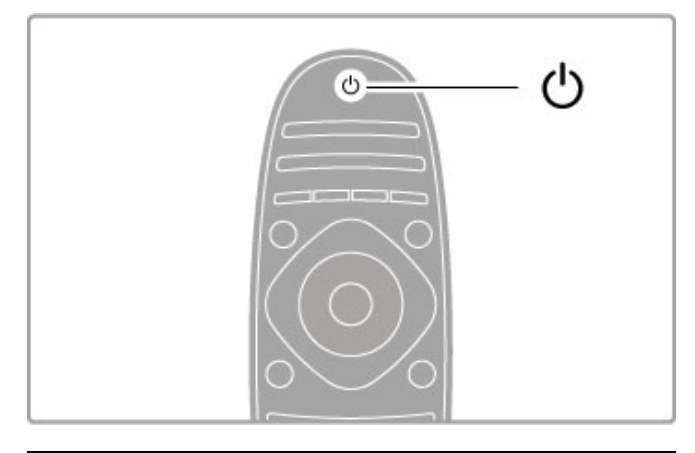

## $\Delta$  Volum

Apăsați <a>
(Volum) - sau + pentru a regla volumul. Sau utilizați tastele  $+$  sau - de pe telecomandă.

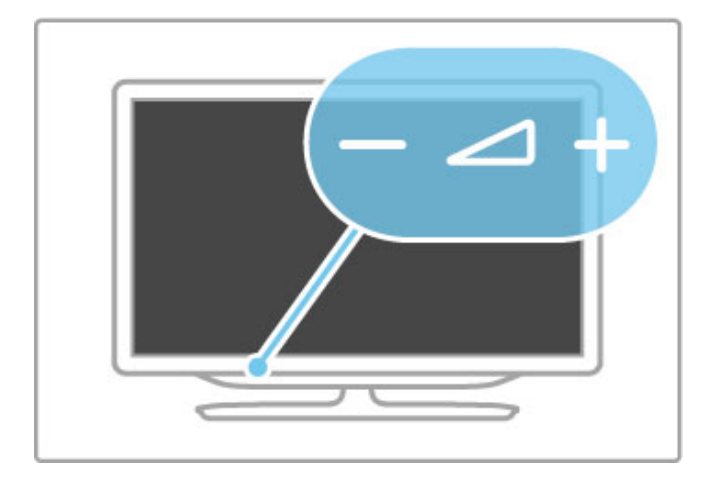

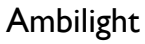

Apăsați Ambilight pentru a porni sau a opri Ambilight.

Atunci când televizorul este în modul standby, puteți activa Ambilight și crea un efect Ambilight LoungeLight în camera dvs. Citiți mai multe despre Ambilight și LoungeLight în Asistență > Configurare > Ambilight

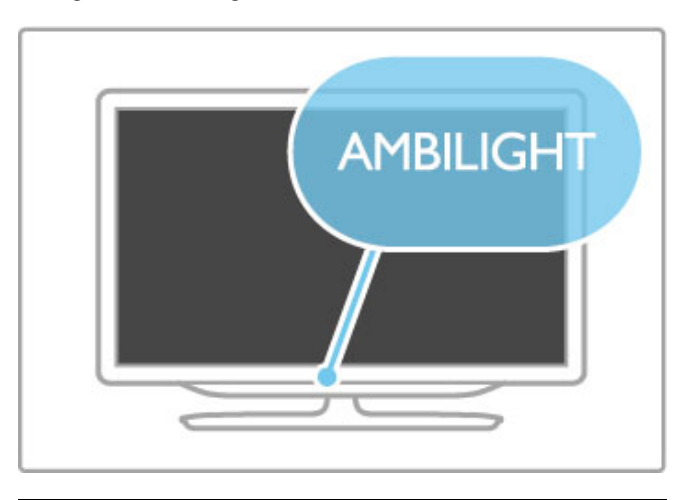

## $\bigwedge$  Acasă

Apăsați **î** (Acasă) pentru a deschide meniul Acasă pe ecran. Puteți naviga în meniul Acasă utilizând tastele Volum - sau + (stânga sau dreapta) și Canal - sau  $+$  (sus sau jos) de pe televizor. Pentru a confirma o alegere, apăsați  $\bigcap$  din nou.

Citiți mai multe despre meniul Acasă în Asistență > Noțiuni de  $b$ ază > Meniuri >  $\bigoplus$  Acasă

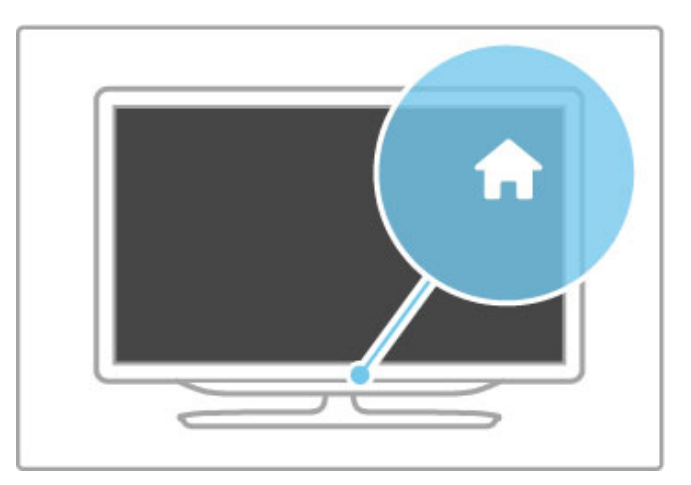

## Canal CH

Apăsați CH (Canal) - sau + pentru a comuta între canale. Sau utilizați tastele > sau | de pe telecomandă.

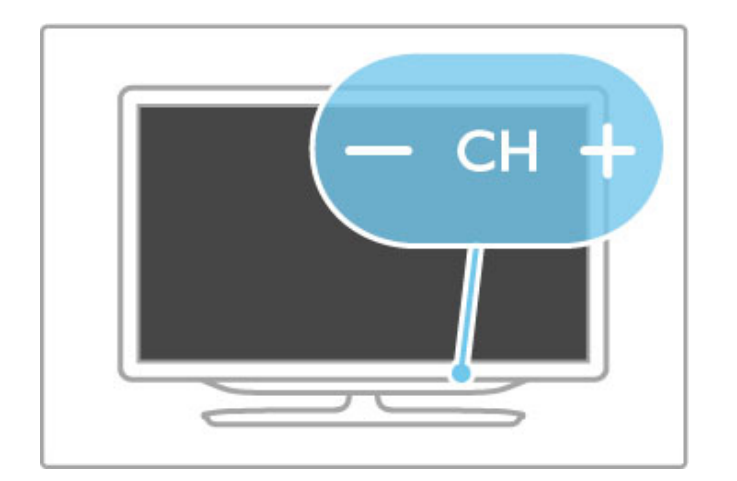

# 1.4 Înregistrați-vă televizorul

Felicitări pentru achiziție și bine ați venit la Philips.

Înregistrați-vă televizorul și bucurați-vă de o serie de beneficii printre care asistență integrală (inclusiv materiale pentru descărcare), acces privilegiat la informații despre produse noi, oferte și reduceri exclusive, ocazia de a câștiga premii și chiar de a participa la sondaje speciale despre noile lansări.

Vizitați www.philips.com/welcome

# 1.5 Asistență și suport

## Utilizarea opțiunilor Ajutor și Căutare

## Asistentă

Puteți deschide opțiunea Ajutor din meniul Acasă. În majoritatea cazurilor, puteți apăsa și tasta **galbenă** de pe telecomandă pentru a deschide sau a închide direct opțiunea Ajutor. Pentru unele activități, precum teletext, tastele colorate au funcții specifice și nu pot deschide op !iunea Ajutor.

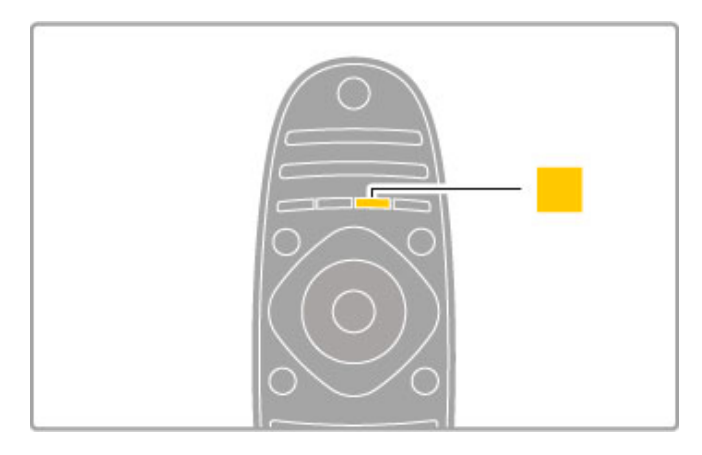

Înainte de a urma instrucțiunile din Ajutor, închideți opțiunea Ajutor. Apăsați tasta **galbenă** sau apăsați **în** pentru a închide opțiunea Ajutor. Atunci când apăsați din nou tasta **galbenă** , opțiunea Ajutor se va deschide la pagina la care ați închis-o.

## **Q** Căutare

În opțiunea Ajutor, utilizați **Q Căutare** pentru a găsi subiectul dorit. Selectați un subiect din listă cu ajutorul tastelor de navigare, apoi apăsați **OK**. Este posibil ca subiectul pe care îl căutați să nu fie prezent pe prima pagină, ci cu câteva pagini mai departe. Apăsați ▶ pentru a accesa pagina următoare.

## Suport online

Pentru a rezolva eventualele probleme legate de televizorul Philips, puteți consulta asistența noastră online. Puteți selecta limba dvs. și introduce numărul modelului pentru televizorul dvs.

## Vizitați www.philips.com/support

Pe site-ul de asistență puteți afla numărul de telefon din țara dvs., la care ne puteți contacta, precum și răspunsurile la întrebările frecvente (FAQ).

Puteți descărca software nou pentru televizor sau manualul pentru a-I citi pe PC. Puteți trimite prin e-mail o anumită întrebare sau, în unele țări, discuta online cu unul dintre colaboratorii noștri.

## Asistență pentru clienți

Pentru asistență, puteți apela linia telefonică de asistență pentru clienții din țara dvs. Puteți găsi numărul de telefon în documentația tipărită care însoțește televizorul dvs. Sau consultați site-ul nostru web www.philips.com/support

## Modelul și numărul de serie al televizorului

Este posibil să vi se solicite să precizați numărul modelului ș i numărul de serie ale televizorului. Puteți găsi aceste numere pe eticheta de pe ambalaj ori pe eticheta cu tipul televizorului, de pe spatele televizorului, sau din partea inferioară a acestuia.

## $\overline{\mathcal{L}}$ Noțiuni de bază

## $\overline{2.1}$ **Telecomandă**

## Imagine de ansamblu

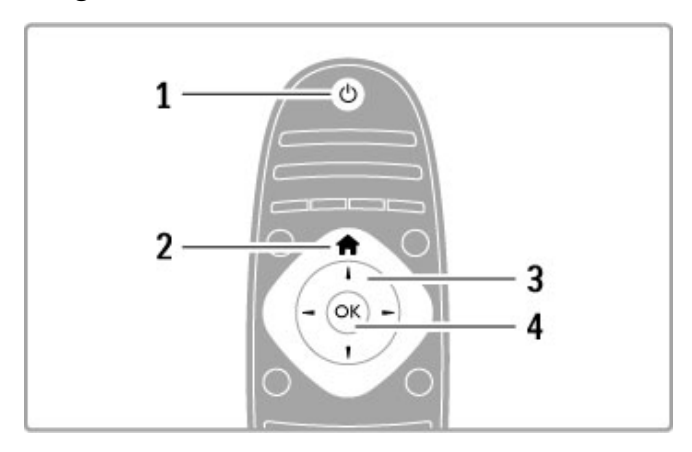

## 1 Standby  $\bigcirc$

Pentru a comuta televizorul din standby sau înapoi în standby. 2 Home $\bigwedge$ 

Pentru a deschide sau a închide meniul Acasă.

3 Tasta Navigare

Pentru a naviga în sus, în jos, la stânga sau la dreapta. 4 Tasta OK

Pentru a activa o selecție.

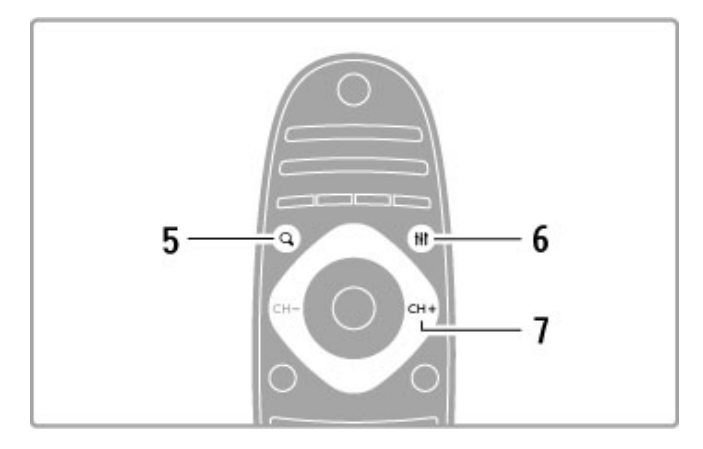

## 5 Căutare Q

Pentru a deschide sau închide lista de canale sau lista dvs. de fotografii, muzică sau filme.

## 6 Reglare III

Pentru a deschide sau închide cele mai utilizate setări pentru imagine, sunet, Ambilight sau 3D.

## 7 CH+/Următorul ▶

Pentru a comuta la canalul, pagina sau capitolul următoare.

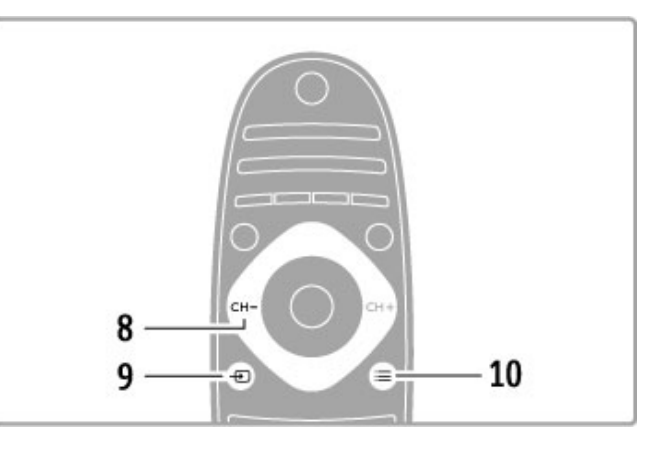

## 8 CH-/Anteriorul<sup>4</sup>

Pentru a comuta la canalul, pagina sau capitolul anterioare. 9 Sursă **D** 

Pentru a comuta direct la o conexiune TV.

10 Optiuni $\equiv$ 

Pentru a deschide sau a închide meniul Opțiuni.

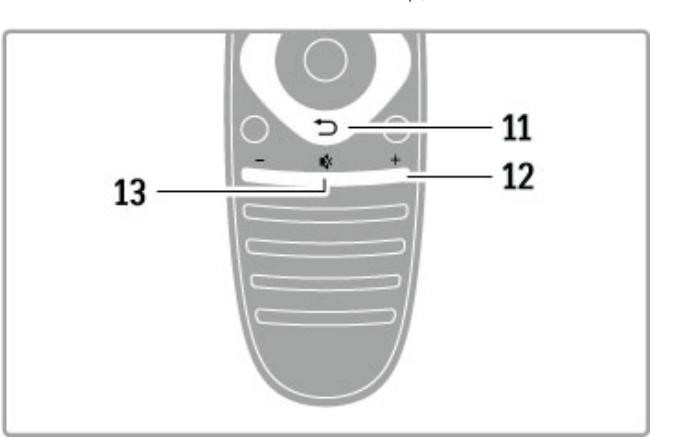

## 11 Înapoi<sup>→</sup>

Pentru a reveni la canalul anterior. Pentru a ieși dintr-un meniu fără a modifica o setare. Pentru a reveni la pagina anterioară de teletext sau de Net TV.

## 12 Volum $\triangle$

Pentru a regla nivelul volumului.

## 13 Dezactivare sonor

Pentru a dezactiva sunetul sau a-l restabili.

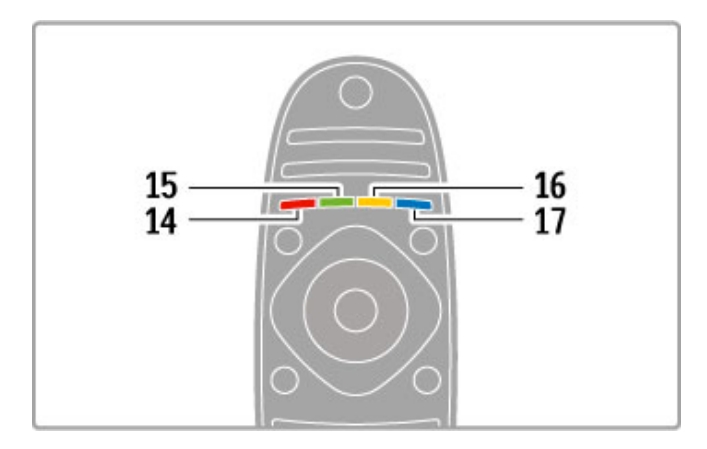

## 14 Tasta de culoare roșie

Pentru a deschide televiziunea interactivă sau a selecta o pagină de teletext.

## 15 Tasta de culoare verde

Pentru a deschide setările ecologice sau a selecta o pagină de

## teletext.

16 Tasta de culoare galbenă

Pentru a selecta o pagină de teletext. 17 Tasta de culoare albastră

Pentru a selecta o pagină de teletext.

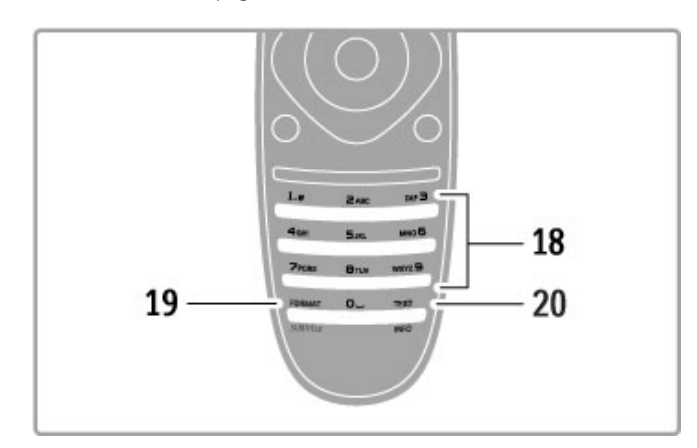

## 18 Taste numerice și tastatura pentru text

Pentru a selecta direct un canal TV sau a introduce text. 19 Format/Subtitrări

Pentru a deschide sau a închide meniul Format./Țineți această tastă apăsată timp de 3 secunde pentru a afisa sau a ascunde subtiträrile

## 20 Teletext/Info

Pentru a deschide sau a închide teletextul./Tineti această tastă ap!sat! timp de 3 secunde pentru a deschide sau a închide informatiile legate de programele următoare.

## Operare dispozitive

Telecomanda televizorului poate controla și un dispozitiv conectat. Dispozitivul trebuie să fie prevăzut cu EasyLink (HDMI-CEC) și să-l aibă activat. Dispozitivul trebuie să fie de asemenea conectat cu un cablu HDMI.

## Controlarea unui dispozitiv EasyLink

Pentru a opera un astfel de dispozitiv cu telecomanda televizorului, selectați dispozitivul - sau activitatea sa - în meniul Acasă  $\spadesuit$  și apăsați OK. Comenzile tuturor tastelor, cu excepția tastei  $\biguparrow$ , a tastei  $\biguparrow \biguparrow$  REGLARE și a tastei  $\biguplus$  OPTIUNI sunt redirecționate către dispozitiv.

## Comutare la vizionare TV

Pentru a comuta telecomanda înapoi pentru la operarea televizorului, apăsați **î** (Acasă) și selectați Vizionare TV și apăsați OK.

## Afişare taste dispozitiv

Când operați un dispozitiv, este posibil ca unele taste de pe telecomanda televizorului să nu fie disponibile. Pentru ca aceste taste să poată fi selectate de la televizor, apăsați  $\equiv$  OPTIUNI și selectați Afișare taste dispozitiv. Selectați tasta de care aveți nevoie și apăsați OK.

Pentru a ascunde tastele dispozitivului, apăsați  $\supset$  (Înapoi).

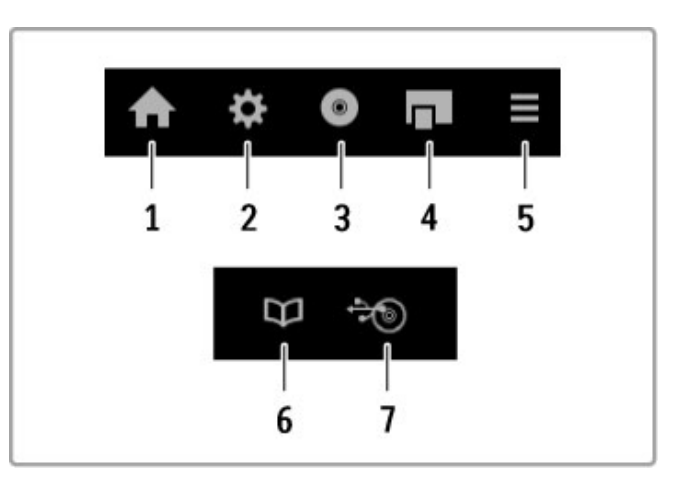

În general, aceste taste deschid următoarele meniuri ale dispozitivului:

- 1 Meniul Acasă
- 2 Meniul Configurare
- 3 Meniul Continut disc
- 4 Meniul Pop-up
- 5 Meniul Optiuni
- 6 Ghid de programe 7 Selectare suport media
- 

## Redare la atingere

Introduceți un disc într-un dispozitiv EasyLink HDMI-CEC și apăsați Redare pe dispozitiv. Televizorul pornește din modul standby și începe redarea discului.

#### Control sistem audio

În cazul în care conectați un sistem audio EasyLink, puteți asculta sunetul de la televizor prin sistemul audio. Sunetul de la boxele televizorului este oprit automat. Puteti controla volumul sistemului audio cu telecomanda televizorului.

## Mod surround

La dispozitivele Philips de fabricație recentă, puteți schimba de la televizor setarea de sunet surround a dispozitivului. Pentru a schimba această setare, apăsați *III REGLARE*, selectați Modul surround și apăsați OK. În Modul următor, apăsați OK pentru a comuta între modurile disponibile ale dispozitivului.

## Sunet inteligent

La dispozitivele Philips de fabricație recentă, puteți schimba de la televizor setarea de Sunet inteligent a dispozitivului. Pentru a schimba această setare, apăsați **III REGLARE**, selectați Sunet inteligent și apăsați OK. Selectați un mod de sunet din listă.

#### Ecran oprit

Dacă un dispozitiv audio Philips de fabricație recentă trimite semnale la televizor, este posibil ca dispozitivul să sugereze oprirea ecranului televizorului. Pentru a opri ecranul când este afișat acest mesaj, selectați Ecran oprit și apăsați OK. Pentru a activa din nou ecranul, apăsați  $\bigoplus$  (Acasă).

#### Sistem în standby

Apăsați  $\circ$  de pe telecomandă pentru a comuta televizorul și toate dispozitivele EasyLink în modul standby.

Citiți mai multe despre EasyLink în  $A$ jutor > Configurare > Dispozitive > EasyLink HDMI-CEC.

## Senzor IR

Asigurați-vă întotdeauna că îndreptați telecomanda spre senzorul în infraroșu pentru telecomandă, din partea frontală a televizorului.

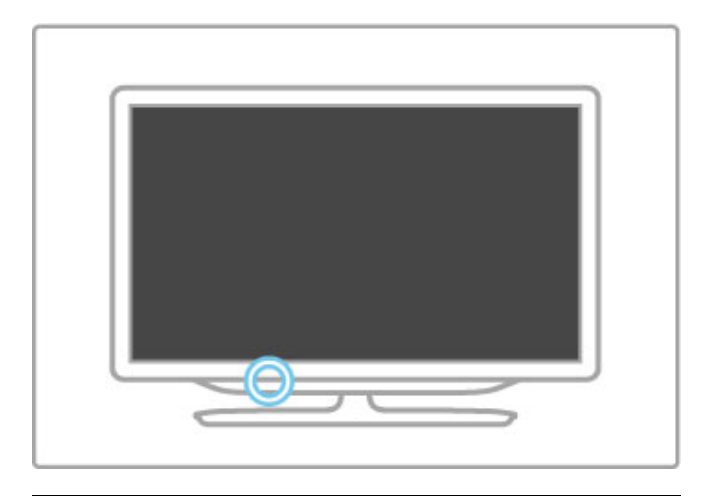

## Baterii

Pentru a deschide capacul pentru baterii, apăsați spre interior butonul mic de pe marginea telecomenzii și ridicați capacul. Utilizați 2 baterii de tip AAA-LR03-1,5 V. Asigurați-vă că polii + și - ai bateriilor sunt aliniati corect.

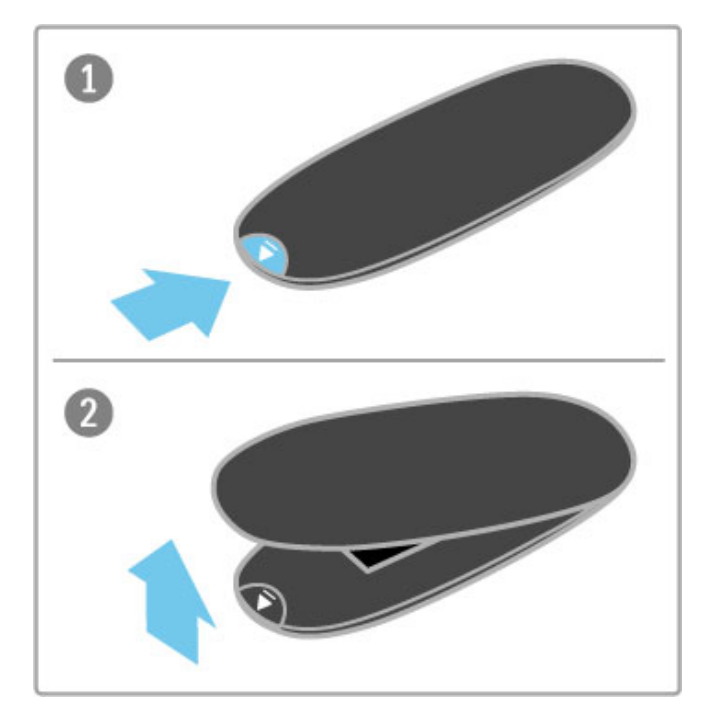

Scoateți bateriile dacă nu utilizați telecomanda o perioadă lungă de timp.

Eliminați bateriile conform directivelor de casare. Citiți Asistență > Specificații > Protecția mediului > Casare.

## Curățarea

Telecomanda este tratată cu un strat anti-zgâriere.

Pentru a curăța telecomanda, utilizați o cârpă moale și umedă. Niciodată nu utilizați alcool, substanțe chimice sau agenți de curățare de uz casnic pentru curățarea televizorului sau a telecomenzii.

# 2.2 Meniuri

## $A$ casă

Din meniul Acasă, puteți începe vizionarea programelor de la televizor sau a unui disc cu filme și puteți efectua orice altă activitate la televizor.

Apăsați **î** pentru a deschide meniul Acasă.

Pentru a începe o activitate, selectati-o cu tastele de navigare si apăsați OK.

Pentru a închide meniul Acasă, apăsați **î** din nou.

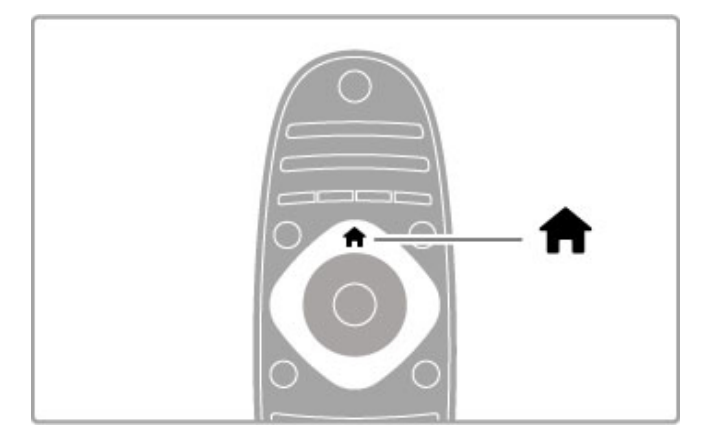

## Adăugarea dispozitivelor dvs.

Pentru a putea fi selectat mai usor pe viitor, un dispozitiv conectat trebuie adăugat la meniul Acasă.

Dacă dispozitivul dvs. conectat nu are EasyLink (HDMI-CEC) sau nu este conectat cu un cablu HDMI, trebuie să adăugati manual dispozitivul la meniul Acasă cu opțiunea Adăugați dispozitivele dvs.

Dispozitivele cu EasyLink (HDMI-CEC) și conectate cu un cablu HDMI își afisează automat activitatea în meniul Acasă. Un singur dispozitiv poate adăuga mai multe activități.

Dacă un dispozitiv EasyLink nu apare automat, este posibil ca funcția EasyLink de pe dispozitiv să fie oprită.

## Adăugare manuală dispozitiv

În meniul Acasă, selectați Adăugați dispozitivele dvs. și apăsați pe OK. Urmați instrucțiunile de pe ecran.

Televizorul vă va solicita să selectați dispozitivul și conexiunea la care este cuplat acesta.

Dispozitivul sau activitățile sale sunt adăugate acum la meniul Acasă

## Redenumirea unui dispozitiv

Pentru a redenumi un dispozitiv sau o activitate adăugată, selectați dispozitivul sau activitatea din meniul Acasă și apăsati  $\equiv$ **OPTIUNI**, apoi selectati Redenumire. Pentru a introduce noul nume, utilizati tastatura de pe telecomandă asa cum o utilizati pentru SMS/mesaje text.

## \$tergerea unui dispozitiv

Pentru a elimina un dispozitiv sau o activitate din meniul Acasă, selectați articolul și apăsați  $\equiv$  OPTIUNI, apoi selectați Eliminare acest dispozitiv. Dacă un dispozitiv sau o activitate apar în continuare în meniul Acasă după ce le-ați șters, dezactivați setarea EasyLink de pe dispozitiv pentru a împiedica adăugarea automată a acestei pictograme din nou.

Cititi mai multe despre EasyLink în Asistentă > Notiuni de bază  $>$  Telecomandă  $>$  Operare dispozitive.

## Reordonarea

Pentru a reordona un dispozitiv sau o activitate în meniul Acasă, selectați dispozitivul ori activitatea și apăsați  $\equiv$  OPTIUNI.

## 1 Selectați Reordonare.

2 Cu ajutorul tastelor de navigare, repozitionati dispozitivul sau activitatea unde doriți. Puteți reordona numai dispozitivele și activitătile adăugate.

3 Apăsati OK pentru a confirma pozitia. Toate dispozitivele și activitățile se deplasează către dreapta. Puteți evidenția un alt dispozitiv sau o altă activitate și le puteți

repoziționa.

Pentru a opri reordonarea, apăsați **E OPȚIUNI** și selectați leșire din reordonare.

## Restaurare activități dispozitiv

Pentru a reapela o activitate stearsă de pe un dispozitiv cu mai multe activități, selectați dispozitivul sau una dintre activitățile sale  $\sin$  apăsati  $\equiv$  OPTIUNI. Selectati Restaurare activităti dispozitiv si apăsati OK. Toate activitătile sterse ale acestui dispozitiv vor apărea din nou.

## **Q CĂUTARE**

Cu **Q** CĂUTARE puteți deschide lista de canale în timp ce vizionați canale TV sau puteți deschide lista de imagini, muzică și clipuri video în timp ce navigați pe PC sau pe dispozitivul USB conectat.

Apăsati Q CĂUTARE pentru a deschide lista. Pentru a închide lista, apăsati  $\alpha$  din nou.

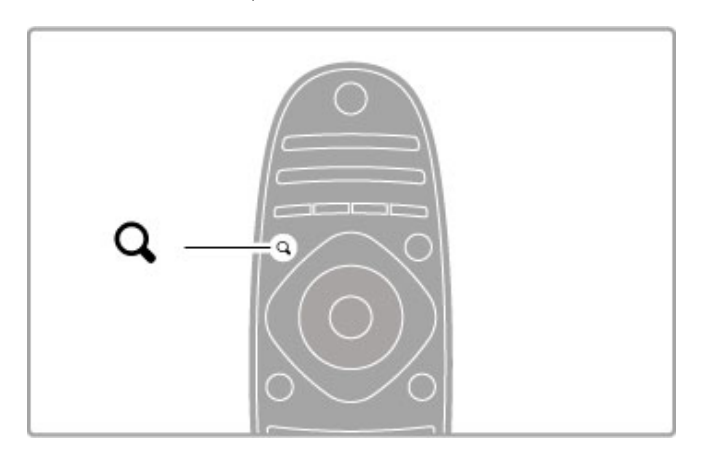

## **HI REGLARE**

Din meniul REGLARE, puteti regla rapid setările pentru imagine, sunet, Ambilight și 3D.

Apăsați **III REGLARE** pentru a deschide meniul Reglare. Selectați-vă opțiunea cu tastele de navigare și apăsați OK. Pentru a închide meniul, apăsați **III REGLARE** din nou.

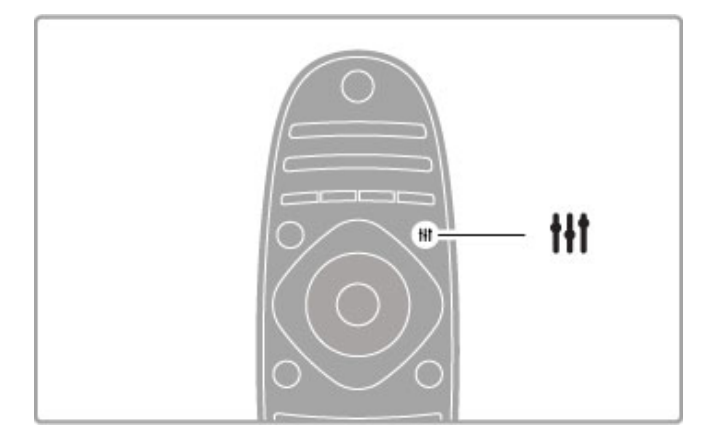

Din meniul Reglare puteți efectua următoarele setări:

- 3D
- Adâncime 3D
- Jocuri în 2
- Activare sau dezactivare Ambilight
- Dinamica Ambilight
- Formatul imaginii
- Imagine inteligentă (presetări)
- Sunet inteligent (presetări)
- Boxe
- Surround
- Deplasare imagine

#### Ambilight

Citiți mai multe despre setările Ambilight în Asistență > Configurare > Ambilight.

#### Format imagine

Cititi mai multe despre setările formatului imaginii în Ajutor > Noțiuni de bază > Vizionare  $TV$  > Format imagine.

## Imagine inteligentă, Sunet inteligent

Puteți să configurați televizorul la setarea predefinită care se potrivește cel mai bine cu programul pe care îl urmăriți. Citiți mai multe despre Setările inteligente în Asistență > Noțiuni de bază > Vizionare TV > Imagine și sunet inteligente.

#### Boxe

Pentru a auzi sunetul prin boxele televizorului, închideți pagina de Asistență, apăsați *III REGLARE*, selectați Boxe, apoi selectați Televizor.

Selectați Amplificator dacă doriți să auziți sunetul printr-un sistem Home Theatre sau un amplificator conectat.

Aceste setări prevalează temporar asupra oricăror setări EasyLink.

## surround

Pentru a comuta televizorul automat la cel mai bun mod de sunet surround (disponibil numai când este conectat un sistem Home Theatre), închideți Asistența, apăsați **III REGLARE**, selectați Surround și apoi Activ.

#### Deplasare imagine

Puteți deplasa imaginea de pe ecran într-o direcție verticală sau orizontală pentru a vizualiza subtitrările complet (în funcție de intrarea televizorului).

În timp ce vizionati programe la televizor, apăsati **III REGLARE**, selectați Deplasare imagine și apăsați OK. Deplasați imaginea cu tastele de navigare. Apăsați OK pentru a opri deplasarea imaginii.

## $\equiv$  OPTIUNI

Prin intermediul meniului OPȚIUNI puteți selecta setări opționale legate de ceea ce vizionați sau realizați pe televizor.

Puteți apăsa $\equiv$  OPTIUNI în orice moment pentru a vedea ce optiuni sunt disponibile.

Pentru a închide meniul, apăsati **E OPTIUNI** din nou.

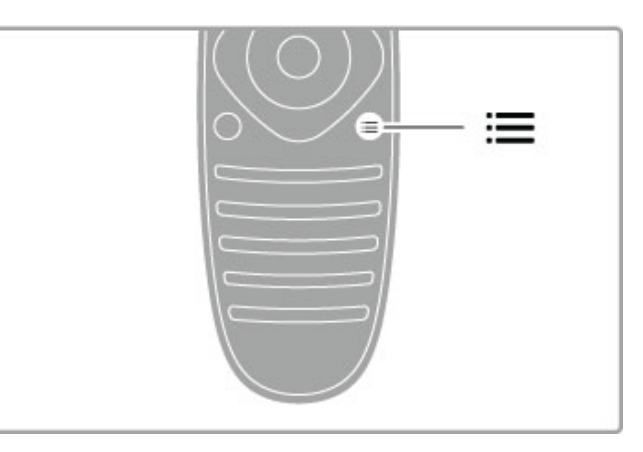

# 2.3 Vizionarea la televizor

## Schimbarea canalelor

Pentru a viziona la televizor și a schimba canalele, asigurați-vă că optiunea Vizionare TV este selectată în meniul Acasă.

Pentru a viziona la televizor, apăsați  $\bigoplus$ , selectați Vizionare TV și apăsati OK.

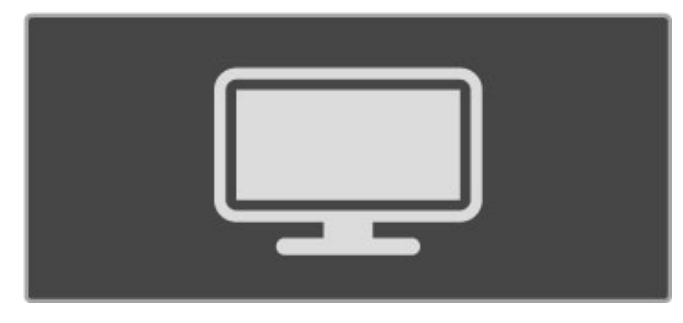

Pentru a schimba canalele, apăsati CH+ sau CH- de pe telecomandă. Puteti utiliza tastele numerice dacă stiti numărul canalului sau puteti apăsa Q CĂUTARE pentru a deschide lista de canale în vederea selectării unui canal.

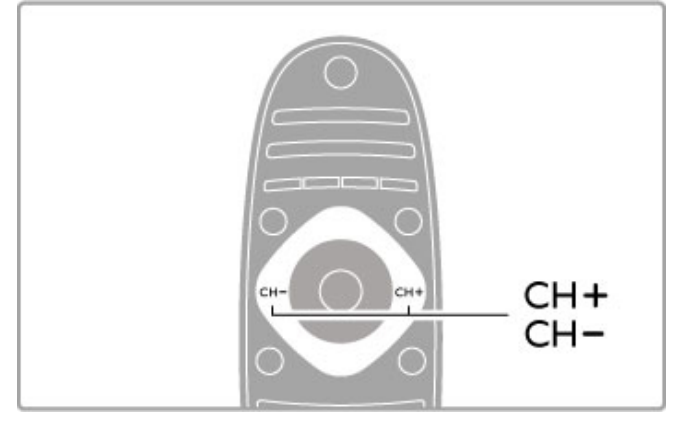

Pentru a reveni la canalul vizionat anterior, apăsați  $\supset$  (Înapoi).

## Canale radio

Dacă este posibilă transmisia digitală, în timpul instalării se instalează posturi de radio digitale. Comutați la un canal radio exact cum comutați la un canal TV. Instalarea unui canal DVB-C plasează în general posturile de radio de la numărul de canal 1001 în continuare.

## Opțiuni pentru vizionarea canalelor TV

Dacă vizionați canale TV cu transmisie digitală, apăsați  $\equiv$ OPTIUNI pentru a vizualiza optiunile disponibile:

- Ce se transmite • Stare
- Selectare video

## Ce se transmite

Această opțiune afișează informații privind programul curent și programul următor de pe acest canal. Utilizati tastele de navigare pentru a derula textul sau a trece la coloana următoare. Stare

În funcție de transmisie, pagina de stare va prezenta informații relevante. Puteti utiliza aceste informatii pentru a îmbunătăti semnalul canalului sau a verifica dacă sunt disponibile anumite servicii.

## Selectare video

Canalele TV digitale pot oferi semnale multi video (transmisii multiple), diferite puncte de vedere sau unghiuri ale camerei pentru același eveniment sau programe diferite pe un singur canal TV. Televizorul afișează un mesaj pentru a informa dacă sunt disponibile astfel de canale TV. Atunci când sunt disponibile, apăsați : OPTIUNI și selectați Selectare video pentru a efectua alegerea dorită.

## Listă de canale

În lista de canale puteți căuta toate canalele TV și radio instalate.

În timpul vizionării la televizor, apăsati  $\alpha$  CĂUTARE pentru a deschide lista de canale.

Apăsați din nou Q CĂUTARE, iar pentru a închide lista de canale fără a schimba canalul, apăsați  $\supset$  (Înapoi).

Din lista de canale, puteți naviga la un canal TV sau un post de radio, iar apoi apăsati OK pentru a viziona canalul TV sau a asculta postul de radio.

Lista de canale poate avea mai multe pagini. Pentru a vizualiza pagina următoare sau anterioară a listei de canale, apăsați > sau  $\blacksquare$ 

## Optiuni listă de canale

Cu lista de canale pe ecran, apăsați **E OPȚIUNI** pentru a selecta următoarele opțiuni:

- Listă selectare
- Marcare ca favorit
- Reordonare
- Redenumire
- Ascundere canal
- Afisare canale

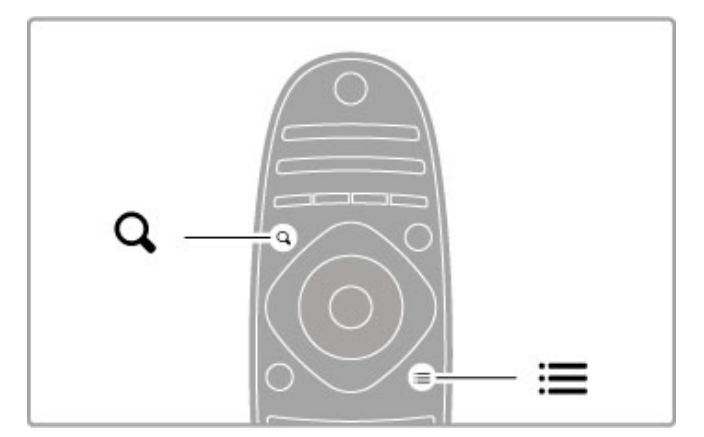

## Selectare listă

Utilizați această opțiune pentru a selecta canalele afișate în lista de canale. Lista pe care o selectați aici stabilește canalele pe care le veți parcurge când navigați cu CH+ și CH-.

## Marcare ca favorit

Când este evidentiat în lista de canale, un canal poate fi setat drept canal favorit.

Cititi Notiuni de bază > Vizionare TV > Canale favorite.

## Reordonarea

Puteți repoziționa canale în listă.

1 Apăsați  $\equiv$  OPTIUNI și selectați Reordonare pentru a începe să reordonați canalele.

2 Evidențiați un canal și apăsați OK.

3 Repoziționați canalul acolo unde doriți cu ajutorul tastelor de

navigare. Sau introduceți noua poziție direct cu tastele numerice.

4 Apăsați OK pentru a confirma poziția. Puteți insera canalul sau îl puteti schimba.

Puteți să evidențiați un alt canal și să procedați în același mod.

Pentru a opri reordonarea, apăsați **E OPȚIUNI** și selectați leșire din reordonare.

#### Redenumire

Puteti redenumi un canal din lista de canale.

1 În lista de canale, evidentiati canalul pe care doriti să-l redenumiti

2 Apăsati **E OPTIUNI** și selectati Redenumire pentru a începe redenumirea. Puteți introduce text direct cu tastatura telecomenzii sau puteti deschide o tastatură completă în partea superioară a meniului de introducere a textului.

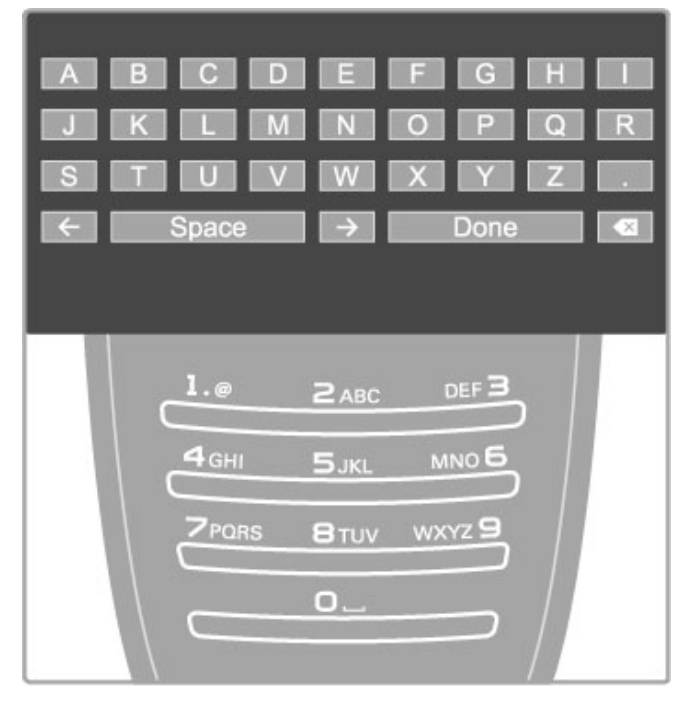

#### Introduceți text cu tastatura telecomenzii

Utilizați tastele de navigare pentru a poziționa cursorul în text. Apăsați  $\bigcirc$  (Înapoi) pentru a șterge un caracter. Pentru a introduce un caracter, utilizați tastatura telecomenzii la fel cum o utilizați pentru a trimite un SMS/mesaj text. Utilizați

tasta 1 pentru a selecta un caracter special. Selectați Stergere pentru a sterge un caracter.

Selectati Executat pentru a finaliza Redenumirea.

## Introduceți text cu tastatura de pe ecran

Pentru a deschide tastatura pe ecran în partea superioară a meniului de introducere a textului, apăsați OK atunci când cursorul din text clipește.

Pe tastatură, utilizați tastele de navigare pentru a evidenția un caracter și apăsați OK pentru a-l introduce. Pentru a șterge un caracter, apăsati  $\Rightarrow$  (Înapoi) sau evidentiati  $\bullet$  si apăsati OK.

Pentru a comuta de la majuscule la minuscule sau la un set de caractere speciale, apăsati DI (Următor) sau II (Anterior). Pentru a edita un caracter într-o linie de text, poziționați cursorul pe acest caracter și utilizați tastele  $\leftarrow$  și  $\rightarrow$  de la capetele tastei spatiu de pe ecran.

Pentru a închide tastatura de pe ecran, evidențiați Executat și apăsati OK.

## Tastatura USB

Puteti utiliza o tastatură USB conectată pentru a redenumi canalele. Pentru a conecta o tastatură USB, citiți Asistență > Conexiuni > Conectare mai multe dispozitive > Tastatură și mouse.

#### Ascundere canal

Puteti ascunde un canal din lista de canale. Atunci când navigati de la un canal la altul, cele ascunse vor fi omise.

1 În lista de canale, evidențiați canalul pe care doriți să-l ascundeți. 2 Apăsati **E OPTIUNI** și selectati Ascundere canal. Canalul este ascuns imediat ce închideți lista de canale.

#### Afisarea canalelor ascunse

Puteți reapela toate canalele ascunse și le puteți afișa din nou. 1 În lista de canale, apăsați  $\equiv$  OPTIUNI și selectați Afișați canalele ascunse. Lista de canale afișează acum din nou toate canalele.

2 Apăsați : OPȚIUNI și selectați Afișați canalele pentru a afișa canalele ascunse anterior.

Sau dacă doriți să lăsați canalele ascunse anterior ca atare, apăsați  $\equiv$  OPTIUNI si selectati Iesire.

## Canale favorite

În lista de canale puteți marca un canal ca favorit. Puteți seta lista de canale astfel încât să parcurgeți doar canalele favorite când navigati.

Pentru a deschide Lista de canale, apăsati Q CĂUTARE în timp ce vizionati canalele TV.

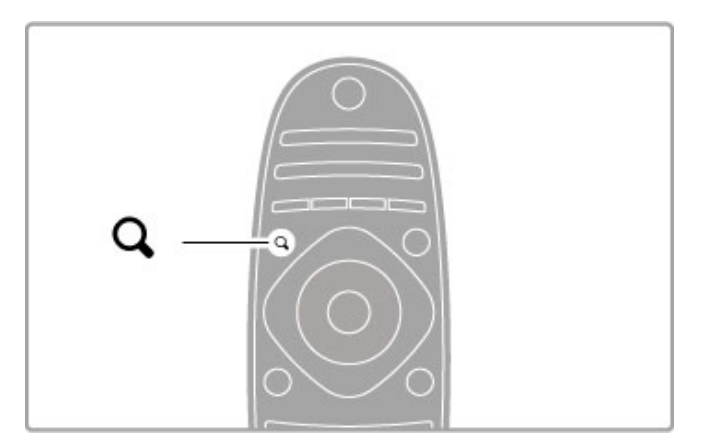

#### Marcarea unui canal ca favorit

În timp ce vizionați la televizor, apăsați  $\alpha$  CĂUTARE pentru a deschide lista de canale. Navigați la canalul pe care doriți să-l marcați ca favorit și apăsați : OPȚIUNI. Selectați Marcare ca favorit.

În lista de canale, canalul favorit este marcat cu o  $\bigstar$ . Puteți scoate un canal favorit din lista de favorite, utilizând optiunea Anulare marcare favorit.

#### Lista de canale favorite

Puteți seta lista de canale să afișeze numai canalele dvs. favorite. Având lista pe ecran, apăsați **E OPȚIUNI** și alegeți opțiunea Selectati lista. Selectati Programe favorite din listă și apăsati OK. Având această listă selectată, veți vedea doar canalele favorite când navigați.

## Ghid de programe

Dacă informațiile din Ghidul de programe sunt disponibile în zona dvs., puteti deschide un Ghid de programe pe ecran cu programele televiziunilor.

Ghidul de programe este asigurat de către furnizor sau de pe Internet.

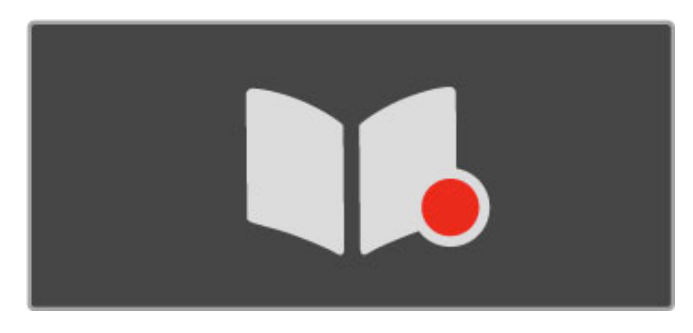

## Deschiderea Ghidului de programe

În timp ce vizionati la televizor, apăsati  $\bigcap$ , selectati Ghid de programe și apăsați OK.

Pentru a părăsi Ghidul de programe fără a schimba nicio setare, apăsați <sup>d</sup> (Înapoi).

#### Prima utilizare

Prima dată când deschideți Ghidul de programe, televizorul scanează toate canalele TV pentru informații privind Ghidul de programe. Aceasta poate dura câteva minute. Aceste date sunt memorate în televizor. Televizorul poate stoca date despre programe până la opt zile.

## Opțiuni Ghid de programe

Având un program selectat în ghid, apăsați **E OPȚIUNI** pentru a selecta următoarele:

#### • Setare memento

Dacă doriti să setati un memento pe ecran pentru momentul în care trebuie să înceapă un program, selectați Setare memento și apăsați OK. Programul este marcat cu · (Ceas). Pentru a anula acest memento, selectați Stergere memento și apăsați OK.

#### • Schimbare zi

Vizualizați programele zilei anterioare sau următoare.

• Informații suplimentare

Afisează detaliile și rezumatul programului.

## • Căutare după gen

Vizualizați toate programele selectate după gen.

## • Memento-uri programate

Dacă este setat un memento, puteți vizualiza o listă a tuturor memento-urilor programate.

#### • Actualizare Ghid de programe

După prima scanare, televizorul memorează datele Ghidului de programe. Dacă actualizați sau reinstalați canalele sau reordonați lista de canale, va trebui să actualizați Ghidul de programe. Pentru a actualiza, selectați Actualizare Ghid de programe. Memento-urile sunt sterse.

#### Furnizor sau retea

Pentru a selecta sursa de unde provin informațiile Ghidului de programe, apăsați  $\bigoplus$  > Configurare > Setări TV > Preferințe > Ghid de programe.

Selectați De la rețea sau De la furnizor.

#### De la retea

Până când vă conectati la NetTV, informatiile ghidului provin de la furnizor. După ce v-ați conectat la Net TV, televizorul comută automat la Internet pentru informații privind Ghidul de programe. De la furnizor

Informațiile ghidului provin de la furnizor/operator.

## Setări inteligente de imagine și sunet

Pentru reglarea ușoară a imaginii sau a sunetului, puteți selecta o setare prestabilită pentru fiecare dintre acestea. Când vizionați la televizor, apăsați *III REGLARE* pentru a deschide

meniul Reglare și selectați Imagine inteligentă sau Sunet inteligent. Efectuați o selecție din listă și apăsați OK.

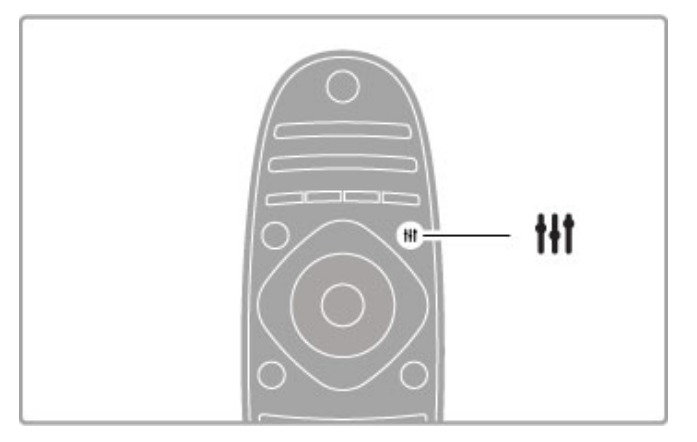

#### Imagine inteligentă și Sunet inteligent

Setările inteligente sunt o combinație de setări prestabilite adecvate pentru o utilizare specifică, precum jocuri sau vizionare în timpul zilei.

Puteți regla o setare specifică precum Luminozitate sau Contrast, Bas sau Sunete înalte a unei setări inteligente alese. Setarea inteligentă va memora reglajele pe care le-ați făcut.

## Reglare setări inteligente

Pentru a regla o setare specifică a unei setări inteligente, selectați setarea inteligentă și apăsați OK. Apoi apăsați  $\biguparrow$  și selectați Configurare. Selectați Setări TV, navigați la setarea individuală și reglați-o.

Pentru a reveni la valorile setării inteligente inițiale, anulând reglajele pe care le-ați efectuat, mai întâi setați televizorul la setarea inteligentă pe care doriti să o resetati. Apoi apăsati  $\bigoplus$ Configurare > Setări TV, selectați Resetare și apăsați OK.

Citiți mai multe despre reglarea fiecărei setări în Asistență > Configurare  $>$  Imagine si sunet  $\sin A$ mbilight.

## Listă Imagine inteligentă

• Personal - Alegerile dvs. efectuate în meniul Personalizare imagine și sunet

- Intens Ideal pentru vizionare în timpul zilei
- Natural Setări pentru imagine naturală
- Cinema Ideal pentru a viziona filme
- Joc Ideal pentru jocuri
- Econ. energie Setări referitoare la energie
- Standard Setări standard din fabrică
- Fotografie Ideal pentru a viziona fotografii
- ISF Ziua și ISF Noaptea Setări pentru calibrarea ISF

#### Listă Sunet inteligent

• Personal - Alegerile dvs. efectuate în meniul Personalizare imagine și sunet

- Standard Standard din fabricatie
- · Ştiri Ideal pentru vorbire
- Film Ideal pentru a viziona filme
- Joc Ideal pentru jocuri
- Dram\$ Ideal pentru telenovele
- Sport Ideal pentru programe de sport

## Format imagine

Dacă apar benzi negre pe ecran, puteți regla imaginea la un format care să umple tot ecranul.

Când vizionați la televizor, apăsați **III REGLARE** pentru a deschide meniul Reglare și selectați Format imagine. Selectați un format din listă și apăsați OK.

Pentru a dezactiva oprirea automată, apăsați tasta verde în timp ce vizionați canalele TV și selectați Oprire automată și apoi Dezactivare.

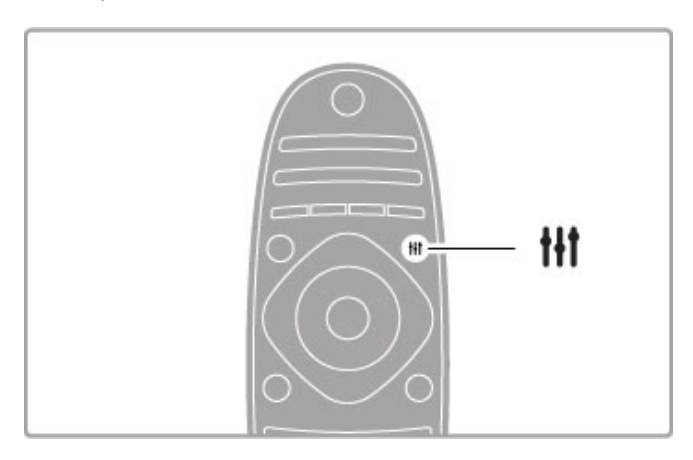

#### Formate imagine

Sunt disponibile următoarele formate în funcție de imaginea de pe ecran:

## • Umplere ecran

Mărește imaginea automat, pentru a umple tot ecranul. Distorsiune minimă a imaginii, subtitrările rămân vizibile. Nu este potrivit pentru intrare PC.

#### • Zoom automat

Mărește imaginea automat pentru a umple cât mai mult ecranul fără distorsiuni. Pot fi vizibile benzi negre. Nu este potrivit pentru intrare PC.

## • Super zoom

Îndepărtează liniile negre de pe părțile laterale ale transmisiilor 4:3. Imaginea este reglată pentru a umple tot ecranul.

#### • Extindere film 16:9

Scalează imaginea la un format 16:9.

## • Ecran lat

Modifică imaginea la un format 16:9.

## • Nescalat

Mod expert pentru HD sau pentru intrare PC. Afișare pixel cu pixel. Este posibil să apară benzi negre în cazul imaginilor de pe un PC.

## Comutarea în modul standby

Dacă televizorul este pornit, apăsați  $\bigcup$  de pe telecomandă pentru a comuta în modul standby. Indicatorul tastei roșii de standby este aprins.

Deși televizorul consumă foarte puțină energie atunci când se află în modul standby, se consumă totuși energie.

Când nu vizionați la televizor pentru o perioadă îndelungată de timp, opriți televizorul complet de la comutatorul de pornire.

#### Oprire automată

Dacă utilizați televizorul ca monitor sau utilizați un receiver digital pentru a viziona la televizor (un set top box - STB) și nu utilizați telecomanda televizorului, dezactivați oprirea automată.

Acest lucru va împiedica oprirea automată a televizorului după o perioadă de 4 ore în care nu ați apăsat nicio tastă a telecomenzii televizorului.

# 2.4 3D

## De ce aveți nevoie?

Acesta este un televizor 3D Max. Pentru a viziona 3D pe acest televizor, aveți nevoie de ochelarii activi Philips 3D Max PTA516 (comercializați separat). Este posibil ca alți ochelari 3D activi să nu functioneze.

Pentru a asigura recepția IR a ochelarilor, îndepărtați obiectele din calea transmitătorului 3D de pe televizor.

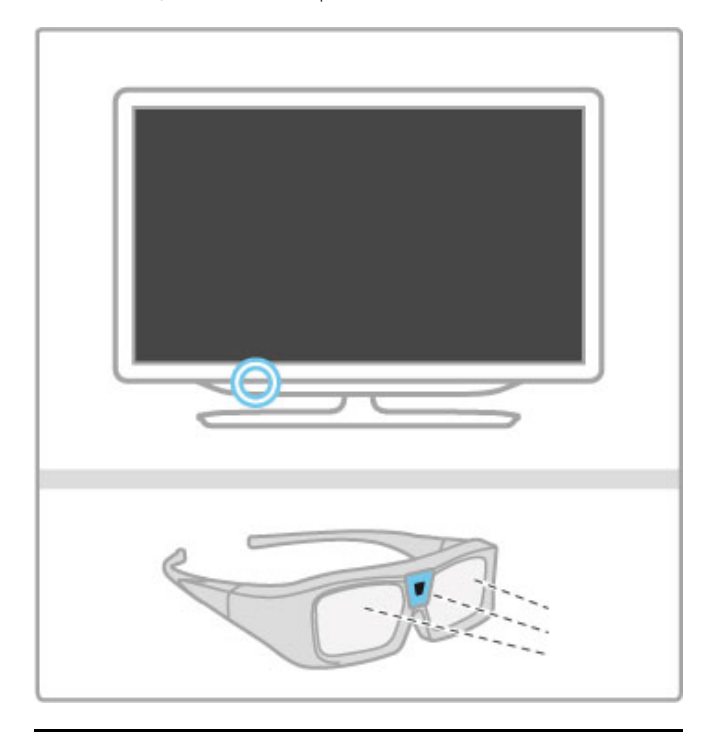

## Vizionarea 3D

Pentru a începe să vizionați un film sau program 3D, introduceți un film 3D într-un player Blu-ray Disc 3D sau comutați la un canal TV care transmite programe în 3D.

Apăsati **î** (Acasă) și selectati Player Blu-ray Disc 3D sau selectati Vizionare TV și comutati pe canalul TV.

## Pornirea 3D

Televizorul poate detecta când funcția 3D este disponibilă. Atunci când apare mesajul 3D, selectați Pornire 3D și apăsați OK. Puneți-vă ochelarii 3D.

Dacă televizorul nu poate detecta semnalul 3D (eticheta de semnal 3D lipsește), programul 3D este afișat ca o imagine dublă pe ecran.

Pentru a comuta imaginea dublă la 3D, apăsați *III REGLARE*, selectați 3D și selectați Paralel sau Sus/jos în funcție de pozițiile imaginii duble.

Ar putea fi necesar să selectati formatul inversat dacă formatul normal conduce la efecte 3D ciudate.

## Oprirea 3D

Pentru a opri vizionarea 3D, apăsați *III REGLARE* și selectați 2D în meniul 3D.

De asemenea, puteți opri 3D când comutați la un alt canal sau dispozitiv conectat.

## Conversie 2D în 3D

Puteți converti orice program 2D pentru a-l viziona în 3D. Pentru a converti un program 2D în 3D, apăsați *III REGLARE*, selectati 3D si selectati Conversie 2D în 3D.

Pentru a opri conversia 2D în 3D, selectati 2D din meniul 3D sau comutați la o altă activitate din meniul Acasă. Conversia nu se va opri în cazul în care comutați între canalele TV.

## Adâncime 3D

Puteți modifica adâncimea 3D, pentru a obține un efect 3D mai slab sau mai puternic.

Pentru a seta adâncimea 3D, apăsați *III REGLARE* și selectați Adâncime 3D. Utilizati bara de glisor pentru a seta adâncimea 3D și apăsați OK.

## Caracteristici specifice

• Dacă o transmisie TV 3D este comutată la 2D, televizorul va afişa numai imaginea 3D stânga.

• 3D nu este disponibil în Multi view

## Vizionarea 3D optimă

Pentru o experientă de vizionare 3D optimă, vă recomandăm: · să vă așezați la o distanță de televizor egală cu de cel puțin 3 ori înăltimea ecranului televizorului, dar nu la o distantă mai mare de 6 m.

• să evitați lumina fluorescentă (precum lumina TL sau anumite becuri pentru economisirea energiei care funcționează la o frecvență joasă) și lumina directă a soarelui, deoarece pot afecta vizionarea 3D.

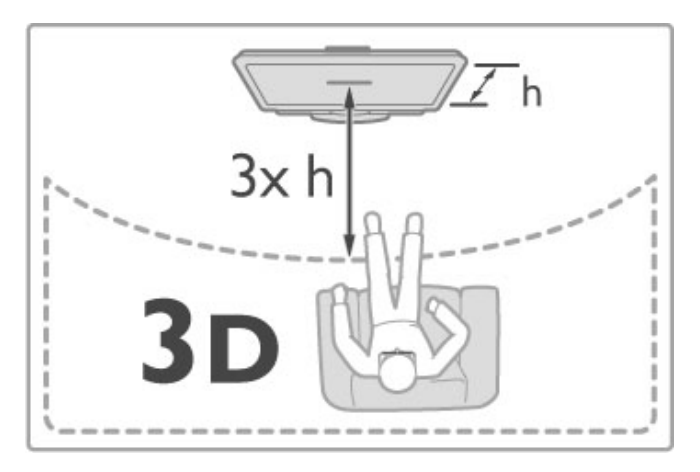

## Avertisment pentru sănătate

• Dacă dvs. sau membrii familiei dvs. prezentați antecedente de epilepsie sau de fotosensibilitate, consultați un cadru medical înainte de a vă expune la surse de lumină intermitentă, la secvente de imagini rapide sau la vizionare 3D.

• Pentru a evita disconfortul precum ameteala, durerile de cap sau dezorientarea, vă recomandăm să nu vizionați programe 3D pe perioade îndelungate.

Dacă resimțiți vreun disconfort, încetați vizionarea 3D și nu vă angajati imediat în nicio activitate potential periculoasă (sofatul, de exemplu), până nu dispar simptomele. Dacă simptomele persistă, încetați vizionarea 3D, și nu mai vizionați decât după ce ați consultat un cadru medical.

· Părinții trebuie să își monitorizeze copiii în timpul vizionărilor 3D si să se asigure că acestia nu resimt niciun disconfort de tipul celor menționate mai sus. Vizionarea 3D nu este recomandată pentru copiii cu vârsta mai mică de 6 ani, deoarece sistemul lor vizual nu este încă dezvoltat complet.

• Nu utilizați ochelarii 3D în niciun alt scop decât vizionarea la televizor a imaginilor 3D.

• PERICOL DE ASFIXIERE - Nu lăsați copiii cu vârsta mai mică de 6 ani să se joace cu ochelarii 3D, ar putea să înghită capacul bateriei sau bateria (dacă există).

## Curățarea și îngrijirea

• Nu expuneți ochelarii 3D la lumina directă a soarelui, la căldură, foc sau apă. Aceasta ar putea duce la funcționarea incorectă a produsului sau izbucnirea unui incendiu.

· Utilizați o cârpă moale și curată (microfibră sau flanelă din bumbac) pentru a curăța lentilele, pentru a nu le zgâria. Nu pulverizați niciodată soluție de curățare direct pe ochelarii 3D. Aceasta poate deteriora partea electronică.

• Nu lăsați să cadă, nu îndoiți și nu forțați lentilele ochelarilor 3D.

• Nu utilizați produse chimice de curățare care conțin alcool, solvenți, surfactanți sau ceară, benzen, diluanți, substanțe împotriva tântarilor sau lubrifianți. Utilizarea acestor substanțe chimice poate duce la decolorare sau fisuri.

# 2.5 Dispozitive conectate

## Selectați un dispozitiv

## Selectare din meniul Acasă

Pentru a selecta și a viziona un dispozitiv conectat sau o activitate, apăsați  $\bigoplus$  pentru a deschide meniul Acasă și a selecta dispozitivul sau activitatea acestuia și apăsați OK. Asigurați-vă că dispozitivul este pornit.

Adăugați un dispozitiv conectat în meniul Acasă, pentru a-l putea apoi selecta mai ușor.

Citiți mai multe despre opțiunea Adăugați dispozitivele dvs. în Asistență > Noțiuni de bază > Meniuri > Acasă.

## Selectare dintr-o listă de conexiuni

Pentru a deschide lista de conexiuni, apăsați **D SURSĂ**. Selectați conexiunea TV și apăsați OK pentru a comuta la dispozitivul de pe acea conexiune. Asigurați-vă că dispozitivul este pornit.

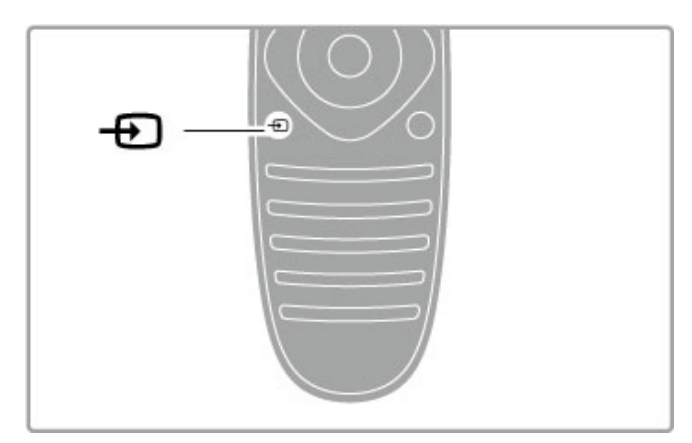

## Operare dispozitive

Telecomanda televizorului poate controla și un dispozitiv conectat. Dispozitivul trebuie să fie prevăzut cu EasyLink (HDMI-CEC) și să-l aibă activat. Dispozitivul trebuie să fie de asemenea conectat cu un cablu HDMI.

## Controlarea unui dispozitiv EasyLink

Pentru a opera un astfel de dispozitiv cu telecomanda televizorului, selectați dispozitivul - sau activitatea sa - în meniul Acasă **î** și apăsați OK. Comenzile tuturor tastelor, cu excepția tastei  $\bigtriangleup$ , a tastei  $\mathsf H$  REGLARE și a tastei  $\Xi$  OPTIUNI sunt redirecționate către dispozitiv.

Dacă tasta de care aveți nevoie nu se află pe telecomanda televizorului, puteți afișa taste suplimentare pe ecran cu Afișare taste dispozitiv.

#### Afisare taste dispozitiv

Pentru a afisa tastele dispozitivului pe ecran, apăsati **E OPTIUNI** și selectați Afișare taste dispozitiv. Selectați tasta dorită și apăsați OK.

Pentru a ascunde tastele dispozitivului, apăsați  $\supset$  (Înapoi).

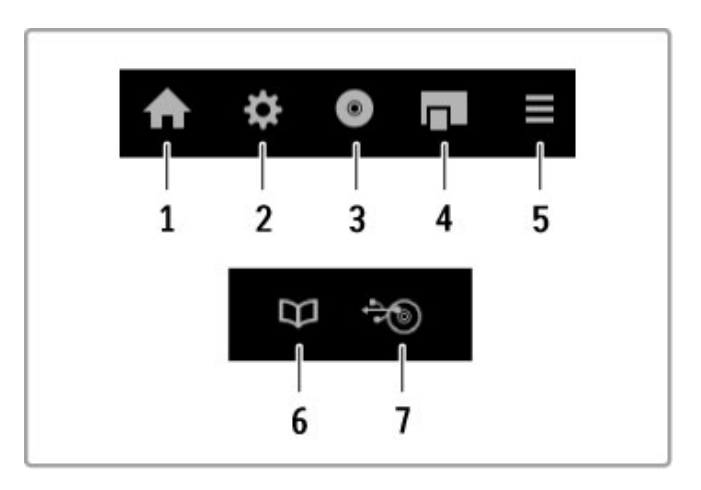

În general, aceste taste deschid următoarele meniuri ale dispozitivului:

- 1 Meniul Acasă
- 2 Meniul Configurare
- 3 Meniul Continut disc
- 4 Meniul Pop-up 5 Meniul Optiuni
- 
- 6 Ghid de programe 7 Selectare suport media

Citiți mai multe despre EasyLink în  $A$ jutor > Configurare > Dispozitive > EasyLink HDMI-CEC.

## 2.6 Subtitrări, cronometre și blocări

## Subtitrări

Subtitrările pentru programe sunt disponibile în majoritatea cazurilor. Puteti activa sau dezactiva subtitrările. Modul în care se setează subtitrările depinde de tipul canalului, analogic sau digital.

## Activare subtitrări

Pentru a deschide meniul Subtitrare, apăsați SUBTITRARE. Puteți comuta subtitrările la Activat sau Dezactivat. Selectați Activat când nu este sonor pentru a afișa subtitrările numai când sunetul este dezactivat cu $\mathbf{\mathcal{R}}$ .

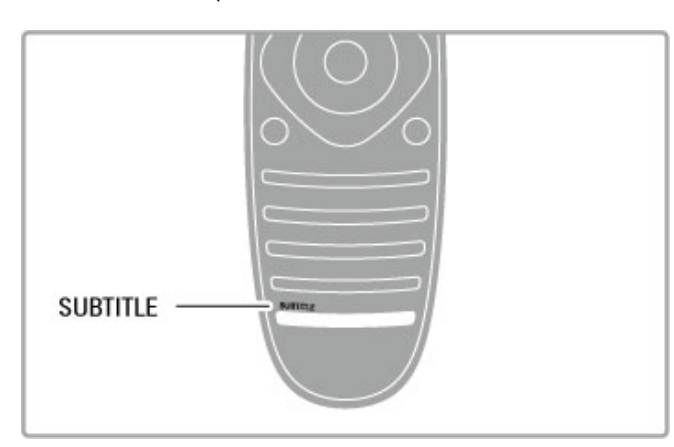

## Pentru canale analogice

Dacă doriti ca subtitrările să fie disponibile pentru un canal. comutați la canalul respectiv și apăsați TEXT pentru a deschide teletextul. Introduceti numărul paginii pentru subtitrări, de obicei 888, si apăsati TEXT din nou pentru a închide teletextul. Având subtitrările activate în meniul Subtitrare, acestea vor fi afișate dacă sunt disponibile. Fiecare canal analog trebuie configurat separat.

## Pentru canale digitale

Nu este necesar să se activeze subtitrările în teletext pentru canale digitale. Puteți seta o limbă de subtitrare principală și secundară preferată. Dacă aceste limbi de subtitrare nu sunt disponibile pentru un canal, puteți selecta o altă limbă de subtitrare disponibilă.

Pentru a seta limba de subtitrare principală și secundară, apăsați  $\hat{\mathbf{f}}$  si selectati Configurare > Setări canal și selectati Limbi > Subtitrări primare și Subtitrări secundare.

Pentru a selecta o limbă de subtitrare atunci când nu este afisată niciuna dintre limbile dvs. preferate, apăsați  $\equiv$  OPTIUNI, selectați Limbă subtitrări și selectați limba de afișare pe care o doriți în acel moment.

## Limbi audio

Canalele TV digitale pot transmite semnal audio ce include transmisia mai multor limbi pentru un program. Puteți seta televizorul pentru a comuta la limba dvs. preferată dacă este disponibilă.

## Setare limbă

Pentru a vă seta limba audio preferată, apăsați  $\biguparrow$  și selectați Configurare > Setări canal și selectati Limbi > Audio primar și Audio secundar. Televizorul va comuta automat la una dintre limbile pe care le-ați setat, dacă este disponibilă.

Pentru a verifica dacă este disponibilă o limbă audio, apăsați  $\equiv$ OPTIUNI și selectați Limbă audio. Puteți selecta o altă limbă audio din listă.

Unele canale TV digitale transmit semnale audio speciale si subtitrări adaptate pentru persoane cu deficiențe de auz sau de vedere. Citiți Asistență > Configurare > Acces universal.

## Blocaje copii

Pentru a împiedica vizionarea de către copii a unui canal sau a unui program, puteți să blocați canale sau să blocați programe cotate pentru anumite categorii de vârstă.

## Restrictii minori

Unele televiziuni digitale și-au clasificat programele. Atunci când clasificarea este egală sau mai mare decât clasificarea pentru care ați setat-o pentru vârsta copilului dvs., programul va fi blocat.

Pentru a viziona un program blocat trebuie să introduceti Codul de blocare pentru copii. Blocarea în funcție de vârstă este setată pentru toate canalele.

## Setarea unei clasificări pentru vârstă

#### Apăsați  $\bigoplus$  și selectați Configurare > Setări canal și selectați Blocare pentru copii > Evaluare.

Pentru a selecta o blocare în funcție de vârstă, trebuie să introduceti mai întâi codul de blocare pentru copii, alcătuit din 4 cifre. Dacă nu este setat niciun cod de blocare pentru copii, puteți seta codul acum.

Atunci când se introduce codul, puteți selecta blocarea în funcție de vârstă. Când nivelul de blocare al unui program este egal sau mai mare decât cel pe care l-ati setat pentru vârsta copilului dvs., programul va fi blocat. Televizorul va solicita codul pentru a debloca programul. Pentru unii operatori, televizorul blochează numai programele cu un nivel de blocare mai ridicat.

## Blocarea unui canal

Pentru a bloca un canal, apăsati  $\bigoplus$  si selectati Configurare > Setări canal și selectați Blocare pentru copii > Blocare canal. În lista cu numere de canale, selectați un canal și apăsați OK pentru a bloca un canal.

În listă, un canal blocat este marcat cu un  $X$ . Acum puteți selecta un alt canal pentru a-I bloca sau debloca. Blocarea se activează imediat ce închideți meniul.

Nu puteți bloca programele de la dispozitivele conectate.

## Schimbarea codului

Pentru a schimba codul de blocare curent, apăsați  $\biguparrow$  și selectați Configurare > Setări canal și selectați Blocare pentru copii > Schimbare cod.

Introduceți codul curent și apoi introduceți noul cod de două ori. Noul cod este acum setat.

## Ati uitat codul?

Dacă ati uitat codul de deblocare, contactati Consumer Care din țara dvs. Puteți găsi numărul de telefon pe documentația care însotește televizorul dvs. sau puteți vizita www.philips.com/support.

## Timer Sleep

Cu funcția Cronometru oprire puteți seta televizorul să comute automat în standby după o anumită perioadă.

Pentru a seta cronometrul de oprire, apăsați  $\bigcap$  > Configurare > Setări TV > Preferințe > Cronometru oprire. Cu bara de glisor, puteți seta timpul până la 180 de minute, în trepte de câte 5 minute. Dacă este setat la 0 minute, Cronometrul de oprire este oprit.

Puteți închide televizorul mai devreme sau puteți reseta timpul în timpul numărătorii inverse.

## 3 Smart TV

## $\overline{31}$ Net TV

## Ce este Net TV?

Net TV oferă aplicații pe Internet denumite Aplicații. Aceste aplicații sunt adaptate televizorului dvs. Prin intermediul acestor aplicații puteți citi ziarul național, căuta știri și divertisment, puteți închiria un film de la un magazin video sau puteți viziona programele pe care le-ati pierdut, utilizând aplicatia de actualizare .<br>TV. Este disponibilă o gamă largă de Aplicații Net TV, în funcție de țară.

## Înregistrare USB inteligentă

Cu televizorul conectat la Internet, puteți de asemenea înregistra programe din ghidul de programe TV. Pentru a înregistra programe, trebuie să conectați o unitate hard disk USB la televizor. (Numai în țările selectate.)

## Date specifice despre Net TV

• Disponibilitatea aplicatiilor Net TV diferă în functie de tară. • Cu Net TV, puteti vizualiza orice site Web doriti de pe Internet, însă multe din aceste site-uri nu sunt adaptate pentru un ecran de televizor, iar anumite plug-in-uri (de ex. cele pentru vizualizarea paginilor sau clipurilor video) nu sunt disponibile pe televizorul dvs.

- Aplicațiile Net TV pot fi adăugate, modificate sau oprite.
- Net TV afisează câte o pagină pe rând pe întreg ecranul.
- Nu puteți descărca și salva fișiere sau instala plug-in-uri.

## Site Web pentru forum Net TV

Aflati mai multe despre aplicațiile Net TV de pe site-ul Web al forumului Net TV. www.supportforum.philips.com

TP Vision Netherlands B.V. nu își asumă nicio răspundere privind conținutul și calitatea conținutului oferit de furnizorii de servicii de continut.

## De ce aveți nevoie?

Pentru a vă bucura de Net TV trebuie să conectați televizorul la un router ce are conexiune la viteză ridicată (bandă largă) la Internet. Puteți utiliza o rețea la domiciliu conectată la Internet. Nu aveti nevoie de un computer.

Citiți mai multe despre conectarea la rețeaua de la domiciliu în  $\text{A}$ sistență > Configurare > Retea.

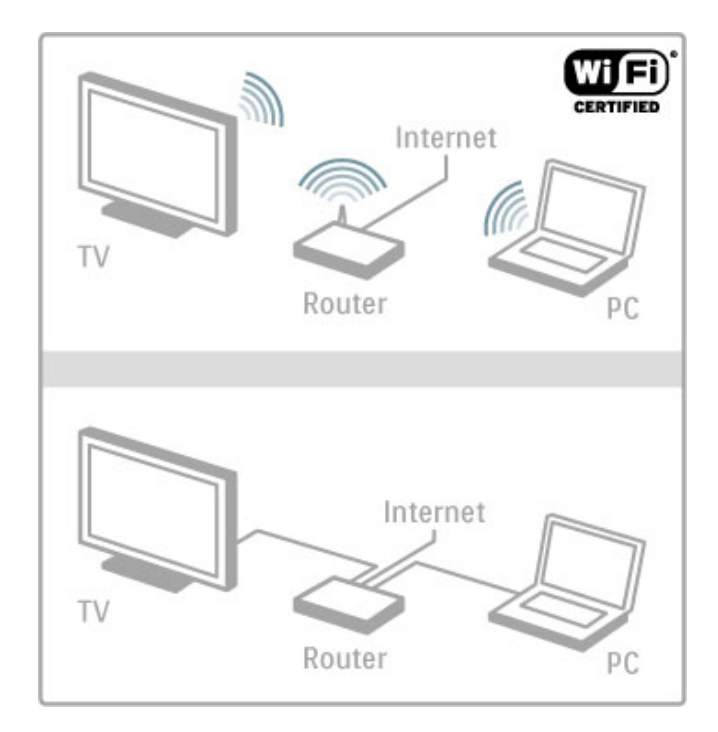

## Tastatură și mouse

Pentru a introduce text sau a naviga într-o pagină, puteți conecta o tastatură USB și un mouse USB la televizor. Mouse-ul USB permite navigarea doar în pagini de Internet, nu poate naviga în paginile aplicației Net TV.

Citiți mai multe despre conectarea unei tastaturi sau a unui mouse în Asistentă > Conexiuni > Conectare mai multe dispozitive > Tastatură și mouse.

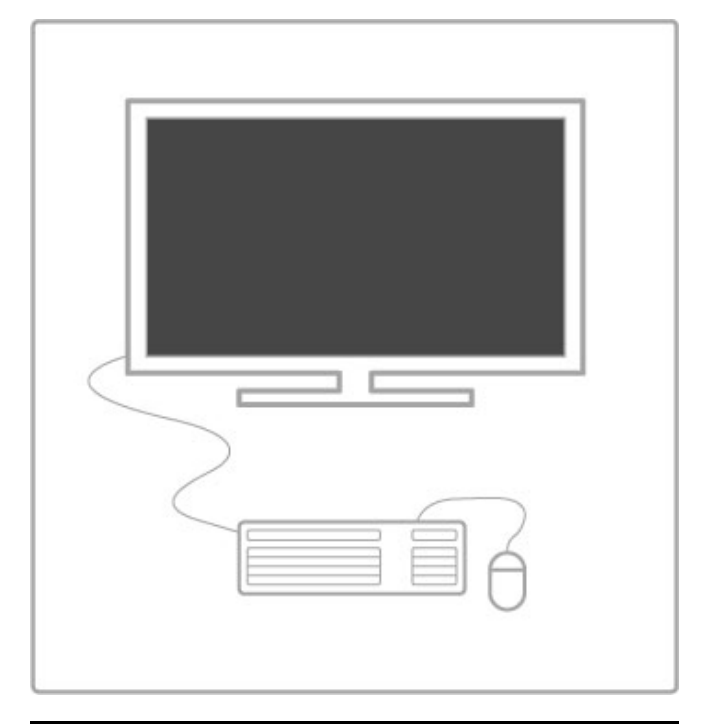

## **Configurare**

Prima dată când deschideți Net TV, trebuie să fiți de acord cu termenii și condițiile înainte de a continua. Apăsați OK pentru a vă da acordul. Apăsați  $\supset$  (Înapoi) pentru a părăsi Net TV.

## Înregistrare

Dacă sunteti de acord cu termenii și conditiile de înregistrare, vă puteți înregistra la Club Philips. Selectați Înregistrare și apăsați OK. Introduceți adresa dvs. de e-mail, selectați Continuare și apăsați OK. Confirmați adresa de e-mail.

## Restricționare acces minori

Pentru a debloca aplicațiile cotate pentru adulți 18+, activați optiunea Restrictionare acces minori Net TV, selectând Activare, apoi apăsați OK. Introduceți un cod PIN de deblocare la latitudinea dvs. Confirmati codul PIN. Aplicațiile cotate pentru adulți 18+ sunt blocate acum.

Pentru a deschide o aplicație blocată, selectați aplicația și apăsați OK. Televizorul vă va solicita să introduceți codul din 4 cifre.

## Stergeti memoria Net TV

Pentru a reface configurarea Net TV și a șterge toate parolele, codurile PIN, istoricul și cooky-urile, apăsați **î** (Acasă), selectați Configurare > Setări rețea > Ștergere memorie Net TV.

## Aplicatii Net TV

## Deschidere Net TV

Pentru a deschide Net TV, apăsati  $\bigoplus$  (Acasă), selectati Parcurgere Net TV și apăsați OK. Pentru a închide Net TV, apăsati  $\bigoplus$  (Acasă) și selectati altă activitate TV.

#### Pagina de start a Net TV

Când deschideți Net TV, va fi afișată pagina de start. Pentru a naviga în pagină, apăsați  $\blacktriangle$ ,  $\blacktriangledown$ ,  $\blacktriangleleft$  sau  $\blacktriangleright$ . Pentru a deschide o aplicație, selectați aplicația și apăsați OK. Pentru a merge 1 pas înapoi, apăsați  $\supset$  (Înapoi).

#### Pagina de start

- 1 Galeria de aplicații
- 2 Aplicatiile dvs.
- 3 Aplicațiile Internet
- 4 Canalul TV curent

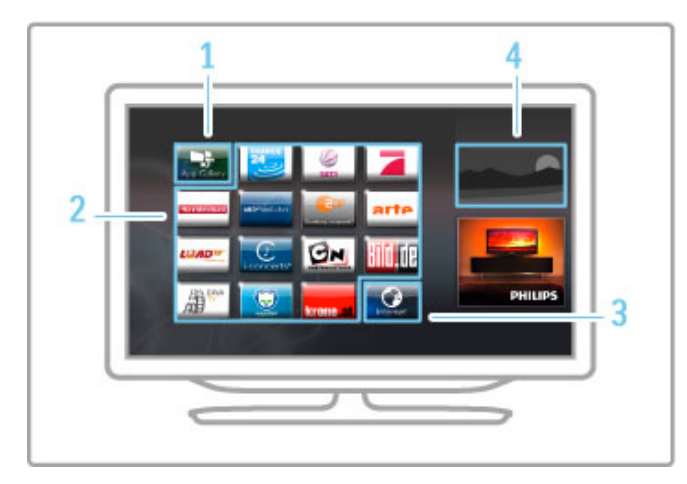

#### Galeria de aplicatii

Pentru a căuta aplicatii pe care să le adăugati la pagina dvs. de start, selectați Galeria de aplicații și apăsați OK.

Pentru a adăuga o aplicatie la pagina de start, selectati o aplicatie din listă și apăsați Adăugare.

Pentru a căuta în funcție de categorie, selectați câmpul de categorie (Toate) și apăsați OK.

Pentru a deschide tastatura de pe ecran, selectați câmpul de introducere a textului și apăsati OK.

Pentru a comuta la galeria de aplicații a unei alte țări, selectați câmpul Țară și apăsați OK.

## Blocarea sau eliminarea unei aplicații

Pentru a bloca sau elimina o aplicație, selectați-o și apăsați  $\equiv$ OPȚIUNI. Selectați opțiunea dorită și apăsați OK.

#### Reîncărcarea unei aplicații sau pagini

Pentru a încerca să încărcați din nou o aplicație sau o pagină de Internet, apăsați  $\equiv$  OPTIUNI și selectați Reîncărcare pagină.

#### Informatii de securitate

Pentru a vizualiza nivelul de securitate al paginii pe care vă aflati, apăsați : OPȚIUNI și selectați Informații de securitate.

### Site-uri de Internet

Pentru a parcurge site-urile Web de pe Internet, selectati aplicatia Internet de pe pagina de start Net TV și apăsați OK. Pentru a deschide tastatura de pe ecran, selectați câmpul de introducere a textului și apăsați OK. Pentru a elimina din listă un site Web vizitat, apăsați  $\equiv$ OPTIUNI si selectati Eliminare din istoric.

## Închirierea unui film

Cu aplicația Magazin video din Net TV vă puteți închiria filmul favorit dintr-un magazin de închirieri video online. Puteți plăti în siguranță cu cardul de credit.

- 1 Deschideți o aplicație magazin video.
- 2 Selectati un fișier video.
- 3 Efectuați plata online.
- 4 Descărcați fisierul video.
- 5 Începeti vizionarea.

## De ce aveți nevoie?

Pentru a închiria și descărca un clip video, aveți nevoie de conexiune de mare viteză la Internet (bandă largă) pe televizor. De asemenea, aveți nevoie de un card de memorie SD. Cititi mai multe despre conectarea la retea în Ajutor > Configurare  $>$  Retea.

#### Memorie video

Pentru a descărca un clip video, trebuie să formatați un card de memorie SD drept memorie video. Introduceti cardul SD în slotul pentru card SD din partea laterală a televizorului. Televizorul începe să formateze cardul SD automat. Cardul SD poate fi respins dacă viteza de scriere este insuficientă pentru transferul video. Odată formatat, lăsați cardul în permanență în slot.

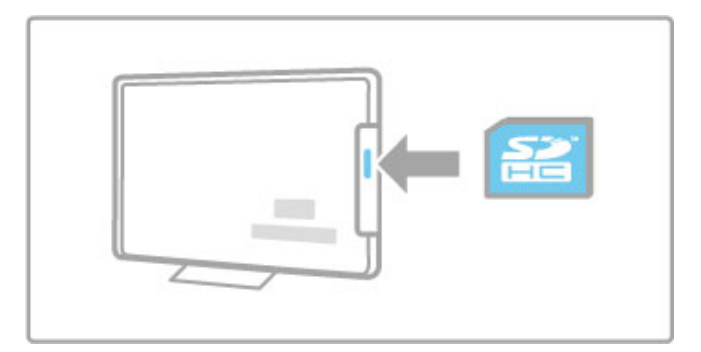

## Dimensiune card de memorie SD

Utilizați un card de memorie SD HC (capacitate ridicată) cu o capacitate de stocare de cel puțin 4 GB.

Pentru clipuri video la înaltă definiție (HD), utilizați un card SD cu o capacitate de stocare de cel putin 8 GB. Utilizați un card de viteză de clasa 2 (sau mai mare).

## Deschiderea unei aplicații magazin video

Pentru a deschide un magazin video, apăsați **î** (Acasă), selectați Net TV și apăsați OK. Selectați o aplicație de tip magazin video din pagina de start Net TV. Selectați magazinul video și apăsați OK. Puteți adăuga o aplicație de tip magazin video în pagina dvs. de start din Galeria de aplicații. Disponibilitatea magazinelor video diferă în functie de tară.

## Închiderea unui film

Când deschideti un magazin video, vi se va solicita să vă conectati sau să deschideți un cont de conectare. Având selectat un câmp de introducere a textului, apăsați OK pentru a deschide tastatura de pe ecran.

Consultati site-ul Web al magazinului video pentru mai multe informații.

## TV online

Cu Aplicațiile TV online din Net TV puteți viziona programele pe care le-ati pierdut. Adesea, puteti recunoaște o astfel de aplicație TV online după sigla furnizorului.

## De ce aveți nevoie?

Pentru a viziona programe TV online, aveți nevoie de o conexiune Internet de mare viteză (bandă largă) la televizor. Citiți mai multe despre conectarea la rețea în  $A$ jutor > Configurare  $>$  Retea.

## Vizionarea TV online

Pentru a viziona un program TV pe Net TV, apăsați  $\bigoplus$  (Acasă), selectați Parcurgere Net TV și apăsați OK. Selectați aplicația furnizorului din pagina de start Net TV și apăsați OK. Puteți adăuga o aplicație a furnizorului online în pagina dvs. de start din Galeria de aplicații.

## Pornirea unui program

Selectati un program din pagina de aplicatii TV online si apăsati OK. Adesea, puteți utiliza tastele ▶ (Redare) sau Ⅱ (Pauză) de pe telecomandă.

# 3.2 Televiziune interactivă

## Ce este iTV?

Cu televiziunea interactivă, unii furnizori de transmisii digitale combină programul TV normal cu pagini de informații sau divertisment. Pe unele pagini puteți răspunde la un program sau puteți vota, puteți efectua cumpărături online sau puteți plăti pentru un program video la cerere.

## HbbTV, MHEG, MHP, DTVi, ...

Furnizorii utilizează diverse sisteme TV interactive: HbbTV (Hybrid Broadcast Broadband TV) sau iTV (Interactive TV - MHEG). Televiziunea interactivă este denumită uneori Text digital sau Butonul roșu. Însă fiecare sistem este diferit. Vizitati site-ul Web de pe Internet al furnizorilor pentru mai multe informatii.

## De ce aveți nevoie?

Televiziunea interactivă este disponibilă numai pe canalele TV digitale. Pentru a vă bucura de beneficiile complete ale televiziunii interactive, aveți nevoie de o conexiune Internet de mare viteză (bandă largă) la televizor.

Citiți mai multe despre conectarea la rețea în Ajutor > Configurare > Rețea .

## Deschiderea paginilor iTV

Majoritatea canalelor care oferă HbbTV sau iTV vă invită să apăsați tasta roșie sau tasta OK pentru a deschide programul interactiv.

## Închiderea paginilor iTV

Majoritatea paginilor iTV vă informează ce tastă trebuie utilizată pentru a închide.

Pentru Text Digital #i butonul Ro #u, ap !sa"i È (Înapoi). Pentru a impune închiderea unei pagini iTV, comutați la următorul canal TV și apoi comutați înapoi.

## Navigarea paginilor iTV

Puteți utiliza tastele de navigare și cele colorate, tastele numerice și tasta  $\blacktriangleright$  (Înapoi) pentru a naviga în paginile iTV. Puteți utiliza tastele ▶ (Redare), II (Pauză) și ■ (Stop) pentru a viziona clipuri video pe paginile iTV.

## Text Digital (numai în Marea Britanie)

Pentru a deschide Text Digital, apăsați **TEXT**. Pentru a închide, ap !sa"i È (Înapoi).

## Legături HbbTV

Unele pagini HbbTV conțin legături către Internet. Pentru ca dvs. să puteți vizualiza aceste pagini de Internet, televizorul dvs. comut ! la Net TV. Pentru a comuta înapoi la vizionarea televiziunii normale, este posibil să trebuiască să apăsați  $\biguparrow$ (Acasă) și să selectați Vizionare TV din nou pentru a continua vizionarea canalului TV.

## Blocarea paginilor HbbTV

Pentru a bloca paginile HbbTV dintr-un anumit canal, comutati la respectivul canal, apăsați **: OPȚIUNI** și selectați **HbbTV pe** acest canal și selectați Oprit .

Pentru a bloca HbbTV pe toate canalele, apăsați **î** (Acasă), selectați Configurare și selectați Setări TV > HbbTV și selectaț i Oprit .

## 3.3 Clipuri video, imagini și muzică

## Navigare USB

Puteți să vizualizați fotografii sau să redați muzică și clipuri video de pe un dispozitiv de memorie USB.

Inserați un dispozitiv USB în portul USB din partea stângă a televizorului în timp ce televizorul este pornit. Televizorul detectează dispozitivul și deschide o listă care îi afișează conținutul. Dacă lista nu apare automat, apăsați **î**, selectați Navigare USB si apăsati OK.

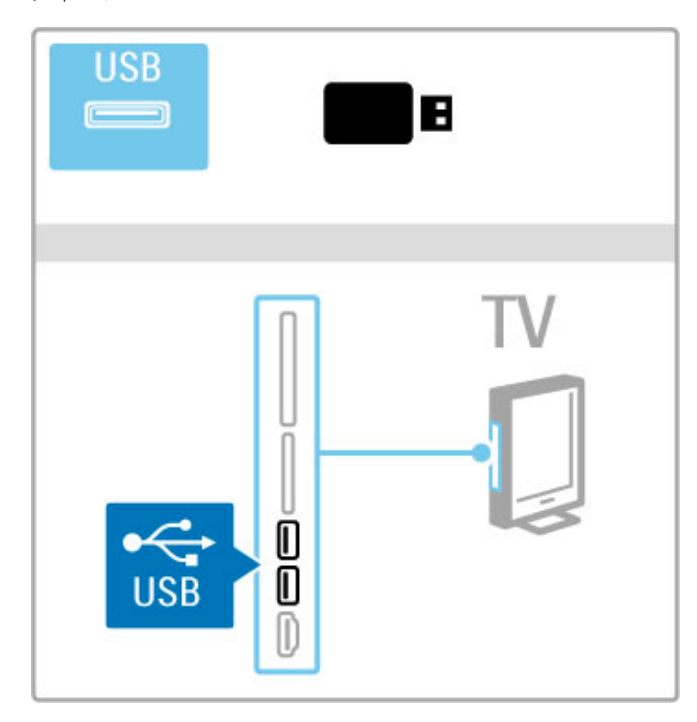

Pentru a închide Navigare USB, apăsați **î** și selectați altă activitate sau deconectați dispozitivul USB.

## Vizualizare imagini

Pentru a vizualiza fotografii, selectați o fotografie din listă și apăsați OK. Dacă sunt mai multe fotografii în folder, televizorul pornește o prezentare a acestora.

Pentru a opri, apăsați : OPȚIUNI și selectați Oprire.

Pentru a întrerupe sau a reda din nou prezentarea, apăsați OK. Pentru a vizualiza următoarea fotografie, apăsați > . Pentru a vizualiza fotografia anterioară, apăsați II.

## Opțiuni pentru fotografii

Apăsați : OPȚIUNI pentru a selecta următoarele:

- Afişare informații
- Stop • Redare o singură dată/Repetare
- Rotire
- Redare aleatorie pornită/oprită
- Viteză prezentare diapozitive
- Tranziție prezentare diapozitive
- Setare ca Scenea

## Aleatoriu pornit

Redă fisierele aleatoriu.

## Setare ca Scenea

Setează fotografia curentă ca fotografie fundal pentru Scenea.

## Redare videoclipuri sau muzică

Pentru a reda clipuri video sau muzică, selectati fisierul din listă și apăsați OK. Dacă există mai multe fișiere video sau muzicale în folder, televizorul le redă unul după altul. Pentru a opri redarea, apăsati **E** OPTIUNI.

Pentru a întrerupe sau a reda din nou, apăsați OK. Pentru a reda următorul fișier din folder, apăsați >. Pentru a reda fișierul anterior, apăsați  $\blacktriangleleft$ . Pentru a derula rapid înainte, apăsați >. Pentru a derula înapoi, apăsați <.

## Opțiuni pentru muzică și fișiere video

Apăsați : OPȚIUNI pentru a selecta următoarele:

- Stop • Redare o singură dată/Repetare
- Redare aleatorie pornită/oprită

## Muzică și fotografii

Puteți reda muzică și fotografii în același timp. Porniți prezentarea de fotografii după pornirea muzicii.

1 Selectati un folder cu fisiere audio si apăsati OK.

2 Selectați un folder cu fișiere foto și apăsați OK.

Pentru a opri, apăsați  $\equiv$  OPTIUNI și selectați Oprire.

## Ecran oprit

Dacă doar ascultați muzică, puteți dezactiva ecranul televizorului pentru a economisi energie.

Pentru a dezactiva ecranul, apăsați tasta Verde, selectați Dezactivare ecran și apăsați OK. Pentru a activa din nou ecranul, apăsați orice tastă de pe telecomandă.

Puteți vedea lista formatelor de redare compatibile în  $A$ jutor > Specificatii > Multimedia.

## Navigare PC

Puteți vizualiza fotografii sau reda muzica și clipurile video de pe un PC în rețeaua de la domiciliu. Televizorul este certificat DLNA și este compatibil cu alte dispozitive certificate DLNA.

## De ce aveti nevoie?

Pentru a parcurge fișierele de pe PC, trebuie să conectați televizorul la reteaua dvs. de la domiciliu. Trebuie să setați de asemenea software-ul pentru serverul media astfel încât să permită partajarea fișierelor cu televizorul.

## Navigare PC

Pentru a parcurge fișierele de pe PC, apăsați  $\biguparrow$ , selectați Parcurgere PC și apăsați OK. Pentru a închide Parcurgere PC, apăsați  $\bigcap$  și selectați o altă activitate.

Dacă rețeaua nu este încă instalată când selectați Parcurgere PC, instalarea rețelei pornește automat. Urmați instrucțiunile de pe ecran.

Pentru a selecta, vizualiza și reda fișierele, citiți Asistență > Smart  $TV$  > Clipuri video, fotografii și muzică > Parcurgere USB.

Găsiți lista de formate de redare compatibile și software compatibil cu serverul media în Asistență > Specificații > Multimedia.

Citiți mai multe despre conectarea la o rețea în Ajutor > Configurare  $>$  Retea.

## Scenea

Cu Scenea, puteți seta o fotografie ca tablou pe ecranul televizorului. Selectați fotografia favorită din colecția dvs. Pentru a deschide Scenea, apăsați **î**, selectați Scenea și apăsați OK. Dacă nu ați selectat încă o fotografie proprie, va fi afișată o fotografie presetată.

Pentru a închide fotografia Scenea, apăsați o tastă de pe telecomandă.

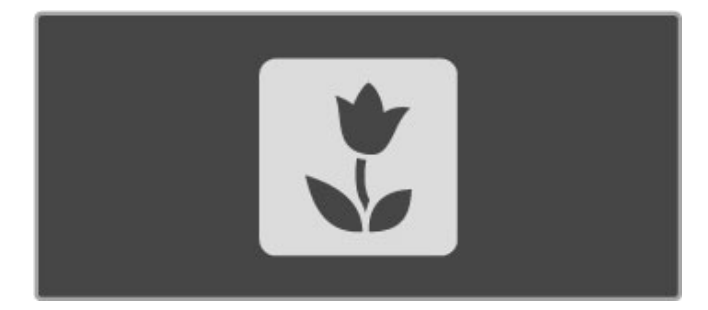

#### Selectați o fotografie pentru Scenea

1 Selectați o fotografie de pe un dispozitiv USB conectat sau de pe un PC conectat. Această fotografie trebuie să fie în format  $IEG.$ 

2 Cu fotografia evidențiată în lista Parcurgere USB sau Parcurgere PC, apăsați **E OPȚIUNI**, selectați Setare ca Scenea și apăsați OK. Noua fotografie va fi setată după ce acceptați suprascrierea fotografiei curente.

#### Lumină lounge Scenea

Pentru a opri Ambilight atunci când este activat Scenea, apăsați **III REGLARE**. Sau apăsați Ambilight din partea frontală a televizorului.

#### Economie de energie

Pentru a comuta televizorul în modul de economisire a energiei, apăsati *III REGLARE*, selectati Imagine inteligentă și apăsati OK. Selectați Econ. energie.

#### Caracteristici specifice

Cu Scenea activat, televizorul va comuta automat în modul standby după 4 ore. Veți fi avertizat cu 1 minut înainte de oprire. Această comutare automată în modul standby împiedică risipa de energie în cazul în care ați uitat că Scenea este activat.

Dacă este setată optiunea Cronometru oprire, televizorul va trece, de asemenea, în standby după ce timpul setat a trecut. Scenea nu are sunet.

## Wi-fi Media Connect

Cu Wi-Fi MediaConnect puteți reda (proiecta) wireless ecranul PC-ului pe ecranul televizorului. Puteți proiecta clipuri video, muzică, prezentări sau alt conținut care este redat pe laptop sau pe PC-ul desktop.

Pentru a putea proiecta ecranul PC-ului pe televizor, trebuie să instalati software-ul Wi-Fi MediaConnect pe PC. Citiți mai multe despre instalarea software-ului Wi-Fi MediaConnect în Asistență > Configurare > Rețea > Wi-Fi MediaConnect.

## Începeti proiectarea

Pentru a începe proiectarea ecranului PC-ului pe televizor, faceți clic pe pictograma mică în formă de televizor din bara de sarcini, în partea din dreapta jos a ecranului PC-ului. Ecranul PC-ului va apărea pe ecranul televizorului dvs.

## Oprirea proiectării

Pentru a opri proiectarea, faceți din nou clic pe pictograma televizorului.

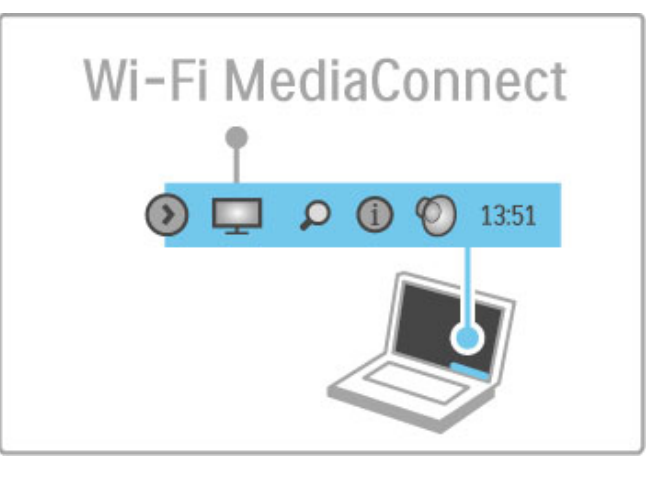

#### Ajutor Wi-Fi MediaConnect

Pentru a citi Ajutor Wi-Fi MediaConnect, faceți clic dreapta pe pictograma cu un televizor din bara de sarcini a PC-ului și selectați Ajutor.

#### Caracteristici specifice

Redarea videoclipurilor poate fi afectată de performanța PC-ului și de lărgimea de bandă a retelei wireless.

Puteti proiecta un videoclip de înaltă definitie (HD) sau de definitie standard (SD), în functie de puterea de procesare a PCului dvs.

Protecția conținutului pe majoritatea filmelor pe DVD sau pe discuri Blu-ray poate restricționa vizionarea filmului pe televizor atunci când discul este redat pe un PC.

Televizorul afișează fișierele media ale PC-ului cu o mică întârziere.

# 3.4 Pauză TV și înregistrare

## Înregistrare Smart USB

La acest televizor puteți întrerupe o transmisie TV a unui canal digital. Puteți întrerupe o transmisie TV pentru a o viziona mai târziu.

Pur si simplu conectati o unitate hard disk USB la televizor si puteți întrerupe transmisia.

Dacă televizorul dvs. este conectat la Internet, puteți de asemenea înregistra sau seta o înregistrare programată a unei transmisii digitale. În unele tări, înregistrarea nu este acceptată.

## De ce aveti nevoie?

Înregistrarea USB inteligentă și Pauză TV funcționează numai la canalele TV digitale (transmisie DVB sau similară).

## Pentru a întrerupe

Pentru a întrerupe o transmisie digitală, trebuie să conectați o unitate hard disk USB. Utilizați un dispozitiv hard disk USB 2.0 compatibil, cu un spatiu minim de 32 GB si o viteză minimă de scriere de 30 MB/s. Conectați unitatea hard disk USB la unul dintre cele două porturi USB din partea laterală a televizorului.

## Pentru a înregistra

Mai întâi verificați dacă Ghidul de programe acceptă înregistrarea. Cu Internetul conectat, apăsați **î** și selectați Ghid de programe. Dacă există un buton Înregistrări pe pagina Ghidului de programe, aceasta înseamnă că puteți înregistra programe.

Pentru a înregistra programe, aveți nevoie de o unitate hard disk USB 2.0 compatibilă, cu 250 GB, precum și de o conexiune Internet de mare viteză (bandă largă) la televizor. Cititi mai multe despre conectarea la retea în Ajutor > Configurare  $>$  Retea.

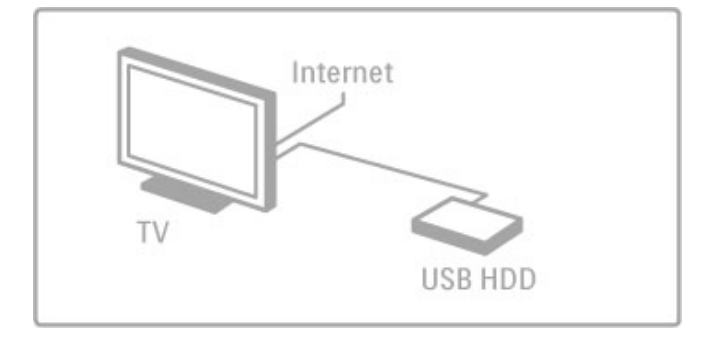

## Instalare unitate hard disk USB

Pentru a putea întrerupe sau înregistra o transmisie, trebuie să formatați unitatea hard disk USB conectată.

1 Conectați unitatea hard disk USB la unul dintre cele două porturi USB din partea laterală a televizorului. Nu conectați un alt dispozitiv USB la celălalt port USB în timp ce formatați.

## 2 Porniți dispozitivul și televizorul.

3 Când televizorul este comutat la un canal TV digital, apăsati II (Pauză) pentru a începe formatarea. În urma formatării, vor fi eliminate toate datele de pe unitatea hard disk USB conectată. Urmați instrucțiunile de pe ecran. După formatarea unității hard disk USB, lăsați dispozitivul conectat în permanență.

## Avertisment

Unitatea hard disk USB este formatată exclusiv pentru acest TV, nu puteți utiliza înregistrările stocate pe alt televizor sau pe PC. Nu copiați și nu modificați fișierele care se încarcă pe hard disk-ul USB cu nicio aplicație de pe PC. Aceasta vă va corupe înregistrările. Atunci când formatați o altă unitate hard disk USB, continutul de pe cea anterioară se va pierde.

## Pauză TV

În timp ce vizionați o transmisie TV de la un canal digital, puteți întrerupe transmisia pentru a continua vizionarea mai târziu. De exemplu, puteți răspunde la un apel sau lua o pauză. Între timp, transmisia este stocată pe unitatea hard disk USB. Puteti întrerupe o transmisie pentru un interval maxim de 90 de minute.

Pentru a întrerupe o transmisie TV, apăsați II (Pauză). O bară de progres va apărea pentru scurt timp pe ecran. Pentru a apela bara de progres, apăsați din nou II (Pauză). Pentru a continua vizionarea, apăsați • (Redare).

Pentru a comuta din nou la transmisia TV, apăsați • (Oprire).

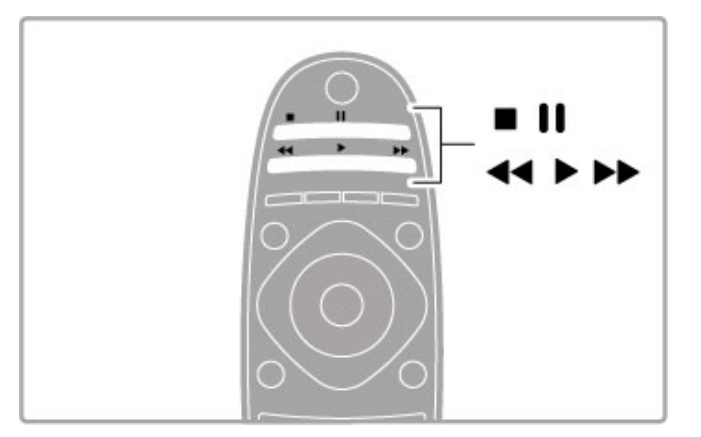

Imediat ce comutați la un canal digital, unitatea hard disk USB începe stocarea transmisiei. Când comutați la un alt canal, este stocată transmisia noului canal, iar transmisia canalului anterior este stearsă. De asemenea, când comutați televizorul în standby, transmisia stocată este ștearsă.

Când începeti vizionarea programului unui alt dispozitiv - un player Blu-ray Disc sau un receiver digital conectat - unitatea hard disk USB sterge toate transmisiile stocate. În timp ce înregistrați un program pe unitatea hard disk USB, nu puteți întrerupe o transmisie TV.

## Reluare instantanee

În timp ce vizionați o transmisie TV de pe un canal digital, puteți reda instantaneu transmisia cu ușurință.

Pentru a reda ultimele 10 secunde ale unei transmisii TV, apăsați **Ⅱ** (Pauză), iar apoi apăsați ◀ (Stânga).

Puteți apăsa de mai multe ori < până când ajungeți la începutul stocării transmisiei sau la intervalul de timp maxim.

## Bară de progres

Având bara de progres pe ecran, apăsați << (Derulare înapoi) sau apăsați >> (Derulare înainte) pentru a selecta momentul din care doriti să începeti vizionarea transmisiei stocate. Apăsati de mai multe ori aceste taste pentru a schimba viteza.

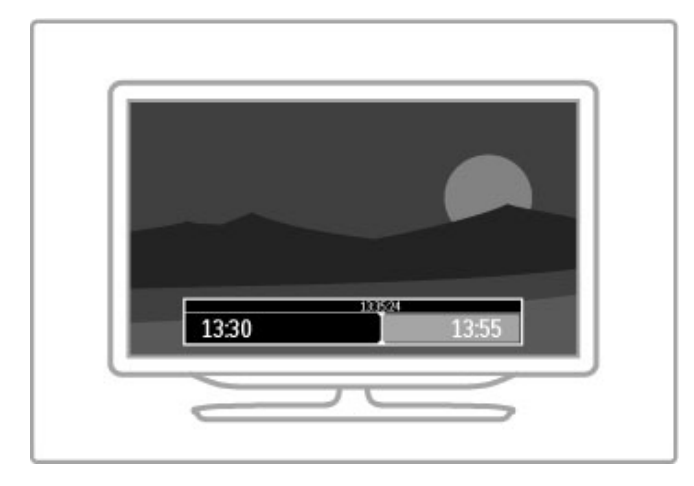

#### Caracteristici specifice

Descrierea audio (comentariul) pentru persoanele cu deficiente de vedere nu este disponibilă pentru redare în cadrul înregistrării USB inteligente.

## Înregistrare

Dacă televizorul este conectat la Internet și există un buton Înregistrări pe pagina Ghidului de programe, aceasta înseamnă că puteți înregistra o transmisie TV digitală pe unitatea hard disk USB. Puteți gestiona toate înregistrările din Ghidul de programe de pe televizor.

Dacă butonul Înregistrări nu este disponibil, verificati dacă datele Ghidului de programe sunt setate să se actualizeze din retea. Apăsati  $\bigoplus_{k=1}^{\infty}$  (Acasă) și selectati Configurare > Setări TV > Preferinte  $>$  Ghid de programe  $>$  De la retea.

#### Înregistrați acum

Pentru a înregistra programul pe care îl vizionați, apăsați · (Înregistrare). După ce înregistrarea a început, puteți modifica ora finală a acesteia în fereastra pop-up a Ghidului de programe. Apăsați Programare pentru a confirma ora finală.

Pentru a opri imediat înregistrarea, apăsați .

### Programati o înregistrare

Puteți programa înregistrarea unui program ce urmează să fie difuzat în ziua curentă sau la câteva zile după ziua curentă (într-un interval maxim de 8 zile).

1 Pentru a programa o înregistrare, apăsați **î** (Acasă) și selectați Ghid de programe. Pe pagina Ghidului de programe, selectați canalul și programul pe care doriți să -l înregistrați.

Puteți introduce numărul canalului pentru a trece la canalul din listă. Apăsați > (Dreapta) sau < (Stânga) pentru a derula programele unui canal.

Pentru a modifica data listei, selectați data din partea superioară a paginii și apăsați OK. Selectați ziua dorită și apăsați din nou OK.

2 Cu programul evidențiat, apăsați **E OPȚIUNI** și selectați Înregistrare. Televizorul adaugă un anumit buffer de timp la sfârșitul programului. Puteți adăuga mai mult timp dacă este necesar.

3 Selectați Programare și apăsați OK. Programul este programat pentru înregistrare. Un avertisment va fi afișat automat când se programează înregistrări suprapuse.

Dacă plănuiți să înregistrați un program în absența dvs., amintiți-vă să lăsați televizorul în standby și unitatea hard disk USB pornită.

## Lista înregistrărilor

Pentru a vizualiza lista înregistrărilor și a înregistrărilor programate, selectați **Înregistrări** de pe pagina Ghidului de programe și apăsați OK. În această listă, puteți selecta o înregistrare pentru a o viziona, puteți elimina programe înregistrate, puteți verifica spațiul liber de pe unitate sau puteți programa o înregistrare care nu este legată de un anumit program TV.

#### Înregistrare expirată

Furnizorii pot limita numărul de zile în care o înregistrare poate fi vizualizată. O înregistrare din listă poate arăta numărul de zile rămase până la expirare.

## Înregistrare eșuată

Atunci când o înregistrare programată a fost interzisă de un furnizor sau atunci când descărcarea a fost întreruptă, o înregistrare este marcată ca Failed (Eșuată).

#### Vizionati o înregistrare

În lista de înregistrări, selectați săgeata din dreptul înregistrării și apăsați OK. Redarea înregistrării va începe. Puteți utiliza tastele (Redare),  $\blacktriangleright$  (Derulare înainte),  $\blacktriangleright$  (Derulare înapoi), << (Pauză) sau Ⅱ (Oprire) de pe telecomandă.■

## Setarea unei înregistrări temporizate

Pentru a seta o înregistrare care nu este legată de un program, selectați Programare înregistrare de deasupra listei de înregistrări și apăsați OK. Setați canalul, data și intervalul de timp. Pentru a confirma înregistrarea, selectati Programare și apăsati OK.

## Eliminarea unei înregistrări programate

Pentru a elimina o înregistrare programată, selectați cercul roșu din fața înregistrării și apăsați OK.

#### Stergerea unei înregistrări

Pentru a sterge o înregistrare, selectati-o din listă și apăsati  $\equiv$ OPTIUNI, apoi selectati Stergere înregistrare.

## Informații despre program

Pentru a vizualiza mai multe informații despre un program, selectați programul din orice listă a ghidului de programe și apăsați OK. În funcție de starea acestui program, puteți începe vizionarea, puteți programa înregistrarea acestuia, reda înregistrarea sau șterge înregistrarea de pe această pagină.

## Caracteristici specifice

• În timp ce înregistrați un program, puteți viziona un alt program, înregistrat anterior.

- În timp ce înregistrati, nu puteti schimba canale TV.
- În timp ce înregistrați, nu puteți întrerupe transmisia TV.

• Descrierea audio (comentariul) pentru persoanele cu deficiențe de vedere nu este disponibilă pentru redare în cadrul înregistrării USB inteligente.

# 3.5 locuri

## Redare joc

## Adăugarea unei console de jocuri

În meniul Acasă, porniți Adăugați dispozitivele dvs. pentru a adăuga consola la meniul Acasă, astfel încât să o puteți selecta mai ușor pe viitor. Când adăugați o consolă de jocuri la meniul Acasă, selectați Joc când televizorul vă solicită tipul dispozitivului. În cazul în care consola de jocuri este un dispozitiv EasyLink HDMI-CEC, este posibil să se adauge automat la meniul Acasă.

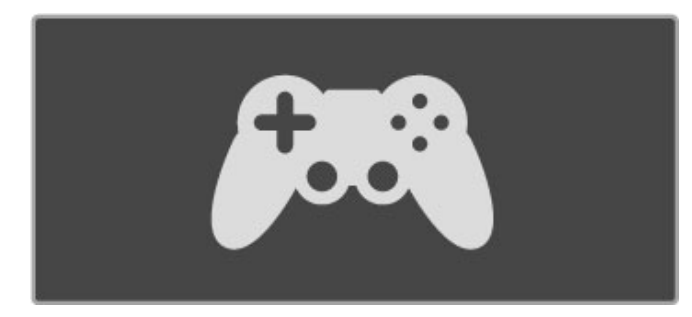

## Setare inteligentă - Joc

Setarea de imagine inteligentă **Joc** configurează televizorul la setările ideale de Joc fără decalaje de imagine. În cazul în care consola dvs. de jocuri este adăugată ca loc în meniul Acasă, televizorul comută automat la setarea de Joc.

În cazul în care consola dvs. de jocuri s-a adăugat automat la meniul Acasă ca player Blu-ray Disc sau player DVD, trebuie să comutați Setarea de imagine inteligentă la **Joc** înainte de a începe redarea.

Pentru a comuta setarea Imagine inteligentă la Joc, apăsați **ti** REGLARE și selectați Imagine inteligentă > Joc, apoi apăsați OK. Televizorul va fi astfel pregătit pentru jocuri. Nu uitați să comutați înapoi la setarea normală a opțiunii Imagine inteligentă când nu mai jucați.

Citiți mai multe despre cum se conectează o consolă de jocuri în Asistență > Conexiuni > Conectare mai multe dispozitive > Joc sau **Joc HD**.

## Jocuri pentru doi jucători

Unele jocuri oferă posibilități pentru mai mulți jucători și divizează ecranul pentru jocuri. Pe acest televizor puteți seta ecranul divizat ca două vizualizări cu ecran integral. Doi jucători se uită la același televizor, dar văd două ecrane diferite pentru a juca jocul. Televizorul utilizează tehnologie 3D pentru a face acest lucru. Pentru a privi fiecare ecran, aveți nevoie de câte o pereche de ochelari 3D pentru fiecare jucător.

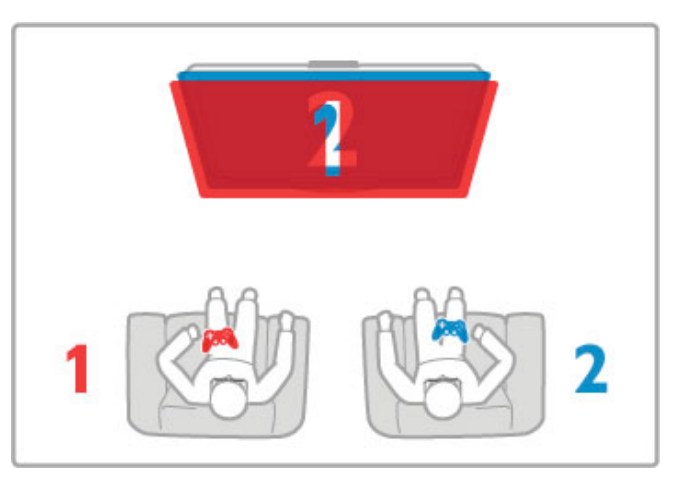

## De ce aveti nevoie?

Cu acest televizor, utilizati ochelarii Active 3D - Philips PTA516 (vânduți separat).

Pentru jocul cu ecranul divizat pentru doi jucători, consola pentru jocuri trebuie conectată cu HDMI.

## Începerea unui joc pentru doi jucători

1 Selectați consola de jocuri din meniul Acasă și apăsați OK. 2 Pe consola de jocuri, porniți jocul și selectați modul jucători multipli sau doi jucători. Selectați modul pentru vizionarea ecranului divizat.

3 Pe televizor, apăsați *III* REGLARE și selectați Jocuri în 2.

4 Selectati formatul în care este afisat pe ecran jocul cu ecran divizat, Paralel sau Sus/jos și apăsați OK. Televizorul arată două ecrane ca ecrane integrale.

Pentru a viziona cele 2 ecrane diferite, puneți-vă ochelarii 3D. Pentru a comuta ochelarii astfel încât să priviți ecranul jucătorului 1 sau ecranul jucătorului 2, apăsați tasta de selecție Player 1/2 de pe ochelari.

## În și în afara vizionării ecranului împărțit

În vizionarea cu ecran divizat pentru doi jucători, puteți comuta înainte și înapoi din ecranul divizat la vizualizare combinată, pentru a putea citi meniul jocului sau scorurile jocului. Pentru a comuta vizualizările înainte și înapoi, apăsați OK pe telecomanda televizorului.

## Oprirea jocului pentru doi jucători

Pentru a opri vizualizarea ecranului divizat pentru doi jucători, apăsați  $\bigcap$  (Acasă) și selectați o altă activitate.

## Caracteristici specifice

Pentru ca opțiunea Jocuri în 2 să fie disponibilă în meniu, selectați 3D din același meniu, selectați 2D din listă și apăsați OK.
## 3.6 Text

### Pagini teletext

#### Deschidere teletext

Pentru a accesa teletextul, în timp ce vizionați canale TV, apăsați TEXT.

Pentru a închide teletextul, apăsati TEXT din nou.

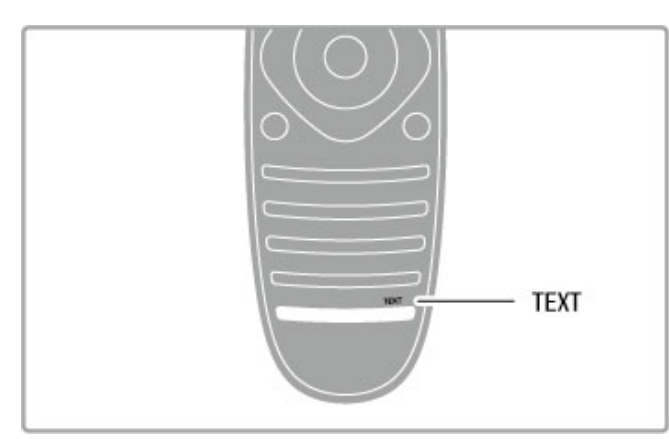

#### Selectați o pagină teletext

Pentru a selecta o pagină ...

• Introduceți numărul paginii utilizând tastele numerice.

- Apăsati I sau I
- $\bullet$  Apăsati  $\blacktriangle$  sau  $\blacktriangledown$ .

Apăsați o tastă color pentru a selecta unul dintre subiectele codificate prin culori din partea inferioară a ecranului.

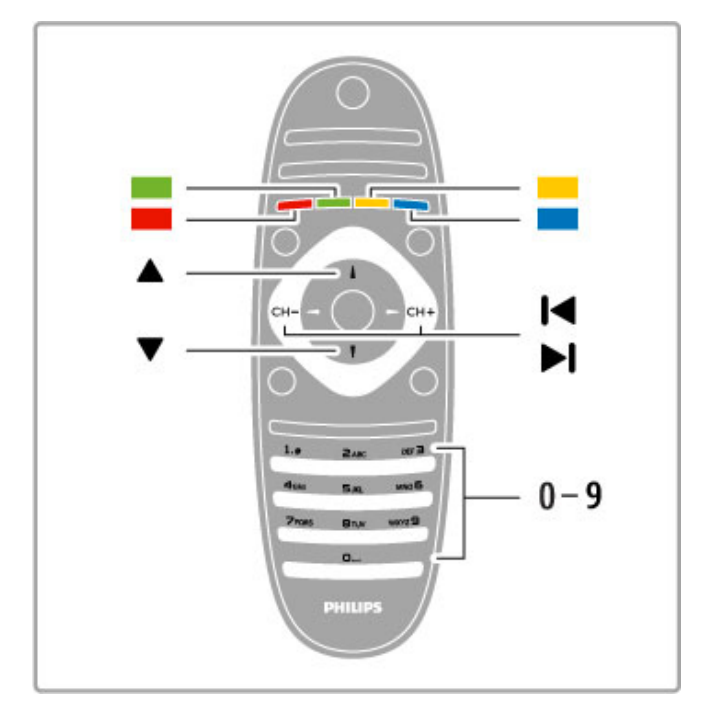

#### Sub-pagini teletext

Un număr de pagină de teletext poate conține mai multe subpagini. Numerele subpaginilor sunt afisate pe o bară de lângă numărul paginii principale.

Pentru a selecta o subpagină, apăsați < sau  $\blacktriangleright$ .

#### Pagini teletext T.O.P.

Unele televiziuni oferă teletext T.O.P. Pentru a deschide paginile de teletext T.O.P. din cadrul teletextului, apăsați  $\equiv$  OPTIUNI și selectați Vedere T.O.P.

#### Căutare teletext

Puteti selecta un cuvânt și scana teletextul pentru a găsi toate secvențele în care apare acest cuvânt.

Deschideți o pagină de teletext și apăsați OK. Selectați un cuvânt sau un număr cu tastele de navigare. Acum apăsați din nou OK pentru a trece imediat la următorul loc în care apare acest cuvânt sau număr. Apăsati din nou **OK** pentru a trece la următorul loc de aparitie.

Pentru a opri căutarea, apăsați  $\blacktriangle$  până când nu mai este selectat nimic.

#### Teletext de la un dispozitiv conectat

Unele dispozitive conectate care recepționează canale TV pot oferi de asemenea teletext.

Pentru a deschide teletextul de la un dispozitiv conectat, apăsati  $\hat{\mathbf{m}}$ , selectați dispozitivul și apăsați OK. În timp ce vizionați un canal pe dispozitiv, apăsați : OPȚIUNI, selectați Afișare taste dispozitiv și selectați tasta **B**, apoi apăsați OK. Apăsați <sup>o</sup> (Înapoi) pentru a ascunde tastele dispozitivului. Pentru a închide teletextul, apăsați D (Înapoi) din nou.

#### Text Digital (numai în Marea Britanie)

Anumiti furnizori de televiziune digitală oferă Text Digital sau televiziune interactivă dedicată pe canalele lor digitale. Acest lucru include teletextul normal prin utilizarea tastelor numerice, colorate și de navigare pentru selectare și navigare. Pentru a închide Textul Digital, apăsați  $\bigcirc$  (Înapoi).

### Optiuni de teletext

- $\hat{I}$ n Teletext, apăsați $\equiv$  OPTIUNI pentru a selecta următoarele:
- Înghetare pagină
- Ecran dublu
- Vedere T.O.P.
- Mărire
- Afisare
- Derulare subpagini
- $\cdot$  Limbă

#### Înghetare pagină

Pentru a opri rotația automată a subpaginilor, apăsați  $\equiv$ OPTIUNI și selectați Înghetare pagină.

#### Ecran dual/Ecran întreg

Pentru a afișa canalul TV și teletextul împreună, apăsați  $\equiv$ OPȚIUNI și selectați Ecran dual. Selectați Ecran întreg pentru a comuta înapoi la vizualizare pe tot ecranul.

#### Vedere T.O.P.

Pentru a deschide Teletextul T.O.P., apăsați **E OPȚIUNI** și selectați Vedere T.O.P.

#### Mărire

Dacă doriți să măriți pagina de teletext pentru a citi mai confortabil, apăsați **E OPȚIUNI** și selectați Mărire. Pentru a derula în jos pe pagină, apăsați v sau ▲.

#### **Afisare**

Pentru a anula ascunderea informatiilor de pe o pagină, apăsati **E** OPTIUNI si selectati Redare.

#### Ciclare sub-pagini

Pentru a derula subpaginile atunci când acestea sunt disponibile, apăsați : OPTIUNI și selectați Derulare subpagini.

#### Limbă

Pentru a schimba grupul de caractere pe care teletextul le utilizează, astfel încât textul să fie afișat corect, apăsați  $\equiv$ OPȚIUNI și selectați Limbă.

### Configurare teletext

#### Limbă teletext

Unele televiziuni digitale au disponibile mai multe limbi de Teletext.

Pentru a seta limba principală și secundară pentru teletext, apăsați  $\bigtriangleup$  > Configurare > Setări canal și selectați Teletext - Primar sau Teletext - Secundar și selectați limbile preferate pentru teletext.

#### Teletext 2.5

Dacă este disponibil, Teletext 2.5 oferă mai multe culori și grafică mai bună. Teletext 2.5 este activat ca setare standard din fabrică. Pentru a-l opri, selectați  $\biguparrow\hspace{-0.1cm} \biguparrow$  > Configurare > Setări TV > Preferințe  $>$  Teletext 2.5.

## 4 **Configurare**

#### $\overline{4}$  1 Imagine și sunet

### Imagine

În meniul Imagine, puteți regla toate setările imaginii în mod individual.

Pentru a deschide Setări imagine, apăsați  $\bigcap$  > Configurare > Setări  $TV$  > Imagine.

#### • Contrast

Setează nivelul contrastului imaginii.

- Luminozitate Setează nivelul de luminozitate al imaginii.
- Culoare
- Setează nivelul saturatiei culorilor.

#### • Tonalitate cromatică

Dacă se transmite în NTSC, tonalitatea cromatică compensează variatiile de culoare.

#### • Claritate

Setează nivelul de claritate pentru detalii fine.

• Reducere zgomot

Filtrează și reduce zgomotul imaginii.

#### • Nuantă

Setează culorile la Normal, Cald (roșiatic) sau Rece (albăstrui). Selectați Personalizat pentru a configura setările proprii în meniul Personalizat.

#### • Nuantă personalizată

Utilizați bara de glisor pentru a seta temperatura de culoare a imaginii.

#### • Perfect Pixel HD

Controlează setările avansate ale Motorului Perfect Pixel HD. - Perfect Natural Motion elimină trepidațiile de mișcare și reproduce mișcări line, în special în filme.

- Clear LCD oferă o claritate superioară a mișcării, un nivel de negru îmbunătățit, contrast ridicat fără pâlpâire, o imagine fără zgomot și un unghi de vizualizare mai amplu.

- Super rezoluție permite o claritate superioară, în special a liniilor si contururilor din imagine.

- Contrast perfect setează nivelul la care televizorul măreste automat detaliile în zonele întunecate, de mijloc și luminoase ale imaginii.

- lluminare dinamică setează nivelul la care consumul de energie poate fi redus reducând intensitatea luminoasă a ecranului. Optați pentru un consum redus de energie sau pentru imaginea cu cea mai bună intensitate luminoasă.

#### - Reducere artefact MPEG fluidizează tranzițiile digitale din imagine.

- Îmbunătătire culoare face culorile mai vii si îmbunătăteste rezoluția detaliilor din culorile luminoase.

- Gamma este o setare non-liniară pentru luminozitatea imaginii și contrast. Utilizați bara glisantă pentru a seta o valoare gamma mai mare sau mai mică.

#### • Mod PC

Setează televizorul la setarea ideală predefinită pentru calculator dacă a fost conectat un calculator.

#### • Senzor de lumină

Reglează setările imaginii și Ambilight automat la conditiile de iluminare ale încăperii.

• Formatul imaginii

Citiți Asistență > Noțiuni de bază > Vizionare TV > Format imagine.

#### • Margini ecran

Măreste usor imaginea pentru a ascunde marginile distorsionate. • Deplasare imagine

Mutati imaginea sus/jos sau stânga/dreapta cu tastele cursorului.

#### Sunet

În meniul Sunet, puteți regla în mod individual toate setările de sunet.

Pentru a deschide Setări sunet, apăsați  $\bigoplus$  > Configurare > Setări TV > Sunet.

#### • Bas

Setează nivelul frecventelor joase ale sunetului.

#### • Sunete înalte

Setează nivelul frecvențelor înalte ale sunetului. • Surround

Setează efectul de sunet surround de la boxele interne.

#### • Volum căsti

Setează volumul în cazul conectării căștilor la televizor.

#### • Echilibrare automată volum

Reduce diferentele bruste de volum, cum ar fi la începutul reclamelor sau când comutați de la un canal la altul.

#### • Balans

Setează balansul dintre boxa stângă și cea dreaptă, pentru a se potrivi mai bine pozitiei din care ascultati.

### Setări ecologice

Setările ecologice sunt acele setări ale televizorului ce ajută la protecția mediului înconjurător.

Când vizionați canale TV, apăsați tasta Verde pentru a deschide Setări eco. Setările active sunt marcate cu  $\mathscr G$ . Apăsati din nou pentru a închide.

#### Economie de energie

Această opțiune de imagine inteligentă setează imaginea, împreună cu Ambilight, la varianta cea mai eficientă, ideală din punct de vedere energetic. Pentru a porni, selectați Econ. energie din Setări eco și apăsati OK.

Pentru a opri Economie energie, selectați altă Setare de imagine inteligentă.

#### Ecran oprit

Dacă doar ascultați muzică, puteți dezactiva ecranul televizorului pentru a economisi energie. Selectați Dezactivare ecran și apăsați OK. Pentru a activa din nou ecranul, apăsați orice tastă de pe telecomandă.

#### Senzor de lumină

Senzorul încorporat reglează automat imaginea, împreună cu Ambilight, la conditiile de iluminare din încăpere. Pentru a porni, selectați Senzor de lumină și apăsați OK. Pentru a opri, apăsați OK din nou.

#### Oprire automată

Dacă nu a fost apăsată nicio tastă de pe telecomanda televizorului într-o perioadă de 4 ore, televizorul se oprește automat pentru a economisi energia. Puteți dezactiva această Oprire automată.

Dacă utilizati televizorul ca monitor sau utilizati un receiver digital pentru a viziona la televizor (un set top box - STB) și nu utilizați telecomanda televizorului, dezactivați oprirea automată.

### Setări Smart

Dacă selectați o setare inteligentă în meniul REGLARE, puteți schimba din nou setările acesteia, cu ajutorul opțiunilor pentru imagine și sunet din Configurare. Setarea inteligentă reține modificările dvs.

#### Resetarea unei setări inteligente

Pentru a reseta o setare inteligentă la valorile sale initiale, selectati setarea inteligentă pe care doriți să o resetați, din meniul REGLARE. Apoi apăsați **î** > Configurare > Setări TV> Imagine, selectați Resetare, apăsați OK și confirmați.

Citiți mai multe despre utilizarea setărilor inteligente de imagine și sunet în Asistență > Notiuni de bază > Vizionare TV > Setări inteligente de imagine și sunet.

### Calibrarea ISF

Profitați de toate avantajele afișajului dvs. HDTV cu calibrarea ISF. Un expert în calibrare ISF se deplasează la dvs. acasă și alege o setare optimă pentru imaginea televizorului. În plus, expertul poate seta o calibrare ISF pentru Ambilight. Solicitati-i distribuitorului o calibrare ISF a televizorului dvs.

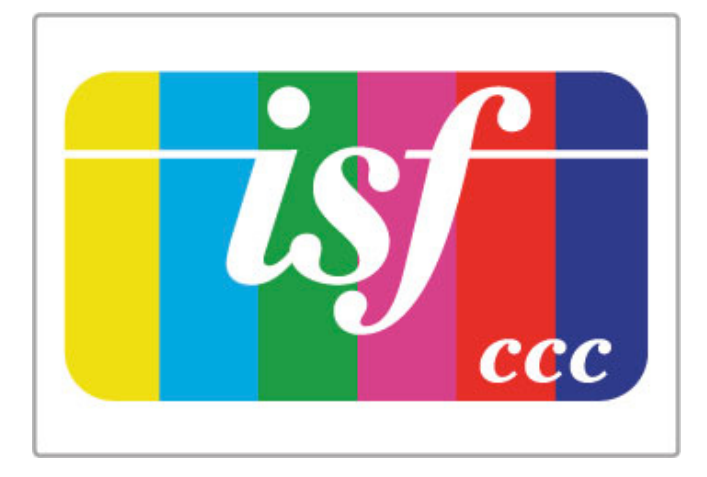

Expertul în calibrare ISF stochează și blochează setările ISF ca 2 setări de tip Imagine inteligentă. După efectuarea calibrării ISF, apăsați **III REGLARE**, selectați Imagine inteligentă și apăsați OK. Selectați ISF Ziua pentru a viziona la televizor în condiții de lumină strălucitoare sau ISF Noaptea pentru condiții de lumină scăzută.

Se poate efectua o calibrare ISF pentru fiecare activitate din meniul Acasă, precum Vizionare TV sau vizionarea de pe un player Blu-ray Disc conectat.

Beneficiile calibrării sunt . . .

- o mai mare claritate și precizie a imaginii
- · detalii mai fine în părțile strălucitoare și întunecate
- culori închise mai profunde și mai intense
- puritate a culorilor și calitate mai bune
- consum redus de energie

#### Setări experte de imagine

Atunci când se selectează ISF Ziua sau ISF Noaptea cât timp nu s-a efectuat încă o calibrare ISF pe televizor, sunt disponibile unele setări experte de imagine. Apăsați  $\bigcap$  (Acasă) > Configurare > Setări TV > Imagine > Setări experte ISF și apăsati OK.

#### Resetarea setărilor Imagine inteligentă

Pentru a reseta o setare inteligentă la valorile sale initiale, selectati setarea inteligentă pe care doriți să o resetați, din meniul REGLARE. Apoi apăsați **î** (Acasă) > Configurare > Setări TV> Imagine, selectați Resetare, apăsați OK și confirmați.

## 4.2 Ambilight

### Poziționare

Pentru cel mai bun efect Ambilight:

- Reduceți iluminarea din cameră și poziționați televizorul la
- maximum 25 cm de perete.
- Reglati Ambilight în functie de culoarea peretelui de acasă, cu ajutorul setării Culoare perete.

• Pentru a preveni recepția slabă a telecomenzii cu infraroșu, nu plasați dispozitivele între telecomandă și Ambilight.

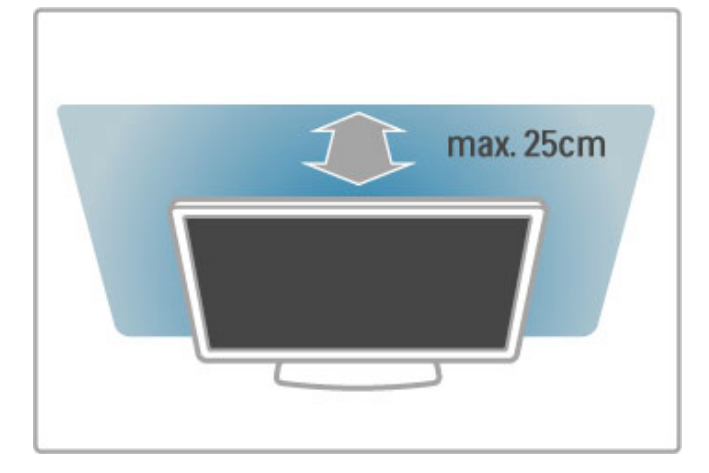

### **Ajustati**

Pentru a deschide meniul Reglare, apăsați **III REGLARE**. Pentru a închide, apăsați **III** din nou.

#### Activati sau dezactivati Ambilight

În meniul Reglare, selectați Ambilight și apăsați OK. Comutați Ambilight la Pornit sau Oprit. De asemenea, puteți apăsa Ambilight de pe televizor.

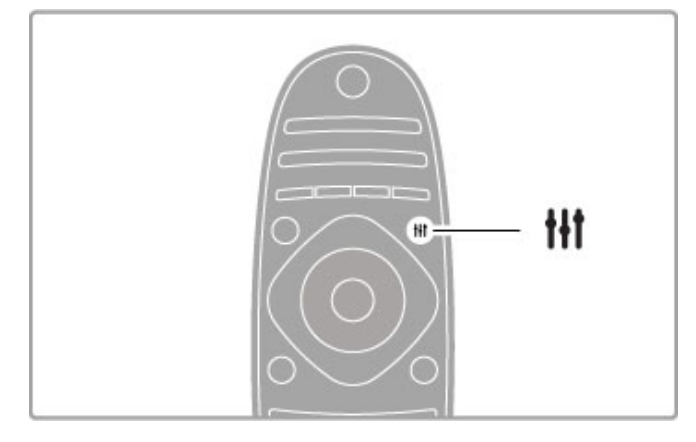

#### Ambilight dinamic

În meniul Reglare, selectați Ambilight dinamic și apăsați OK. Reglați viteza la care Ambilight reacționează la imaginile de pe ecran.

Cititi mai multe despre setările Ambilight în Asistentă > Configurare  $>$  Ambilight  $>$  Setări.

### Setări

Mai multe setări Ambilight sunt disponibile în meniul Setări Ambilight din Configurare. Pentru a modifica aceste setări, apăsați  $\bigoplus$  si selectati Configurare > Setări TV > Ambilight.

#### Luminozitate Ambilight

Pentru a seta luminozitatea Ambilight, selectați Luminozitate Ambilight și apăsați OK. Reglați nivelul de lumină generată de Ambilight.

#### Culoare Ambilight

Pentru a seta culoarea Ambilight, selectați Culoare Ambilight și apăsați OK. Selectați Dinamic, dacă Ambilight trebuie să reactioneze la imaginile de pe ecran sau selectati una dintre culorile fixe. Selectați Personalizare dacă doriți să setați o anumită culoare fixă.

#### Culoare personalizată

Pentru a seta o culoare Ambilight proprie, selectați Personalizat în meniul Culoare Ambilight. Cu opțiunea Personalizat selectată, puteți deschide meniul Culoare personalizată. Selectați Paletă pentru a vă alege propria culoare. Culoare personalizată Ambilight este o setare de culoare fixă (nedinamică).

#### **Separare**

Pentru a seta diferența în nivelul de culoare între luminile din fiecare parte a televizorului, selectați Separare. Separare Dezactivată conferă o culoare Ambilight dinamică, dar uniformă.

#### Oprire televizor

Pentru a seta Ambilight să scadă în intensitate și să se oprească la câteva secunde după ce ați oprit televizorul, selectați Oprire televizor. Lăsați Ambilight să scadă în intensitate și să se dezactiveze complet înainte de a reporni televizorul.

#### Lumină lounge

Cititi mai multe despre Lounge light în Asistentă > Configurare  $>$  Ambilight  $>$  Lounge light.

#### Lumină lounge Scenea

Pentru a opri întotdeauna Ambilight atunci când se pornește Scenea, selectați Lumină lounge Scenea și selectați Dezactivat.

#### Culoare perete

Culoarea peretelui din spatele televizorului dvs. poate influența efectul de culoare al Ambilight. Pentru a corecta această influentă, selectați Culoare perete și selectați o culoare care să fie compatibilă cu culoarea peretelui. Ambilight își va corecta culorile pentru a se combina cel mai bine cu culoarea peretelui din spatele televizorului.

### Lumină Lounge

Când televizorul este în standby, puteți activa Ambilight și crea un efect Lounge light în camera dvs.

Pentru a activa Ambilight în timp ce televizorul este în standby, apăsați Ambilight de pe televizor.

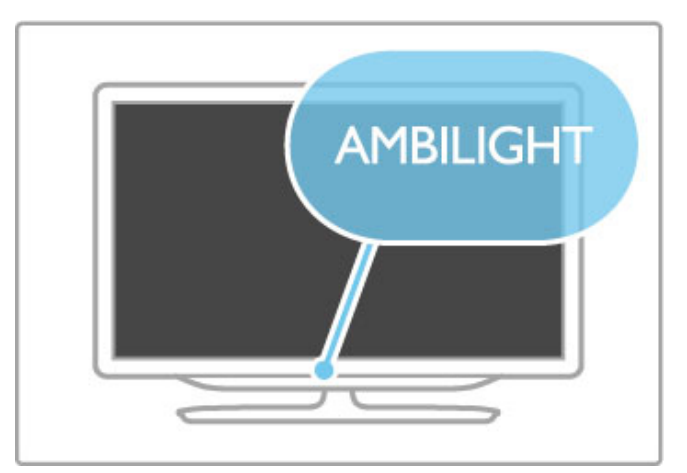

Pentru a modifica schema de culori Lounge light, apăsați Ambilight de pe televizor din nou.

Pentru a opri Lounge light, țineți apăsat **Ambilight** de pe televizor timp de 3 secunde.

Puteți configura schema de culori și din meniul Configurare. Cu televizorul pornit, apăsați **î** și selectați **Configurare**. Selectați Setări TV > Ambilight > Lounge light. Selectați schema de culori cu care va porni Lounge light.

## 4.3 Canale

### Reordonarea și redenumirea

Puteti reordona si redenumi canalele din lista de canale.

Pentru a reordona și redenumi un canal, citiți Asistență > Noțiuni de bază > Vizionare  $TV$  > Listă de canale.

### Actualizare canale

Televizorul plasează toate canalele instalate în lista de canale. Dacă recepționați canale digitale, puteți seta televizorul să actualizeze automat lista cu noile canale. Puteți, de asemenea, să începeți o actualizare proprie a listei de canale.

#### Actualizare automată canale

O dată pe zi, la ora 6 AM, televizorul actualizează canalele și memorează canale noi. Canalele goale sunt eliminate. Pentru canalele noi sau eliminate, se afișează un mesaj la pornirea televizorului. Televizorul trebuie să fie în standby pentru a actualiza automat canale.

Pentru a opri mesajul la pornire, apăsați  $\bigcap$  > Configurare > Setări canal și apăsați OK. Selectați Instalare canal > Mesaj de actualizare canal și selectați Oprit.

Pentru a opri actualizarea automată a canalelor, apăsați  $\biguparrow$  > Configurare > Setări canal și apăsati OK. Selectati Instalare canal > Actualizare automată canal și selectati Dezactivat.

#### Pornire actualizare

Pentru a porni o actualizare proprie, apăsați  $\bigcap$  > Configurare > Căutare canale și apăsați OK. Selectați Actualizare canale și apăsați OK. Apăsați Pornire. Actualizarea poate dura câteva minute. Urmati instrucțiunile de pe ecran.

### Reinstalarea canalelor

#### Reinstalarea canalelor

Pentru a reinstala numai canalele, apăsați  $\bigoplus$  > Configurare > Căutare canale > Reinstalare canale și apăsați OK. Selectați DVB-T sau DVB-C. Căutarea canalelor poate dura câteva minute. Urmați instrucțiunile de pe ecran.

#### Instalare completă

Pentru a reface o instalare completă a televizorului, apăsați  $\bigcap$ Configurare > Setări TV > Reinstalare televizor și apăsați OK. Instalarea poate dura câteva minute. Urmați instrucțiunile de pe ecran.

Puteți reordona și redenumi canalele din lista de canale.

#### Copiere listă canale

Copierea listei de canale este concepută pentru distribuitori și utilizatori experti.

Prin copierea listei de canale, puteți copia canalele deja instalate pe un televizor pe un alt televizor Philips din aceeasi gamă. Prin copierea listei de canale, nu mai consumati timp cu căutarea canalelor si puteti oferi o configurare predefinită a listei de canale. Fisierul de mici dimensiuni pe care îl copiați încape pe orice dispozitiv de memorie USB.

#### $Condiri$

• Ambele televizoare sunt din aceeași gamă.

• Ambele televizoare au același sufix al tipului de produs pentru DVB (H, K, M, T sau D/00) în numărul modelului și sunt instalate pentru aceeași țară.

• Ambele televizoare au acelasi tip de hardware. Verificati tipul de hardware pe plăcuța cu date tehnice a televizorului de pe spatele acestuia. De obicei, acesta este notat ca Q . . . LA

• Ambele televizoare au versiuni de software compatibile. Când încărcați, un mesaj pe ecran vă va avertiza dacă versiunile de software nu sunt compatibile.

#### Copierea unei liste de canale

1 Porniti televizorul pe care sunt instalate canalele. Introduceti un dispozitiv de memorie USB.

 $2$  Apăsați  $\bigoplus$  > Configurare > Setări TV > Preferințe > Copiere listă canale > Copiere pe USB și apăsați OK. Pentru a copia lista de canale de pe acest televizor, este posibil să vi se solicite introducerea codului PIN al televizorului, pe care l-ați introdus în timpul instalării.

3 După finalizarea copierii, scoateți dispozitivul de memorie USB.

Acum puteți încărca lista de canale copiată pe un alt televizor Philips.

#### Încărcarea unei Liste de canale

#### Pe un televizor care nu este încă instalat

1 Conectați ștecherul pentru a începe instalarea și selectați limba și tara. Puteți trece peste opțiunea Căutare canale. Finalizați instalarea.

2 Conectati dispozitivul de memorie USB care contine lista de canale a celuilalt televizor.

#### 3 Pentru a începe încărcarea listei de canale, apăsați  $\biguparrow$  > Configurare > Setări TV > Preferinte > Copiere listă canale > Copiere pe TV si apăsati OK. Este posibil să vi se solicite introducerea codului PIN al acestui televizor.

4 Televizorul anuntă dacă lista de canale este copiată cu succes pe televizor. Deconectați dispozitivul de memorie USB.

#### Pe un televizor deja instalat

1 Verificați setarea țării televizorului. (Pentru a verifica această setare, apăsați  $\bigoplus$  > Configurare > Căutare canale > Reinstalare canale și apăsați OK. Apăsați <sup>D</sup> (Înapoi) și apoi Anulare pentru a părăsi Căutarea canalelor.)

Dacă țara este cea corectă, continuați cu pasul 2 de mai jos. Dacă țara nu este cea corectă, trebuie să începeți o reinstalare. Pentru a începe reinstalarea, apăsati  $\bigoplus$  > Configurare > Setări TV > Reinstalare televizor și apăsați OK. Selectați țara și treceți peste opțiunea Căutare canale. Finalizați instalarea. Când ați terminat, reveniți la pasul 2.

2 Conectați dispozitivul de memorie USB care conține lista de canale a celuilalt televizor.

3 Pentru a începe încărcarea listei de canale, apăsați  $\biguparrow$  > Configurare > Setări TV > Preferințe > Copiere listă canale > Copiere pe TV și apăsați OK. Este posibil să vi se solicite introducerea codului PIN al acestui televizor.

4 Televizorul anuntă dacă lista de canale este copiată cu succes pe televizor. Deconectați dispozitivul de memorie USB.

### DVB-T sau DVB-C

Dacă atât recepția DVB-T, cât și cea DVB-C sunt disponibile în tara dvs. și dacă acest televizor este pregătit să recepționeze DVB-T și DVB-C pentru țara dvs., înseamnă că ați selectat una dintre ele în timpul instalării canalului.

Dacă doriți să modificați setarea DVB pentru a porni instalarea unui canal nou, apăsați  $\bigcap$  > Configurare > Setări canal și apăsați OK. Selectați Instalare canal > Antenă/Cablu DVB și apăsați OK. Selectați setarea DVB dorită.

#### Instalare canal DVB-C

Pentru usurinta utilizării, toate setările DVB-C sunt setate la automat. Dacă furnizorul dvs. DVB-C v-a dat valori DVB-C specifice, cum ar fi o rată simbol sau o frecvență, introduceți aceste valori atunci când televizorul vi le solicită în timpul instalării

#### DVB-T + DVB-C

Vă puteți seta televizorul pentru DVB-T și DVB-C. Instalați un sistem, apoi pe celălalt. Atunci când ambele instalări sunt complete, lista de canale va afișa atât canalele DVB-T, cât și pe cele DVB-C.

### Calitate recepție

Dacă recepționați canale digitale, puteți verifica puterea semnalului si calitatea unui canal.

Dacă utilizați o antenă, puteți repoziționa antena pentru a încerca să îmbunătățiți recepția.

Ca să verificați calitatea recepției pentru un canal digital, porniți canalul si apăsati  $\bigoplus$  > Configurare > Setări canal si apăsati OK. Selectati Instalare canal > Digital: Test de receptie si apăsati OK.

Pentru acest tip de canal, este afișată frecvența digitală. Dacă recepția este de slabă calitate, vă puteți repoziționa antena. Pentru a verifica din nou calitatea semnalului pentru această frecvență, selectați Căutare și apăsați OK.

Pentru a introduce dvs. o anumită frecvență digitală, selectați frecvența, poziționați săgețile pe un număr cu  $\blacktriangleright$  și cu <, apoi schimbați numărul cu  $\blacktriangle$  și cu  $\blacktriangledown$ . Pentru a verifica frecvența, selectați Căutare și apăsați OK.

Dacă utilizați DVB-C pentru a recepționa canale, sunt disponibile optiunile Mod rată simbol și Rată simbol. Pentru Mod rată simbol, selectați Automat cu excepția cazului în care furnizorul dvs. de cablu v-a dat o anumită valoare a ratei simbol. Pentru a introduce valoarea ratei simbol, utilizati tastele numerice.

### Instalare manuală - analogic

Canalele TV analogice pot fi reglate în mod manual, canal cu canal.

Pentru a instala manual canale analogice, apăsați  $\bigcap$ Configurare > Setări canal și apăsați OK. Selectați Instalare canal > Analogic: instalare manuală și apăsați OK.

#### 1 Sistem

Pentru a configura sistemul TV, selectați Sistem și apăsați OK. Selectați-vă țara sau zona geografică în care vă aflați acum.

#### 2 Găsire canal

Pentru a găsi un canal, selectați Găsire canal și apăsați OK. Selectați Căutare și apăsați OK. Puteți introduce și dvs. o frecvență. Dacă recepția este de slabă calitate, apăsați Căutare din nou. Dacă doriți să memorați canalul, selectați Gata și apăsați OK.

#### 3 Reglaj fin

Pentru a regla fin un canal, selectați Reglaj fin și apăsați OK. Puteti regla fin canalul cu  $\blacktriangle$  sau cu  $\blacktriangledown$ . Dacă doriti să memorati canalul găsit, selectați Gata și apăsați OK.

#### 4 Stocare

Puteti să memorati canalul pe numărul de canal curent sau ca număr de canal nou. Selectați Memorare canal curent sau Memorare ca și canal nou.

Puteți reface acești pași până când găsiți toate canalele TV analogice disponibile.

### Setări ceas

În unele țări, televiziunile digitale nu trimit informații UTC - Timp universal coordonat. Este posibil ca trecerea la ora de vară să fie ignorată și televizorul să arate o oră incorectă.

Pentru a corecta ceasul televizorului, apăsati  $\biguparrow$  > Configurare > Setări TV > Preferințe > Ceas și selectați În funcție de țară. Selectați Trecere la ora de vară, iar apoi selectați setarea corespunzătoare.

Pentru a seta manual ora și data, selectați Manual. Apoi selectați Oră sau Dată.

## 4.4 Retea

### Avantaje

#### Navigare PC

Dacă conectați televizorul la o rețea la domiciliu, puteți reda fotografii, muzică și clipuri video de pe calculator sau de pe dispozitive de stocare. După instalarea retelei pe televizor, puteti găsi și reda fișierele de pe PC pe ecranul televizorului.

#### Net TV

Dacă conectați televizorul la o rețea la domiciliu cu o conexiune la Internet, puteti conecta televizorul la Net TV. Net TV oferă servicii de Internet și site-uri Web personalizate pentru televizorul dvs. Redați muzică și clipuri video, consultați știri și divertisment, închiriați filme și multe altele. După instalarea rețelei, vă puteți bucura de ce este mai bun de pe Internet pentru televizorul dvs.

#### Televiziune interactivă

Având televizorul conectat la Internet, vă puteți bucura de beneficiile complete ale televiziunii interactive. Sisteme precum HbbTV, MHP etc. utilizează Internetul pentru a comunica cu televizorul.

#### Wi-fi Media Connect

Cu Wi-Fi MediaConnect puteți reda (proiecta) wireless ecranul PC-ului pe ecranul televizorului. Porniți Wi-Fi MediaConnect de pe PC.

### De ce aveti nevoie?

Pentru a conecta televizorul la o retea la domiciliu si la Internet, aveți nevoie de un router în rețeaua la domiciliu. Routerul trebuie conectat la serverul DHCP. Utilizati un router cu o conexiune de mare viteză (bandă largă) la Internet. Puteți conecta televizorul wireless sau cu fir.

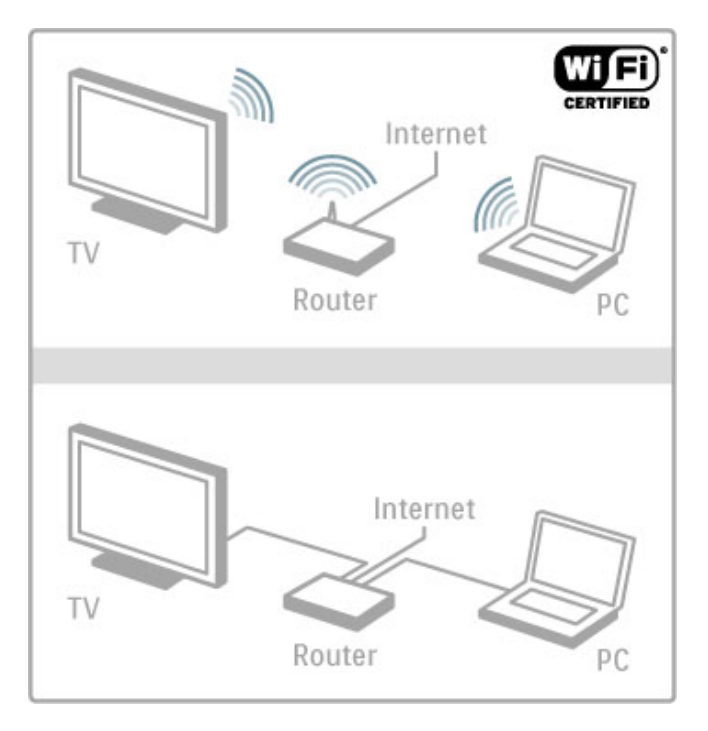

Dacă utilizați o conexiune cu cablu la router, aveți nevoie de un cablu de retea (Ethernet).

Televizorul utilizează un protocol certificat DLNA. Puteți utiliza un calculator cu sistem de operare Microsoft Windows XP, Vista sau Windows 7, Intel Mac OSX sau Linux.

#### Găsiți fișierele PC

Pentru a vă selecta fișierele PC pe ecran, aveți nevoie de software recent pentru serverul media pe calculator, precum Windows Media Player 11 sau asemănător. Pentru a vă găsi fișierele pe televizor, unele software-uri pentru serverul media trebuie configurate astfel încât să partajeze fișierele PC cu televizorul.

Găsiți lista de software pentru serverul media acceptat în Asistentă > Specificatii > Multimedia.

#### Instalare wireless

Porniți routerul înainte de a începe instalarea rețelei.

Pentru a începe instalarea retelei wireless, apăsati  $\biguparrow$ , selectati Configurare > Conectare la retea si apăsati OK. Urmati instrucțiunile de pe ecran.

#### Wi-Fi Protected Setup

Dacă routerul dvs. are WPS (Configurare protejată Wi-Fi), accesați routerul și apăsați butonul WPS. Reveniți la televizor în interval de 2 minute, selectați WPS și apăsați OK. Televizorul se conectează la rețea. Aceasta durează aproximativ 2 minute. Apoi finalizati instalarea.

Majoritatea routerelor wireless au sistem WPS si o siglă WPS. Sistemul WPS utilizează criptare de securitate WPA si nu poate fi combinat cu dispozitive din rețeaua dvs. care utilizează criptarea de securitate WEP. Dacă totuși aveți nevoie de acest dispozitiv WEP în reteaua dvs., instalati-l cu Scanare  $>$  Standard.

#### Scan pentru routere

Dacă aveți mai multe routere în rețea, puteți selecta rețeaua dorită. Pentru a selecta un anumit router de rețea, apăsați Scanare pe prima pagină a instalării. Routerele cu WPS și cu cel mai puternic semnal sunt afișate primele în listă.

Selectați routerul dorit și apăsați WPS dacă routerul are WPS. Sau apăsați Cod PIN dacă puteți introduce codul PIN în software-ul routerului pentru a vă conecta. Sau apăsați Standard pentru a introduce manual cheia de criptare.

#### Cod PIN

Pentru a efectua conectarea securizată cu un cod PIN, selectați cod PIN si apăsati OK. Notati codul PIN alcătuit din 8 cifre afisat și introduceți-l în software-ul routerului de pe PC. Consultați manualul routerului pentru a vedea unde să introduceți codul PIN.

#### Standard

Pentru a introduce manual cheia de criptare (cheia de securitate), selectați Standard și apăsați OK. Dacă aveți securitate WPA pe router, introduceți parola alfanumerică utilizând telecomanda. Pentru a deschide tastatura de pe ecran, selectați câmpul de introducere a textului și apăsați OK.

Dacă aveți criptare securitate de tip WEP, televizorul solicită cheia de criptare de tip WEP în numere hexazecimale. Puteti găsi această cheie hexazecimală în software-ul routerului de pe PC. Notati prima cheie din lista de chei WEP si introduceti-o pe televizor cu telecomanda. Dacă este acceptată cheia de securitate, televizorul este conectat cu routerul wireless.

Dacă vi se solicită, acceptați Acordul de licență pentru utilizatorul final.

### Wi-fi Media Connect

Cu Wi-Fi MediaConnect puteți reda (proiecta) wireless ecranul PC-ului pe ecranul televizorului. Cu CD-ROM-ul Wi-Fi MediaConnect furnizat puteți descărca gratis software-ul. Wi-Fi MediaConnect este disponibil numai pentru PC.

#### De ce aveti nevoie?

Pentru a utiliza Wi-Fi MediaConnect, trebuie să conectați televizorul la rețeaua la domiciliu. Aveți nevoie de un router wireless.

Citiți mai multe despre conectarea la o rețea în Ajutor > Configurare  $>$  Retea.

#### Instalați Wi-Fi MediaConnect

1 Introduceți CD-ROM-ul Wi-Fi MediaConnect în calculator. 2 PC-ul dvs. pornește browserul Internet și deschide pagina de descărcare Wi-Fi MediaConnect www.philips.com/wifimediaconnect. Pe site-ul Web, puteți verifica cerintele necesare pentru sistemul dvs. PC.

3 Introduceți codul tipărit pe plicul CD-ROM-ului. 4 Faceți clic pe butonul "Descărcare acum" pentru a descărca software-ul gratuit Wi-Fi MediaConnect. 5 După descărcare, rulați fișierul "Wi-Fi MediaConnect\_setup.exe". Urmați instrucțiunile de pe ecran.

#### Numele rețelei pentru televizor

Dacă aveți mai mult de un televizor în rețeaua dvs. la domiciliu, puteți redenumi acest televizor. Pentru a redenumi acest televizor în rețea, apăsați  $\bigcap$  > Configurare > Setări rețea și selectați Nume rețea TV. Pentru a introduce numele, apăsați OK pentru a deschide tastatura de pe ecran sau a utiliza tastatura de pe telecomandă.

Pentru a utiliza Wi-Fi MediaConnect pe PC-ul dys. cititi Asistentă  $>$  Smart TV  $>$  Clipuri video, fotografii și muzică  $>$  Wi-Fi MediaConnect.

#### Cerinte PC

Windows XP, Vista, Windows 7 (numai PC)

Cerinte PC minime

- Intel® Pentium Core™ 2 Duo la 1,8 GHz
- 512 MB RAM
- Spațiu liber pe hard disk de 200 MB
- Wi-Fi 802.11g
- Conexiune în bandă largă la Internet

Cerinte PC recomandate

- Intel® Pentium Core™ 2 Duo la 2,1 GHz
- 1 GB RAM
- Spatiu liber pe hard disk de 200 MB
- Wi-Fi 802.11n pentru router și PC
- Conexiune în bandă largă la Internet

#### Instalare cu cablu

Conectați routerul la televizor și porniți routerul înainte de a începe instalarea rețelei.

Pentru a începe instalarea retelei, apăsati  $\biguparrow$ , selectati Configurare > Conectare la retea și apăsați OK. Urmați instrucțiunile de pe ecran.

Televizorul caută permanent o conexiune la retea. Routerul trebuie conectat la serverul DHCP.

Dacă vi se solicită, acceptati Acordul de licentă pentru utilizatorul final.

Citiți mai multe despre modul de conectare în Ajutor > Conexiuni > Retea > Cu fir.

### Setări retea

Pentru a deschide Setări rețea, apăsați  $\bigoplus$  > Configurare > Setări rețea și apăsați OK.

Puteți vizualiza tipul rețelei, adresa de IP și MAC-ul, puterea semnalului, viteza și metoda de criptare etc. Puteți seta DHCP și Auto IP, setările de configurare IP, DMR și numele televizorului în retea.

## 4.5 Dispozitive

### EasyLink HDMI-CEC

Cu EasyLink HDMI-CEC televizorul dvs. și dispozitivele conectate pot funcționa împreună. Puteți utiliza telecomanda televizorului pentru a opera dispozitivele EasyLink. Dispozitivul trebuie conectat cu un cablu HDMI. Dispozitivele cu EasyLink apar automat în meniul Acasă.

#### **Configurare**

Televizorul este livrat cu EasyLink pornit. Asigurati-vă că toate setările HDMI-CEC sunt configurate corect pe dispozitivele EasyLink conectate. Este posibil ca EasyLink să nu funcționeze cu dispozitive de la alte mărci.

#### Oprirea telecomenzii EasyLink

Dacă nu doriți să operați dispozitivele cu telecomanda televizorului, puteți opri telecomanda EasyLink separat. Apăsati Acasă  $\bigoplus$  > Configurare > Setări TV și selectați EasyLink > Telecomandă cu EasyLink și selectați Oprit.

#### Oprirea EasyLink

Pentru a opri complet EasyLink, apăsați Acasă  $\bigoplus$  > Configurare  $>$  Setări TV si selectati EasyLink  $>$  Pornire/Oprire EasyLink si selectati Oprit.

#### HDMI-CEC pe alte mărci

Functionalitatea HDMI-CEC are diferite nume, în funcție de marcă. Unele exemple sunt: Anynet, Aquos Link, Bravia Theatre Sync, Kuro Link, Simplink și Viera Link. Nu toate mărcile sunt complet compatibile cu EasyLink.

Citiți mai multe despre utilizarea opțiunii EasyLink în Asistență > Notiuni de bază  $>$  Telecomandă  $>$  Operare dispozitive.

### Adăugare dispozitiv nou

Dispozitivele conectate cu EasyLink HDMI-CEC își afișează automat activitatea în meniul Acasă. Un singur dispozitiv poate adăuga mai multe activități. Dispozitivul trebuie să fie conectat cu un cablu HDMI.

Dacă dispozitivul conectat nu apare în meniul Acasă, este posibil ca EasyLink de pe dispozitiv să fie deconectat.

Dacă dispozitivul dvs. conectat nu are EasyLink sau nu este conectat cu un cablu HDMI, trebuie să adăugati manual dispozitivul cu opțiunea Adăugați dispozitivele dvs. din meniul Acasă

#### Adăugarea dispozitivelor dvs.

În meniul Acasă, selectati Adăugati dispozitivele dvs. și apăsati pe OK. Urmați instrucțiunile de pe ecran.

Televizorul vă solicită să selectați dispozitivul și conexiunea la care este cuplat acesta.

Dispozitivul sau activitățile sale sunt adăugate acum la meniul Acasă.

#### Redenumirea unui dispozitiv

Pentru a redenumi un dispozitiv în meniul Acasă, selectați dispozitivul și apăsați : OPȚIUNI, apoi selectați Redenumire. Pentru a introduce noul nume, utilizati tastatura de pe telecomandă așa cum o utilizați pentru SMS/mesaje text, sau apăsați OK pentru a deschide tastatura de pe ecran.

#### Stergerea unui dispozitiv

Pentru a sterge un dispozitiv sau o activitate din meniul Acasă, selectați dispozitivul sau activitatea și apăsați : OPTIUNI, apoi selectați Eliminare acest dispozitiv.

Dacă dispozitivul sau activitatea apare în continuare în meniul Acasă după ce l-ați șters, opriți setarea EasyLink de pe dispozitiv pentru a împiedica adăugarea automată a acestei pictograme din nou.

#### Sincronizare semnal audio cu semnal video

Dacă utilizați un sistem Home Theatre (HTS) conectat la televizor, imaginea de pe televizor si sunetul de la HTS trebuie  $s$ incronizate. O anumită decalare poate fi observată de exemplu în scenele cu persoane care vorbesc, acestea terminând propozițiile înainte ca buzele lor să se oprească.

#### Sincronizare automată semnal audio cu semnal video

La sistemele Home Theatre Philips de fabricație recentă, sincronizarea semnalului audio cu semnalul video este automată și întotdeauna corectă.

#### Întârziere sincronizare audio

Este posibil ca unele sisteme Home Theatre să necesite reglarea întârzierii sincronizării audio pentru a sincroniza semnalul audio cu semnalul video. Pe HTS, măriti valoarea întârzierii până când există o corespondentă între imagine și sunet. Poate fi necesară o valoare de întârziere de 180 ms. Cititi manualul de utilizare al HTS.

Cu o valoare de întârziere configurată pe HTS, trebuie să opriți Întârzierea ieșire audio de pe televizor dacă HTS setează o întârziere identică pentru toate semnalele sale de intrare. Pentru a opri Întârziere ieșire audio, apăsați  $\biguparrow$  și selectați Configurare > Setări TV > Preferințe > Întârziere ieșire audio. Selectați Oprit și apăsați OK.

Dacă nu puteti configura o întârziere pe HTS sau dacă setarea sa maximă este insuficientă, puteți opri procesarea de către televizor a imaginii Perfect Natural Motion. Pentru a opri Perfect Natural Motion, apăsați **î** și selectați Setări TV > Imagine > Perfect Natural Motion. Selectati Oprit si apăsati OK.

### Comutare automată subtitrare

Dacă redați un DVD sau un disc Blu-ray de pe un player Philips de fabricatie recentă, televizorul poate deplasa subtitrările în sus. Astfel, subtitrările vor fi vizibile indiferent de formatul Imagine pe care-I selectați. Televizorul are activată implicit opțiunea Comutare automată subtitrare.

Pentru a opri Comutare automată subtitrare, apăsati  $\bigoplus$  > Configurare > Setări TV > EasyLink > Comutare automată subtitrare. Selectați Oprit.

### Legătură Pixel Plus

Este posibil ca alte dispozitive, playere DVD sau Blu-ray Disc, să aibă propria lor procesare a calității imaginii. Pentru a evita o calitate slabă a imaginii, ce poate fi generată de interferenta cu procesarea acesteia de către televizor, procesarea imaginii de către aceste dispozitive trebuie dezactivată. Televizorul are implicit legătura Pixel Plus pornită și dezactivează procesarea calității imaginii de către un dispozitiv Philips de fabricatie recentă conectat la televizor.

Pentru a opri Legătura Pixel Plus, apăsați  $\bigcap$  > Configurare > Setări TV > EasyLink > Legătură Pixel Plus. Selectați Oprit.

## 4.6 Acces universal

### Pornire

Cu Acces universal activat, televizorul este setat pentru a fi utilizat de către persoane cu deficiențe de auz și de vedere.

#### **Pornire**

Dacă nu ați comutat pe Acces universal la instalare, puteți să activați această opțiune din Configurare.

Pentru a porni Acces universal, apăsați  $\biguparrow$  > Configurare > Setări TV > Preferințe > Acces universal. Selectați Pornit și apăsati **OK** 

Cu Acces universal activat în Configurare, opțiunea Acces universal este adăugată în meniul Opțiuni. Cu Meniul universal din Meniul opțiuni puteți alege setări specifice pentru persoane cu deficiente de auz si de vedere.

### Deficiente de auz

Unele canale TV digitale transmit semnal audio special și subtitrări adaptate pentru persoane cu deficiente de auz. Cu modul Deficiente de auz activat, televizorul comută automat la semnalul audio și subtitrările adaptate, dacă sunt disponibile.

#### Pornire

Pentru a porni modul Pentru pers. cu deficiențe de auz, apăsați **E OPTIUNI**, selectati Acces universal si apăsati OK. Selectati Pentru pers. cu deficiente de auz, selectați Activ și apăsați OK.

Pentru a verifica dacă o limbă audio pentru deficiențe de auz este disponibilă, apăsați **E OPȚIUNI**, selectați Limbă audio și căutați o limbă audio marcată cu  $\mathbb{S}^2$ .

Dacă Acces universal nu apare în meniul Opțiuni, comutați la Acces universal în Configurare. Citiți Asistență > Configurare > Acces universal > Pornire.

#### Deficiente de vedere

Unele canale TV digitale transmit semnal audio special, denumit Descriere audio, pentru persoanele cu probleme de vedere. Descrierea audio reprezintă un narator care descrie ce se întâmplă în program în timpul pauzelor din transmisia audio normală.

#### Pornire

Pentru a porni această descriere audio pentru persoanele cu deficiente de vedere, apăsati **E OPTIUNI**, selectati Acces universal și apăsați OK. Selectați Cu probleme de vedere și selectați Activ sau, dacă sunt disponibile, selectați boxele de la care trebuie să fie redat semnalul audio adaptat. Dacă este disponibil, televizorul va reda semnalul audio pentru persoanele cu probleme de vedere.

#### Volum - Deficiente de vedere

Dacă este disponibil, puteți seta volumul comentariilor suplimentare.

Pentru a verifica dacă o limbă audio pentru persoanele cu probleme de vedere este disponibilă, apăsați **E OPȚIUNI**, selectați Limbă audio și căutați o limbă audio marcată cu di

Dacă opțiunea Acces universal nu apare în meniul Opțiuni, activați Acces universal în Configurare. Citiți Asistență > Configurare > Acces universal > Pornire.

### Ton taste

Tonul taste oferă un feedback audio ori de câte ori apăsați o tastă de pe telecomandă. Volumul tonului este fix.

#### Pornire

Pentru a porni Tonul taste, apăsati **E Optiuni**, selectati Acces universal și apăsați OK. Selectați Ton taste și selectați Activ.

Dacă Acces universal nu apare în meniul Opțiuni, activați opțiunea Acces universal în Configurare. Citiți Asistență > Configurare > Acces universal > Pornire.

## 4.7 Software

### Versiune curentă

Pentru a vizualiza versiunea software curentă a televizorului, apăsati  $\bigoplus$  > Configurare > Setări software și apăsati OK. Selectați Informații despre progr. curent și citiți Versiune:

### Actualizare de pe Internet

Dacă televizorul este conectat la Internet, este posibil să primiți un mesaj de la TP Vision pentru a actualiza software-ul televizorului. Aveți nevoie de o conexiune de Internet de mare viteză (bandă largă).

Dacă primiți acest mesaj, vă recomandăm să efectuați actualizarea. Selectati Actualizare. Urmati instructiunile de pe ecran.

Puteti căuta și dvs. noi actualizări. Pentru a căuta o actualizare, apăsați  $\bigoplus$  > Configurare > Actualizare software și apăsați OK. Urmați instrucțiunile de pe ecran.

După ce s-a încheiat actualizarea, televizorul se închide și se deschide din nou automat. Așteptați repornirea automată a televizorului. Nu utilizati comutatorul de pornire  $(')$  de pe televizor.

### Actualizarea cu USB

Poate fi necesară actualizarea software-ului televizorului. Aveti nevoie de un PC cu o conexiune de Internet de mare viteză și un dispozitiv de memorie USB pentru a încărca software-ul pe televizor. Utilizati un dispozitiv de memorie USB cu spatiu liber de 256 Mb. Asigurați-vă că protecția la scriere este dezactivată.

- 1 Pornire
- 2 Identificare
- 3 Descărcare
- 4 Actualizare televizor

#### 1 Pornirea actualizării pe televizor

Pentru a porni actualizarea software-ului, apăsați  $\bigcap$  > Configurare > Actualizare software. Selectati USB.

#### 2 Identificarea televizorului

Inserați dispozitivul de memorie USB pe partea laterală a televizorului, selectați Pornire și apăsați OK. Pe dispozitivul de memorie USB va fi scris un fisier de identificare.

#### 3 Descărcare software televizor

Inserați dispozitivul de memorie USB în PC. Pe dispozitivul de memorie USB, localizați fișierul update.htm și faceți dublu clic pe el. Faceți clic pe Trimitere ID. Dacă noul software este disponibil, descărcați fișierul .zip. După descărcare, decomprimați fișierul și copiați fișierul autorun.upg pe dispozitivul de memorie USB. Nu plasați acest fișier într-un folder.

#### 4 Actualizare software televizor

Inserati din nou dispozitivul de memorie USB în televizor. Actualizarea pornește automat. Televizorul se oprește automat timp de 10 secunde și apoi pornește din nou. Vă rugăm asteptati. Nu . . .

- utilizati telecomanda
- scoateți dispozitivul de memorie USB din televizor

Dacă o are loc o pană de curent în timpul actualizării, nu scoateți dispozitivul de memorie USB din televizor. Când alimentarea cu energie electrică revine, actualizarea va continua.

La sfârșitul actualizării, pe ecran apare mesajul Operație reușită. Scoateți dispozitivul de memorie USB și apăsați  $\Phi$  pe telecomandă.

Nu . . .

• apăsati (<sup>I</sup>) de două ori

• utilizați comutatorul  $\bigcup$  de pe televizor

Televizorul se închide automat (timp de 10 secunde) și apoi se deschide din nou. Așteptați.

Software-ul televizorului a fost actualizat. Puteti utiliza televizorul din nou.

Pentru a împiedica o actualizare accidentală a software-ului televizorului, ștergeți fișierul autorun.upg de pe dispozitivul de memorie USB.

## 5 Conexiuni

#### $\overline{5.1}$ Primele conexiuni

### Cablu de alimentare

Introduceți cablul de alimentare în priza electrică a televizorului.

Atunci când deconectați cablul de alimentare, trageți întotdeauna de ștecher, niciodată de cablu.

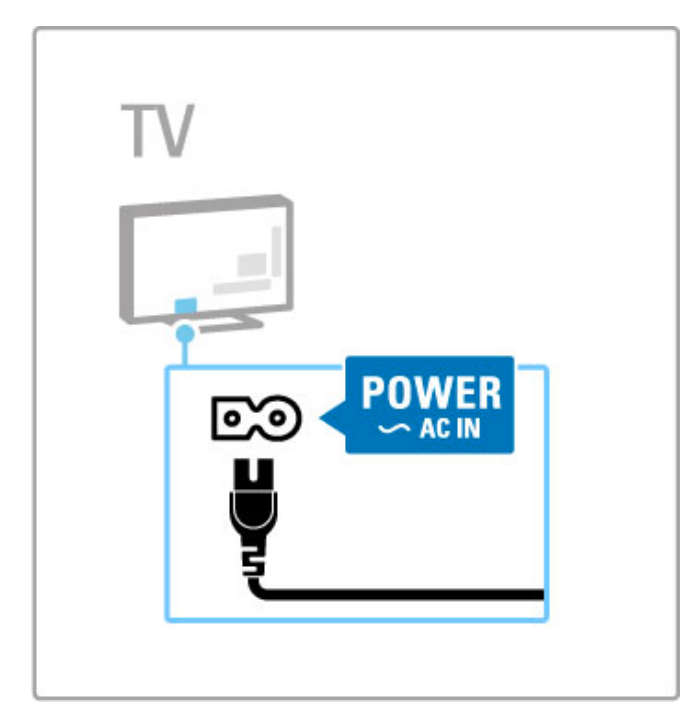

Deși acest televizor are un consum foarte redus de energie în standby, opriți televizorul cu comutatorul de pornire pentru a economisi energie dacă nu utilizați televizorul o perioadă mai mare de timp.

Citiți mai multe despre comutatorul de pornire în Ajutor > Primii pași > Tastele de pe televizor > Comutator de pornire.

Asigurați-vă că ați introdus și fixat bine cablul de alimentare în televizor. Asigurați-vă că ștecherul de alimentare din priza de perete este accesibil în permanență.

### Cablu antenă

Localizați conectorul antenei din spatele televizorului. Introduceți și fixați cablul antenei în priza Antenă  $\Pi$ .

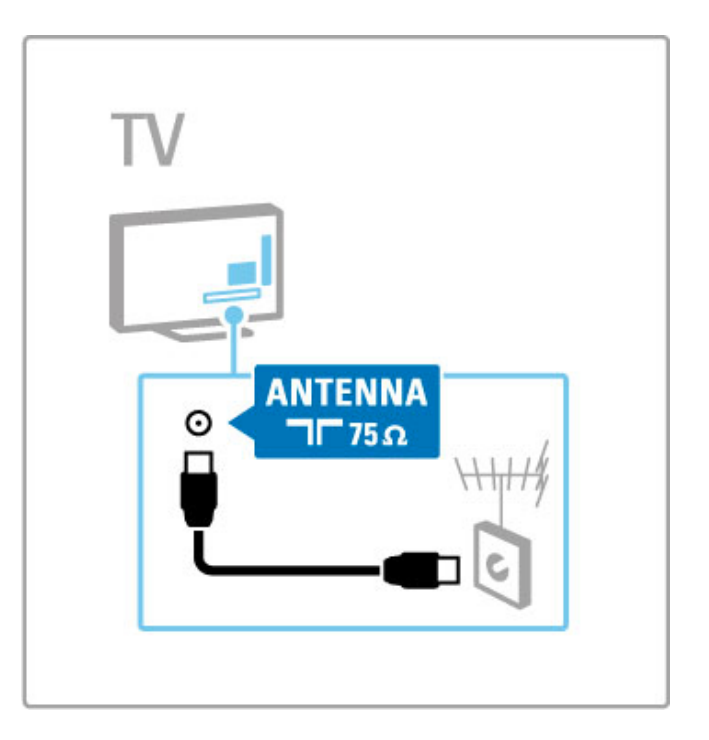

## 5.2 Cabluri și conexiuni

### Calitatea cablului

Înainte să conectați dispozitivele la televizor, verificați ce conexiuni sunt disponibile pe dispozitiv. Conectati dispozitivul la televizor cu conexiunea de cea mai bună calitate disponibilă. Cablurile de bună calitate asigură un transfer bun al imaginii și sunetului. Cititi celelalte capitole ale Cabluri și conexiuni.

Diagramele de conexiuni afișate în Ajutor > Conexiuni > Conectarea dispozitivelor sunt recomandări. Sunt posibile și alte solutii.

Vizitați paginile Web de asistență Philips www.philips.com/support - și porniți Ghidul de conectivitate pentru televizor. Ghidul vă poate ajuta să vă conectați dispozitivele pe care le aveți acasă.

### **HDMI**

O conexiune HDMI oferă cea mai bună calitate a imaginii și a sunetului. Un cablu HDMI combină semnale audio și video. Utilizați un cablu HDMI pentru semnale TV de înaltă definiție (HD). Un cablu HDMI transferă semnalele de imagine și de sunet într-o singură direcție (cu excepția HDMI ARC). Nu utilizați un cablu HDMI cu lungimea mai mare de 5 m.

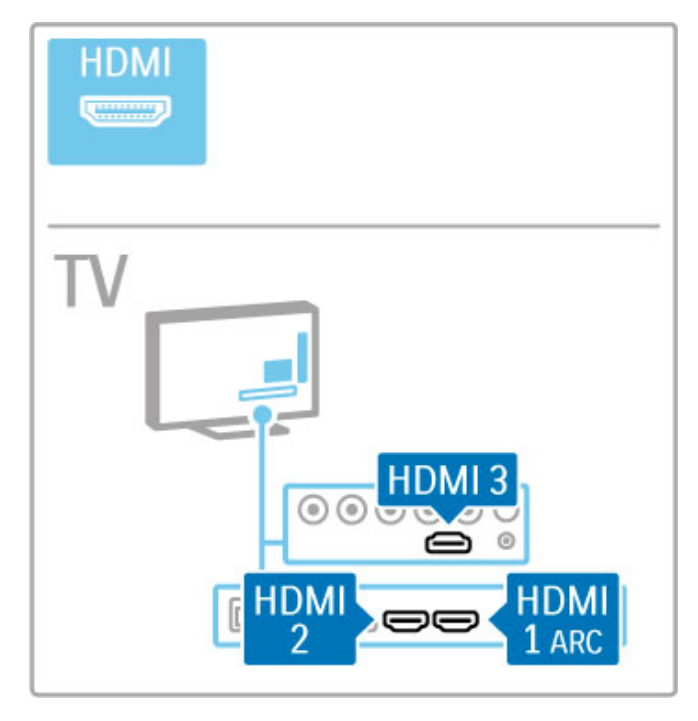

#### EasyLink HDMI-CEC

Dacă dispozitivele dvs. sunt conectate cu HDMI și au EasyLink, le puteți comanda cu telecomanda televizorului. Citiți mai multe despre EasyLink în Asistență > Noțiuni de bază > Telecomandă > Operare dispozitive.

#### Conexiunea HDMI ARC

Conectati un sistem Home Theatre la conexiunea HDMI ARC. Cu HDMI ARC, cablul audio suplimentar de la televizor la HTS nu este necesar. Cu un singur cablu HDMI conectat la HDMI ARC (Audio Return Channel) ambele cabluri sunt combinate.

#### Oprirea HDMI ARC

În cazul în care doriți să opriți semnalul de revenire audio de pe conexiunea HDMI ARC, apăsați  $\bigoplus$  > Configurare > Setări TV > EasyLink > HDMI 1 ARC, selectați Oprit și apăsați OK.

#### DVI la HDMI

Utilizati un adaptor DVI la HDMI dacă dispozitivul dvs. are numai o conexiune DVI. Utilizați una dintre conexiunile HDMI și adăugați un cablu Audio S/D (mini-jack de 3,5 mm) la Intrarea audio DVI/VGA pentru sunet, la partea din spate a televizorului.

#### Protecție la copiere

Cablurile DVI și HDMI acceptă HDCP (High-bandwidth Digital Contents Protection – Protectie Continuturi Digitale pentru Lățime de bandă mare). HDCP este un semnal cu protecție la copiere care împiedică copierea continutului de pe un disc DVD sau de pe un disc Blu-ray. Se mai numește și DRM (Digital Rights Management - Managementul drepturilor digitale).

### Y Pb Pr

Utilizați conexiunea Component Video YPbPr împreună cu o conexiune Audio Stânga și Dreapta pentru sunet.

Potriviți culorile conectorului YPbPr cu fișele de cablu atunci când conectați. YPbPr poate primi semnale TV de înaltă definiție (HD).

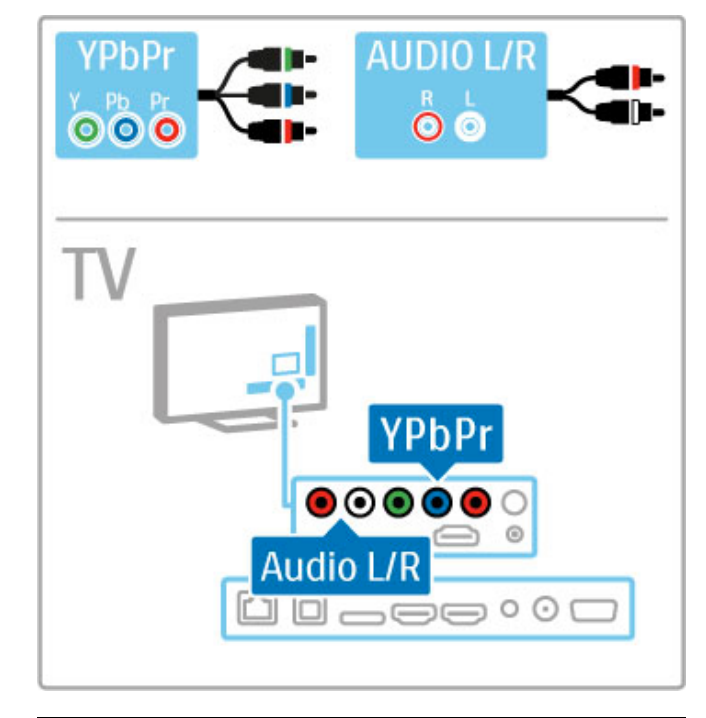

### SCART

Un cablu SCART combină semnalele video și audio. Conectorii SCART pot primi semnale video RGB, dar nu pot primi semnale TV de înaltă definitie (HD).

Utilizați adaptorul Scart inclus pentru a conecta un cablu Scart.

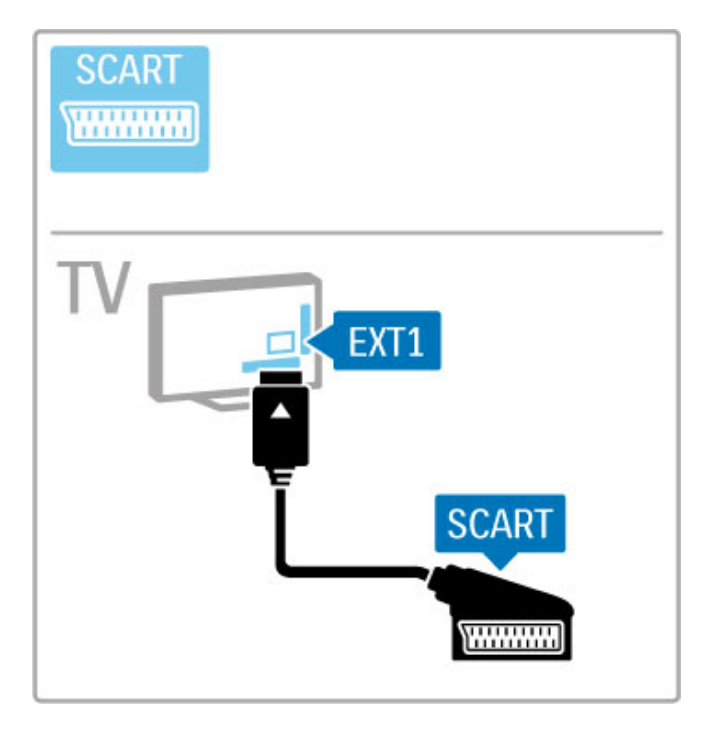

### Video

Dacă aveți un dispozitiv care are numai o conexiune Video (CVBS), trebuie să utilizați un adaptor Video la SCART (nu este furnizat). Conectați adaptorul Video la SCART la adaptorul SCART inclus al televizorului. Puteți adăuga conexiunile Audio S/D.

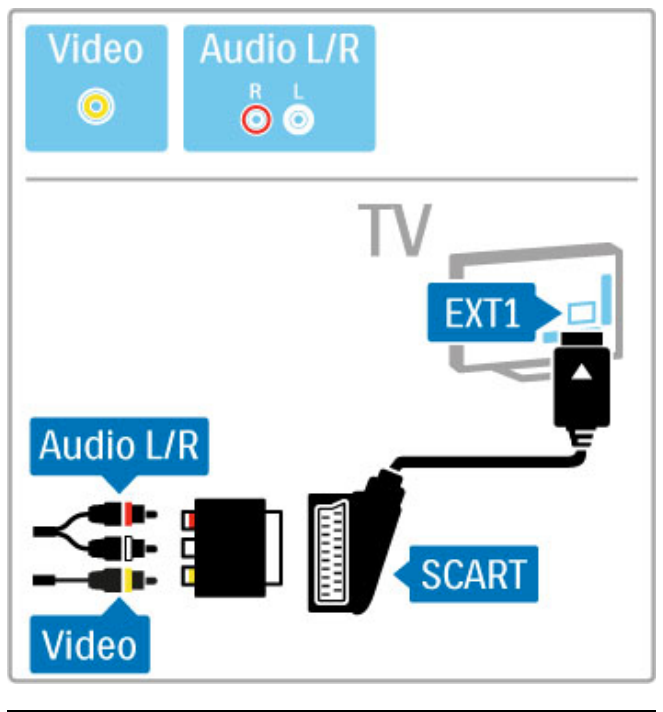

### VGA

Utilizați un cablu VGA (conector DE15) pentru a conecta un calculator la televizor. Cu această conexiune, puteți utiliza televizorul ca monitor de calculator. Puteți adăuga un cablu Audio S/D pentru sunet (mini-jack de 3,5 mm).

Pentru a conecta un calculator cu conexiunea VGA, citiți Asistență > Conexiuni > Conectare mai multe dispozitive > TV ca monitor PC.

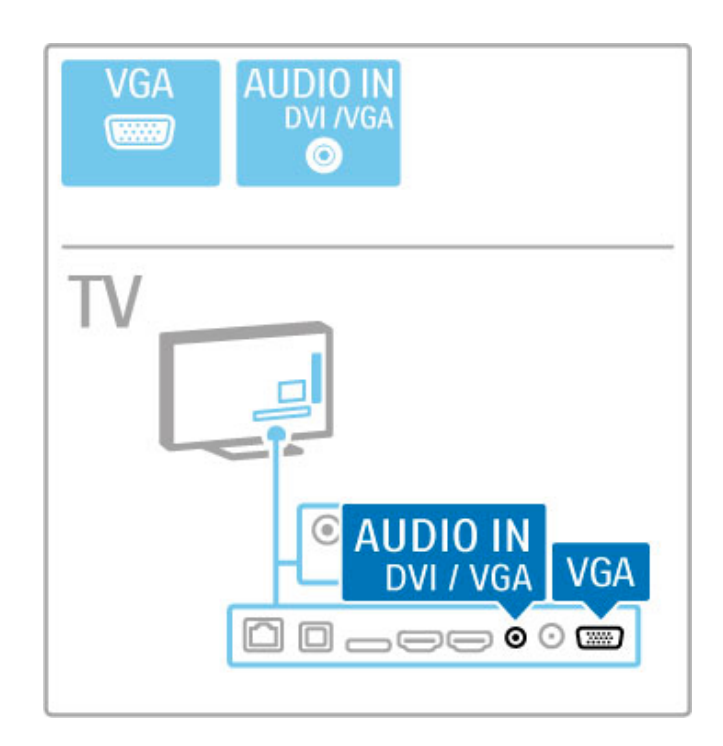

## 5.3 Conectarea dispozitivelor

### **SoundBar**

Utilizați un cablu HDMI pentru a conecta dispozitivul la televizor.

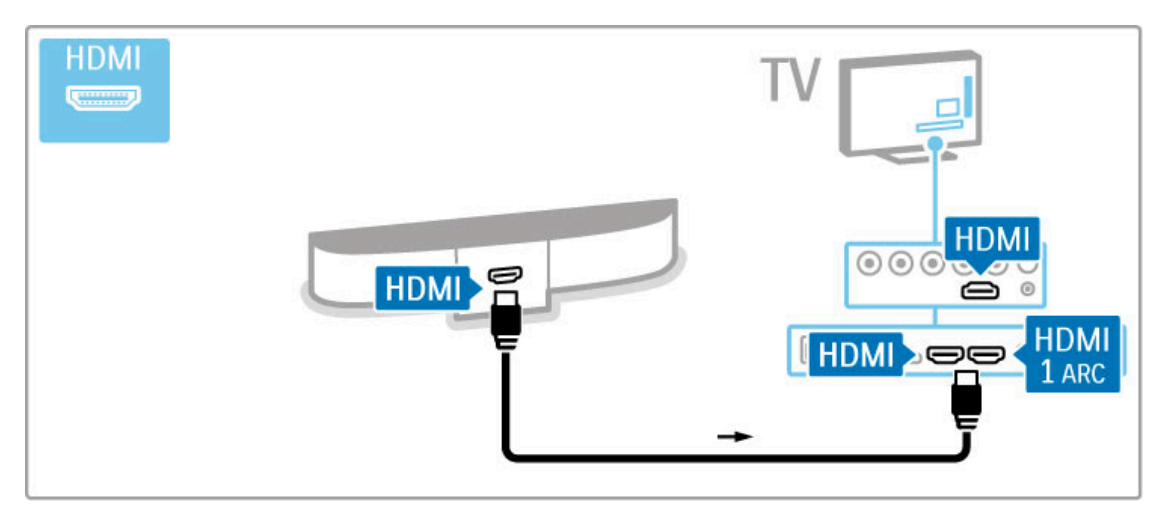

Dacă utilizați conexiuni HDMI-ARC atât pe televizor, cât și pe dispozitiv, nu este necesar niciun alt cablu. Dacă nu, citiți în continuare.

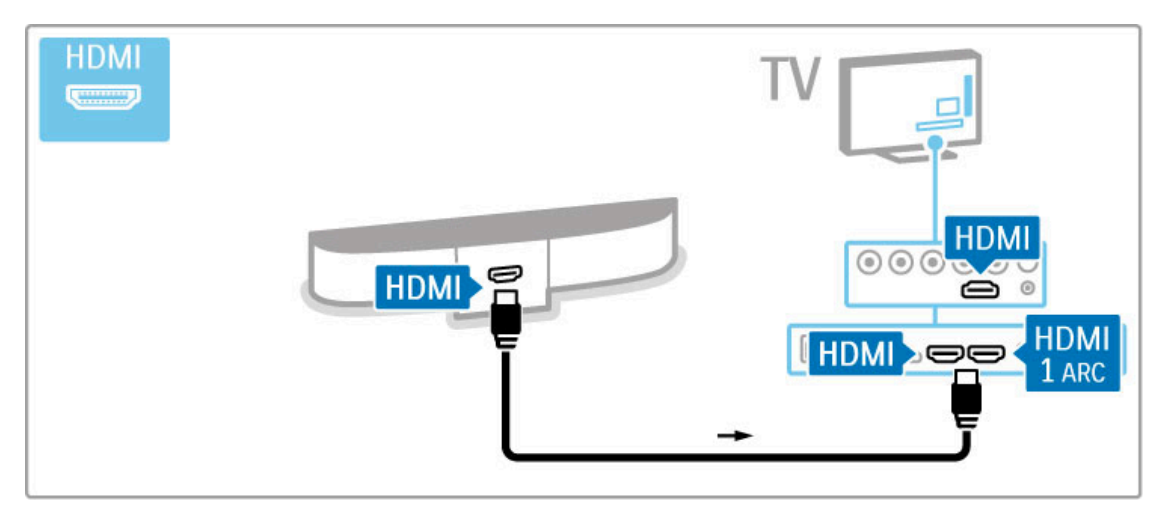

Dacă utilizați conexiunea HDMI-ARC, adăugați un cablu audio digital (optică).

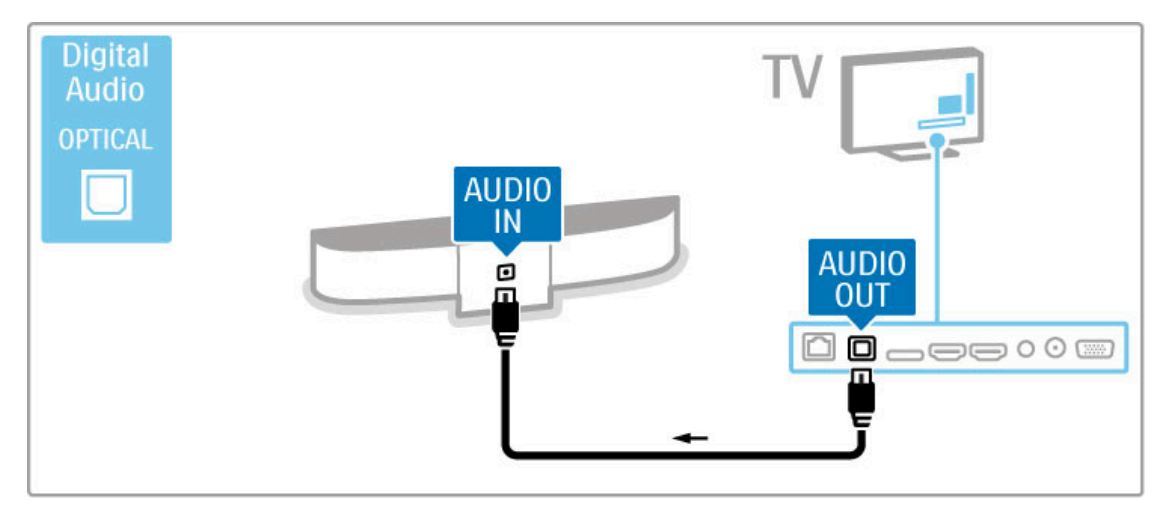

Player Blu-ray Disc/DVD

Utilizați un cablu HDMI pentru a conecta dispozitivul la televizor.

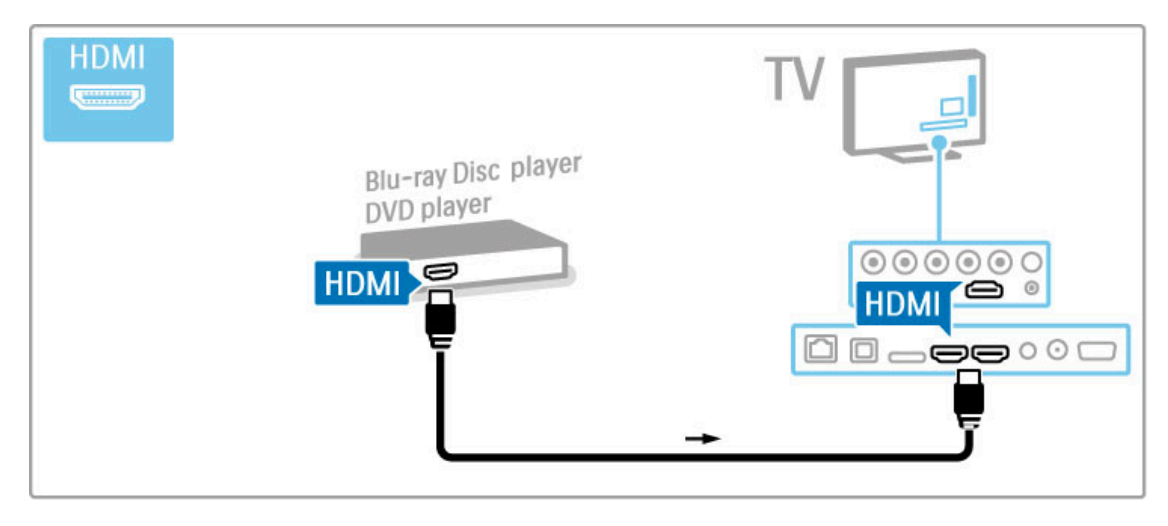

### Sistem Home Theatre cu player de discuri

Utilizați un cablu HDMI pentru a conecta dispozitivul la televizor.

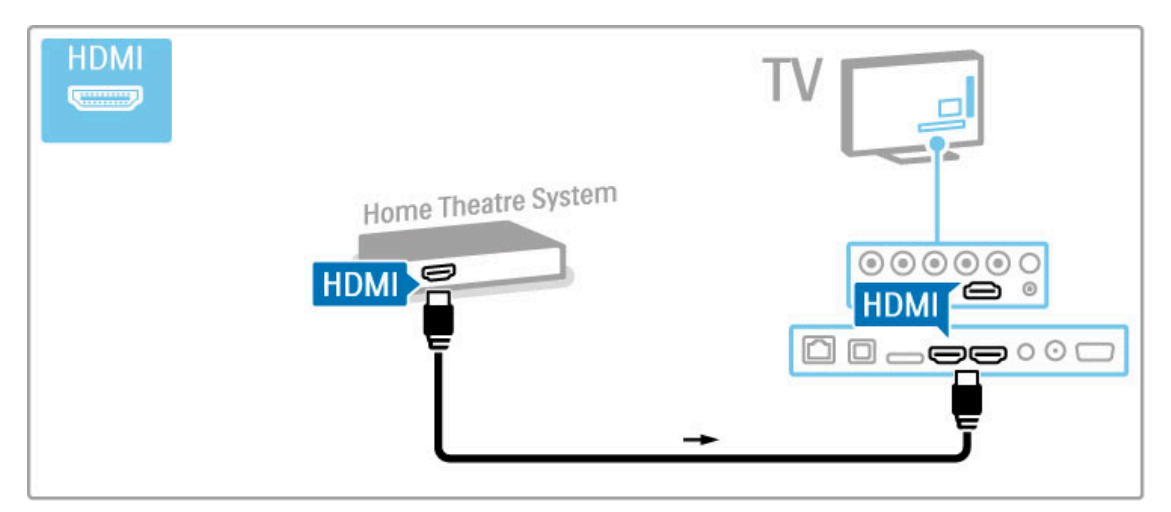

Dacă utilizați conexiuni HDMI-ARC atât pe televizor, cât și pe dispozitiv, nu este necesar niciun alt cablu. Dacă nu, cititi în continuare.

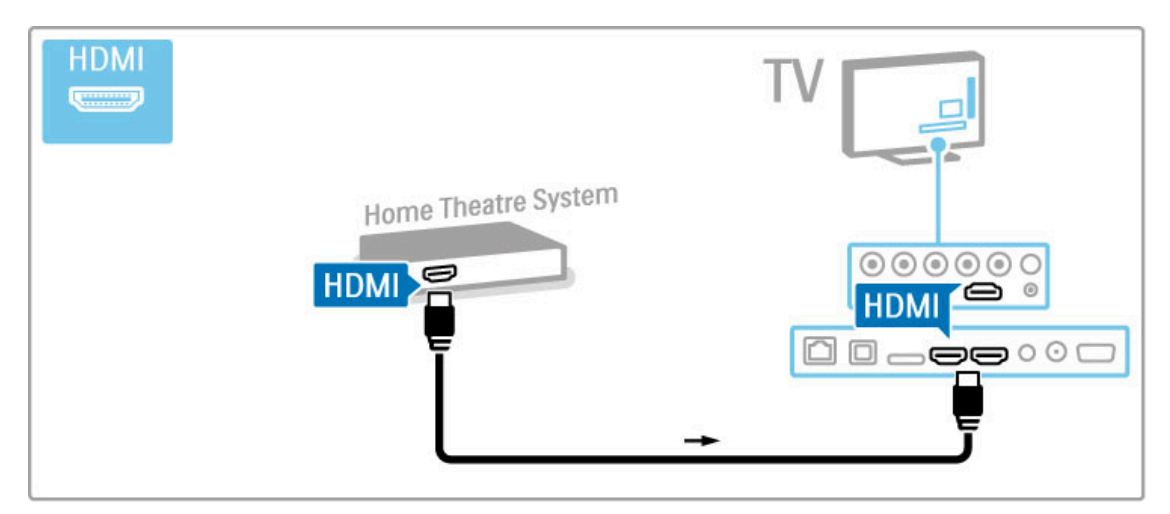

Dacă utilizați conexiunea HDMI-ARC, adăugați un cablu audio digital (optică).

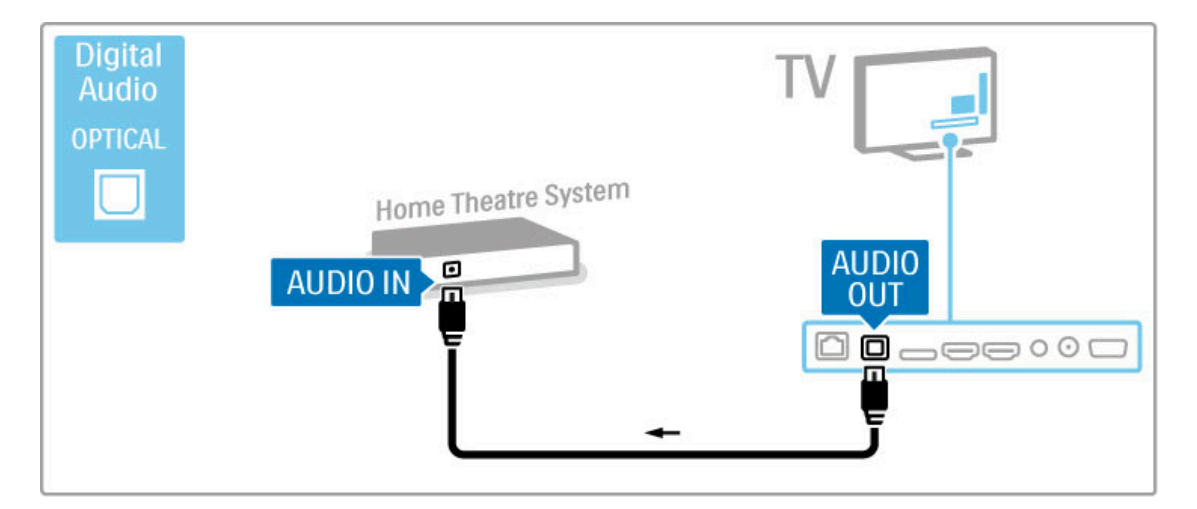

#### Sincronizare semnal audio cu semnal video (sinc)

Dacă sunetul nu se potrivește cu imaginea de pe ecran, puteți seta o întârziere pe majoritatea Sistemelor Home Theatre DVD pentru a potrivi sunetul și imaginea.

Citiți mai multe despre Sincronizare audio și video în Ajutor >  $Configurare \ge Dispozitive \ge Sineronizare'semnal audio cu$ semnal video.

Nu conectați semnalul audio de la un DVD player sau alt dispozitiv direct la sistemul Home Theatre. Dirijați întotdeauna sunetul mai întâi prin televizor.

### Recorder

Utilizați 2 cabluri de antenă pentru a conecta antena la dispozitiv și la televizor.

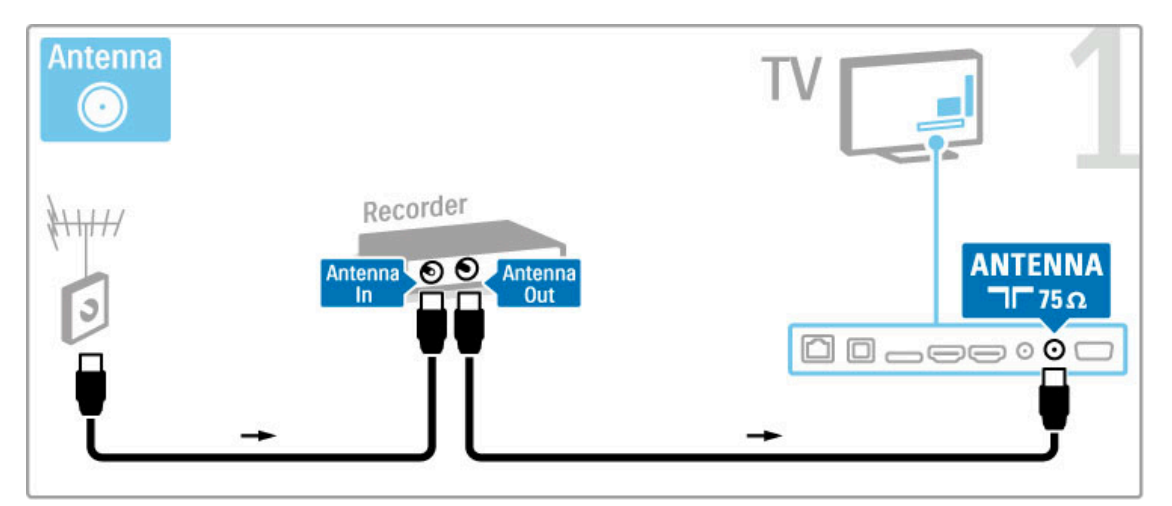

Adăugați un cablu HDMI pentru a conecta dispozitivul la televizor.

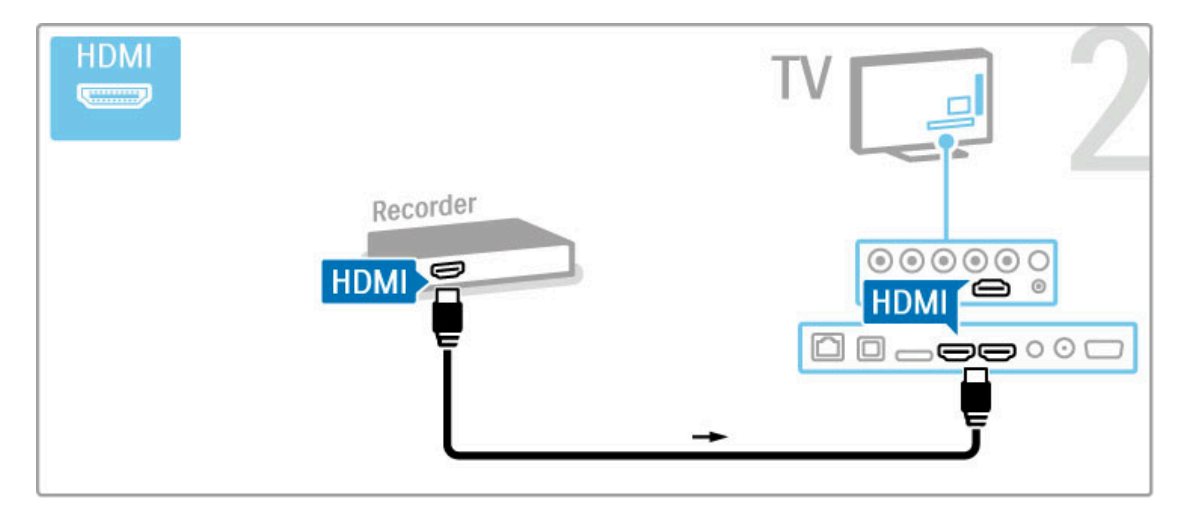

### Receiver digital/Receptor satelit

Dacă utilizați un receiver digital pentru a viziona la televizor (un set top box - STB) și nu utilizați telecomanda televizorului, dezactivați oprirea automată. Acest lucru va împiedica oprirea automată a televizorului după o perioadă de 4 ore în care nu ați apăsat nicio tastă a telecomenzii televizorului.

Pentru a dezactiva oprirea automată, apăsați tasta verde în timp ce vizionați canalele TV și selectați Oprire automată și apoi Dezactivare.

Utilizați 2 cabluri de antenă pentru a conecta antena la dispozitiv și la televizor.

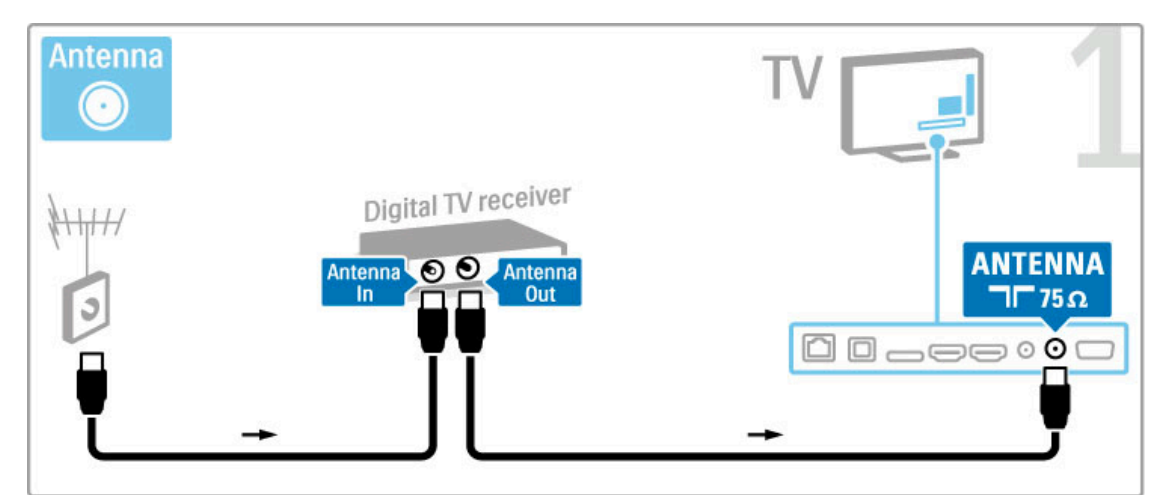

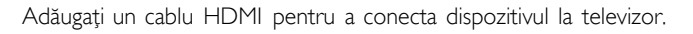

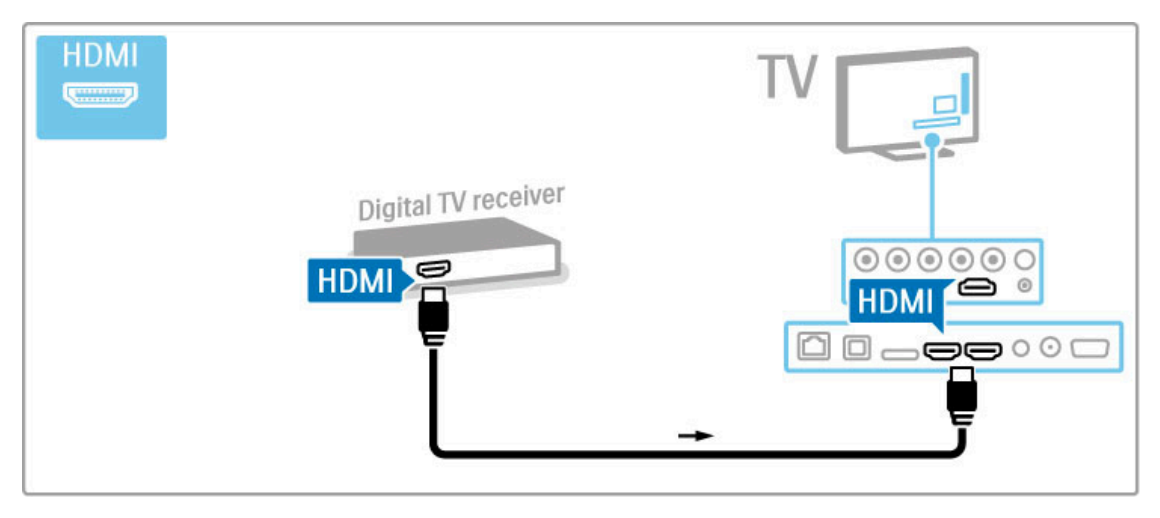

### Receiver digital + Disc Recorder

Dacă utilizați un receiver digital pentru a viziona la televizor (un set top box - STB) și nu utilizați telecomanda televizorului, dezactivați oprirea automată. Acest lucru va împiedica oprirea automată a televizorului după o perioadă de 4 ore în care nu ați apăsat nicio tastă a telecomenzii televizorului.

Pentru a dezactiva oprirea automată, apăsați tasta verde în timp ce vizionați canalele TV și selectați Oprire automată și apoi Dezactivare.

Mai întâi, utilizați 3 cabluri de antenă pentru a conecta dispozitivele la televizor.

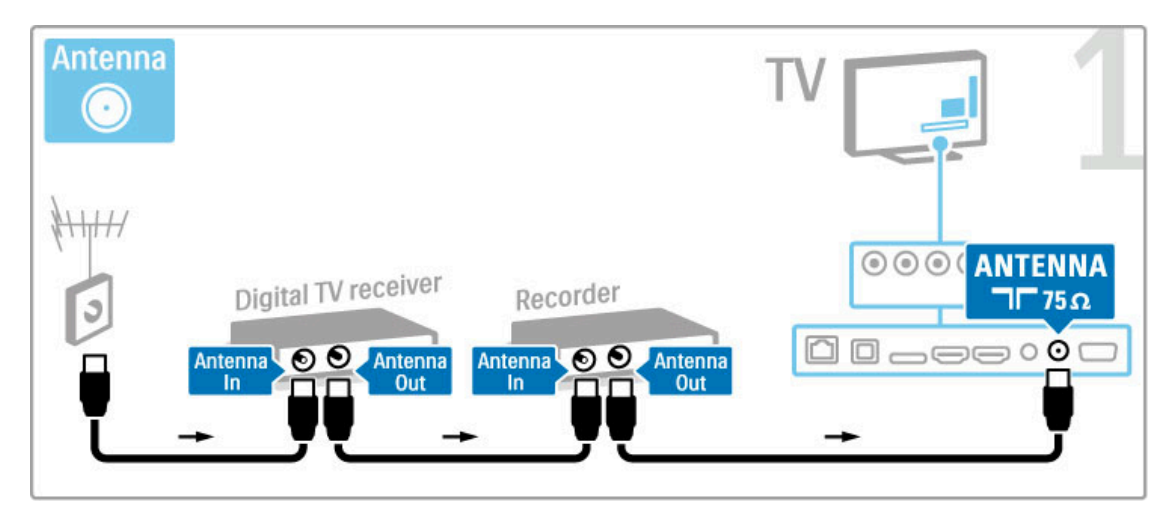

Apoi utilizați un cablu HDMI pentru a conecta receiverul digital la televizor.

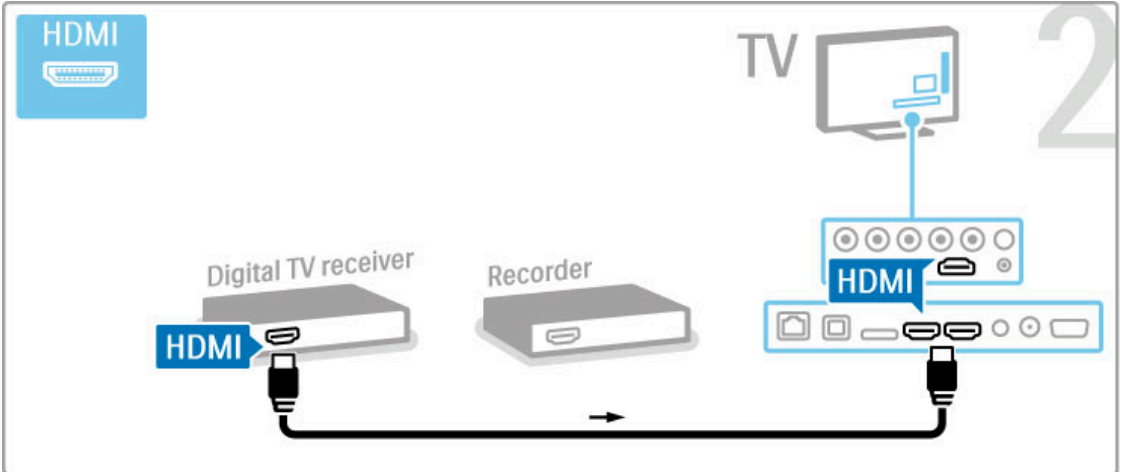

În final, utilizați un cablu HDMI pentru a conecta Disc Recorderul la televizor.

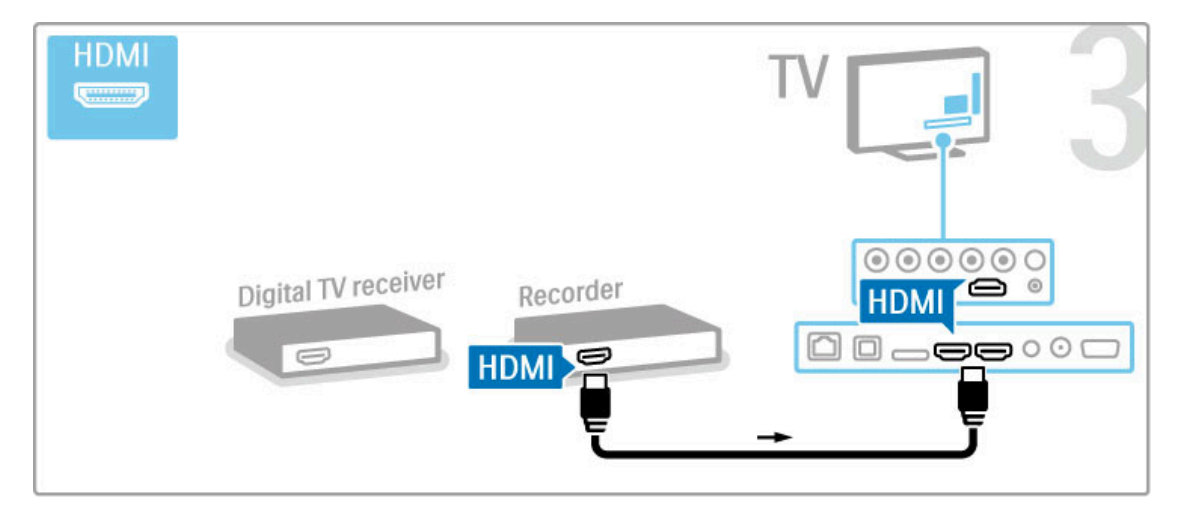

### Receiver digital + DVD-R + Home Theatre

Dacă utilizați un receiver digital pentru a viziona la televizor (un set top box - STB) și nu utilizați telecomanda televizorului, dezactivați oprirea automată. Acest lucru va împiedica oprirea automată a televizorului după o perioadă de 4 ore în care nu ați apăsat nicio tastă a telecomenzii televizorului.

Pentru a dezactiva oprirea automată, apăsați tasta verde în timp ce vizionați canalele TV și selectați Oprire automată și apoi Dezactivare.

Mai întâi, utilizați 3 cabluri de antenă pentru a conecta dispozitivele la televizor.

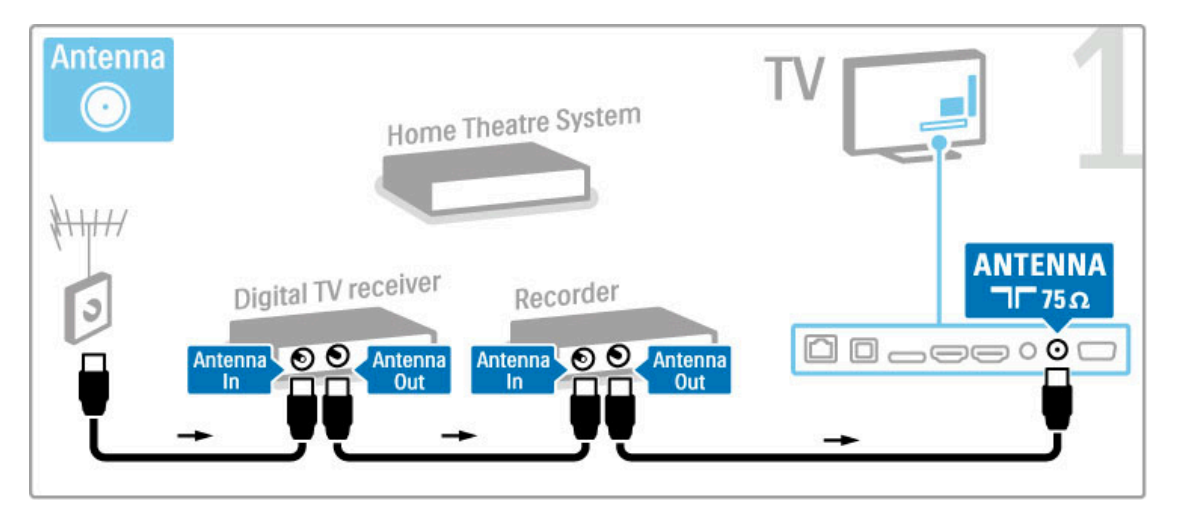

Apoi utilizați un cablu HDMI pentru a conecta receiverul digital la televizor.

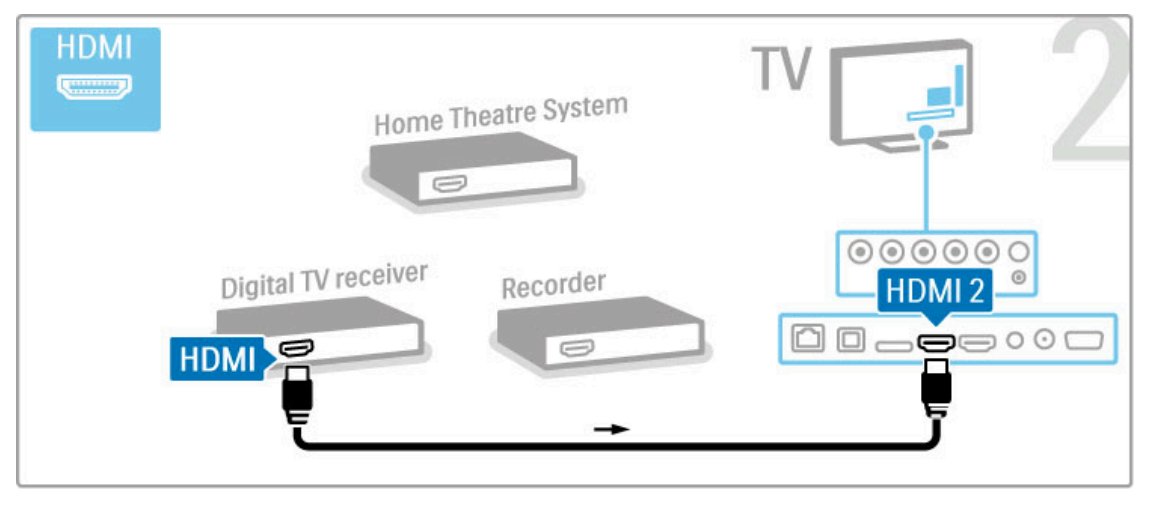

Apoi utilizați un cablu HDMI pentru a conecta Disc recorderul la televizor.

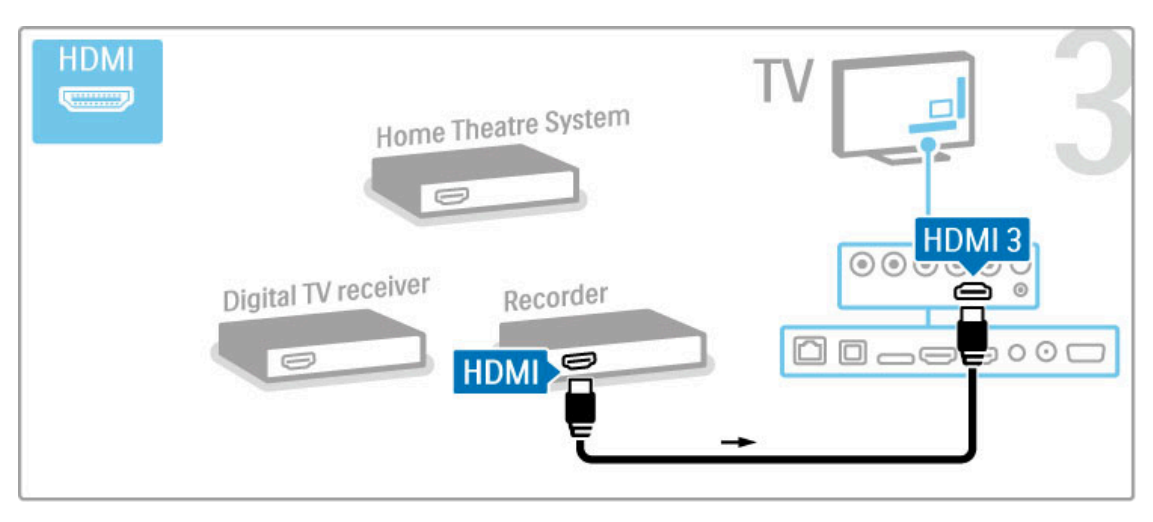

Apoi utilizați un cablu HDMI pentru a conecta Sistemul Home Theatre la televizor.

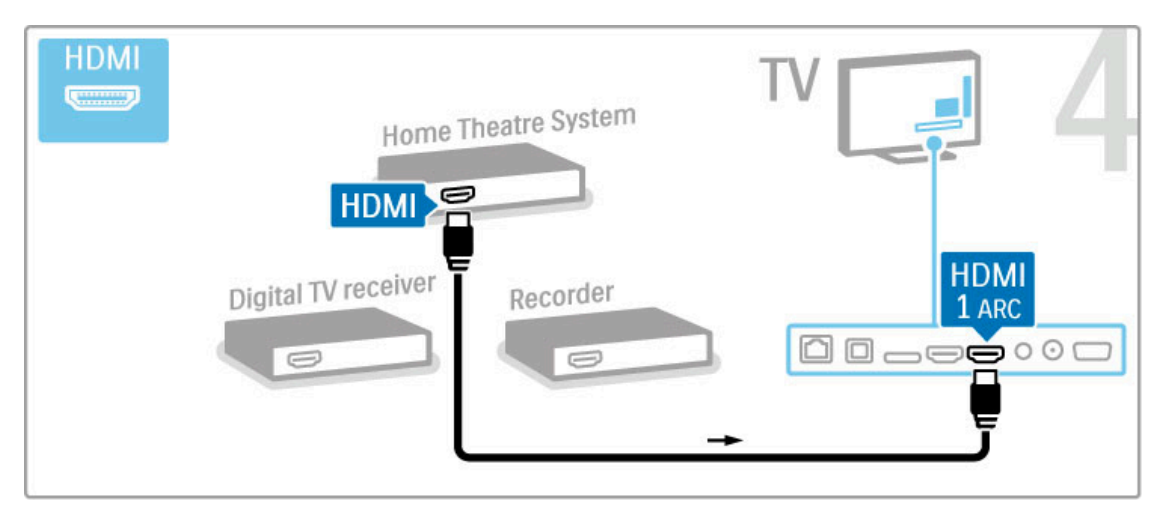

Dacă nu utilizați conexiunea HDMI-ARC pe televizor și dispozitiv, adăugați un cablu audio digital (RCA coaxial).

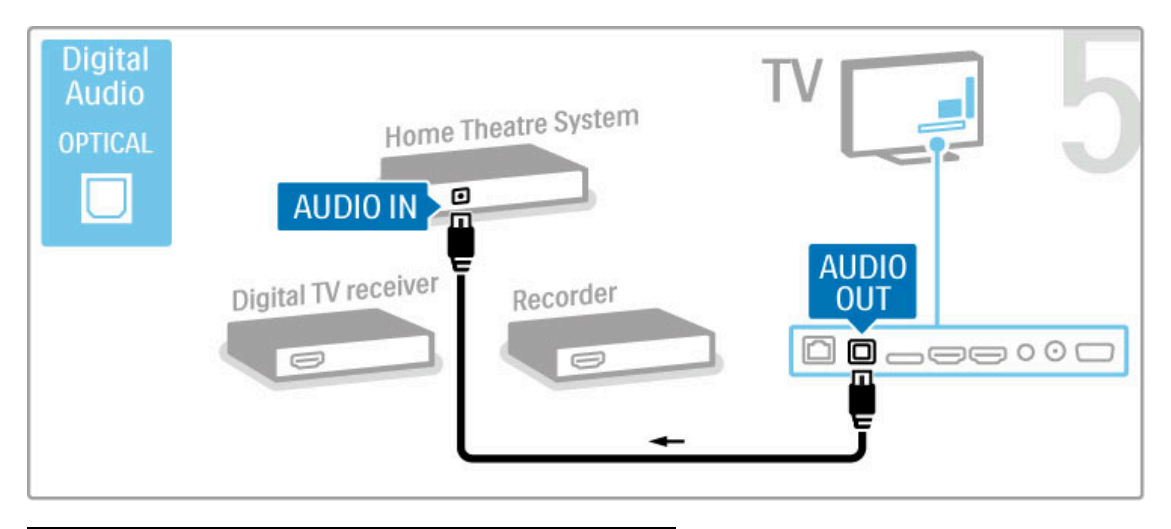

## Receiver HD digital

Dacă utilizați un receiver digital pentru a viziona la televizor (un set top box - STB) și nu utilizați telecomanda televizorului, dezactivați oprirea automată. Acest lucru va împiedica oprirea automată a televizorului după o perioadă de 4 ore în care nu ați apăsat nicio tastă a telecomenzii televizorului.

Pentru a dezactiva oprirea automată, apăsați tasta verde în timp ce vizionați canalele TV și selectați Oprire automată și apoi Dezactivare.

Mai întâi, utilizați 2 cabluri de antenă pentru a conecta dispozitivul la televizor.

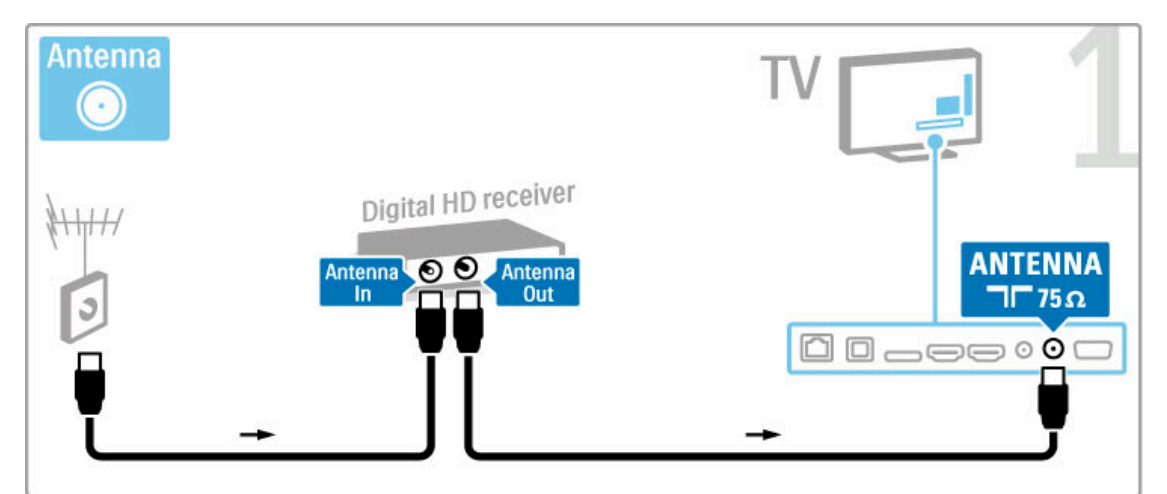

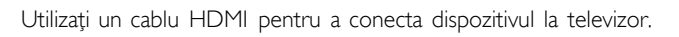

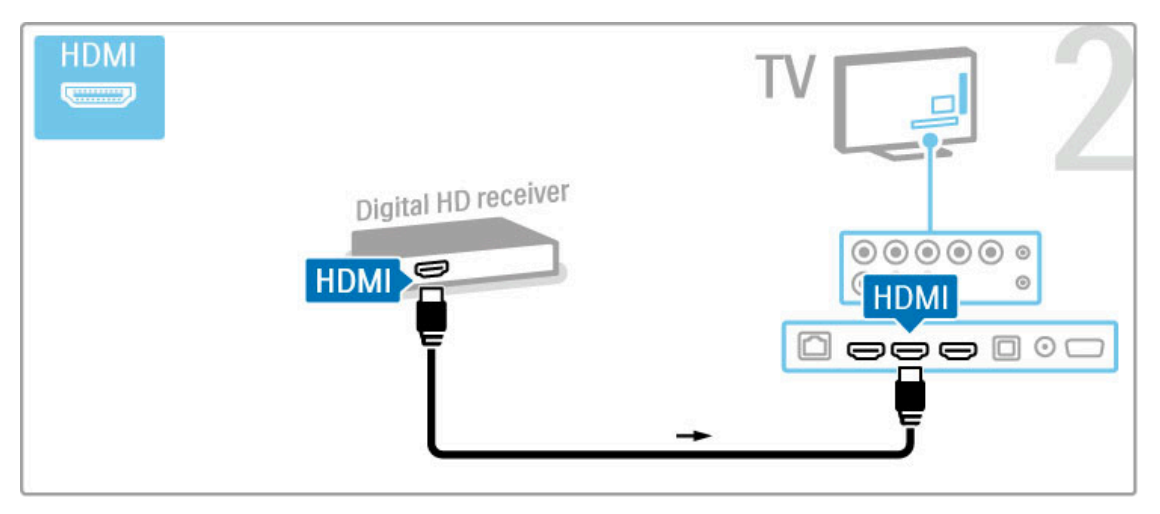

## 5.4 Conectare mai multe dispozitive

### Joc

Conectați o consolă de jocuri în partea laterală sau în partea din spate a televizorului. Puteti utiliza o conexiune HDMI, YPbPr sau SCART. Dacă consola dvs. de jocuri are numai Video (CVBS) și iesire Audio S/D, utilizati un adaptor Video Audio S/D la SCART pentru a conecta la conexiunea SCART.

Citiți mai multe despre Jocuri în Asistență > Smart TV > Jocuri.

Utilizați un cablu HDMI pentru a conecta dispozitivul în partea laterală a televizorului.

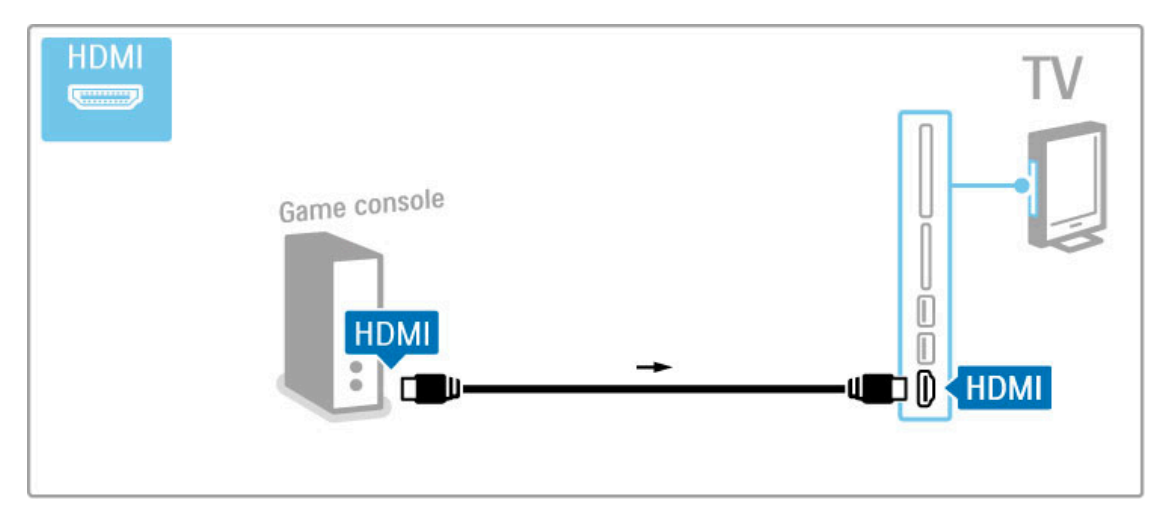

Sau utilizați un adaptor SCART pentru a conecta dispozitivul la televizor.

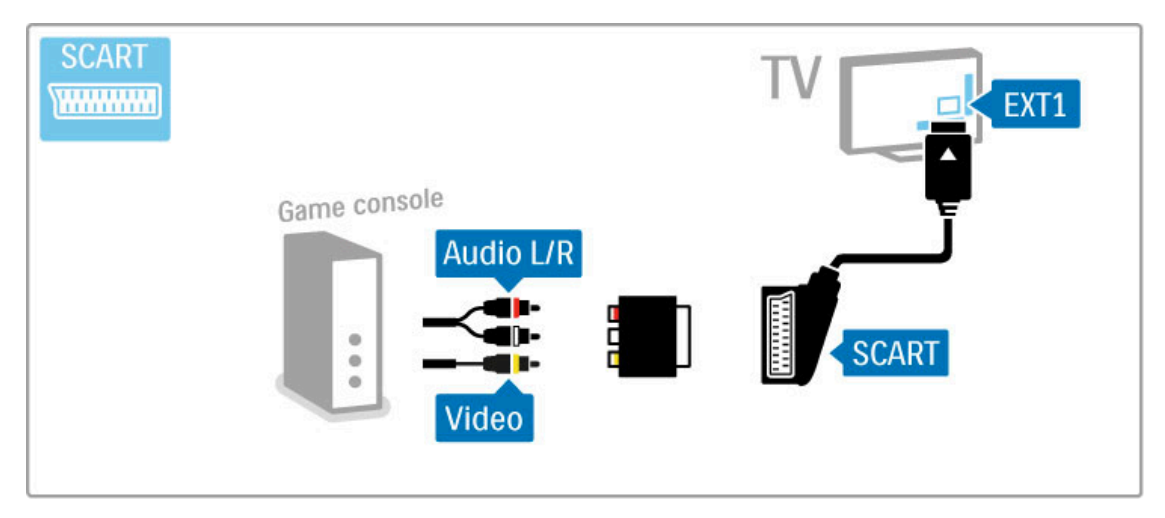

### Joc pentru HD

Utilizați un cablu HDMI sau cabluri YPbPr și Audio S/D pentru a conecta la televizor o consolă de jocuri de înaltă definiție.

Pentru a conecta o Consolă de jocuri HD, citiți Ajutor > Conexiuni > Conectare mai multe dispozitive > Joc.

### Cameră foto

Pentru a vizualiza imaginile stocate pe camera foto digitală, puteți conecta camera direct la televizor. Utilizați portul USB de pe partea laterală a televizorului pentru conectare. Activati camera după ce ați realizat conexiunea.

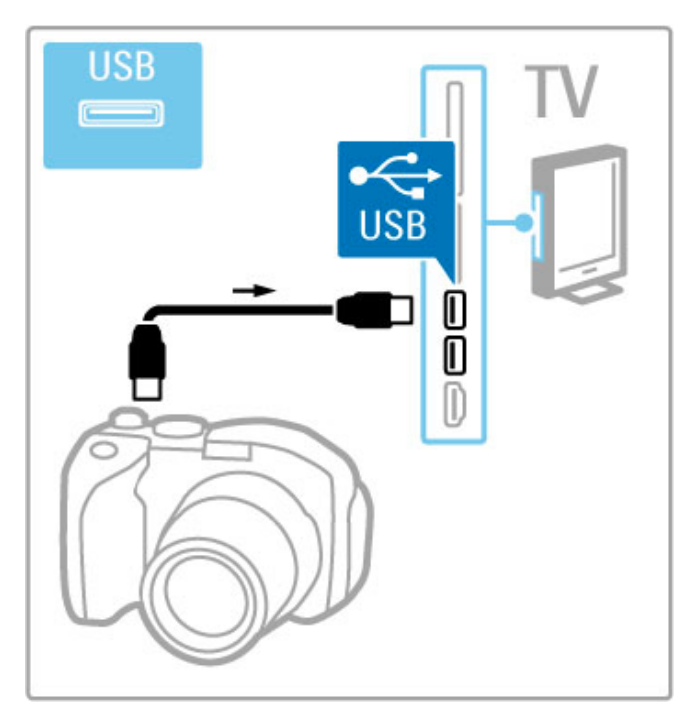

Dacă lista cu conținutul camerei nu apare automat, este posibil să trebuiască se setați camera pentru a transfera conținutul cu PTP (Picture Transfer Protocol - Protocol de transfer imagini). Citiți manualul de utilizare al camerei foto digitale.

### Cameră video

Conectați o cameră video în partea laterală sau în partea din spate a televizorului. Puteți utiliza o conexiune HDMI, YPbPr sau SCART. În cazul în care camera dvs. video are numai Video (CVBS) și ieșire Audio S/D, utilizați un adaptor Video Audio S/D la SCART pentru a conecta la conexiunea SCART.

Consultați paginile următoare pentru a conecta camera video.

Utilizați un cablu HDMI pentru a conecta camera video în partea laterală a televizorului.

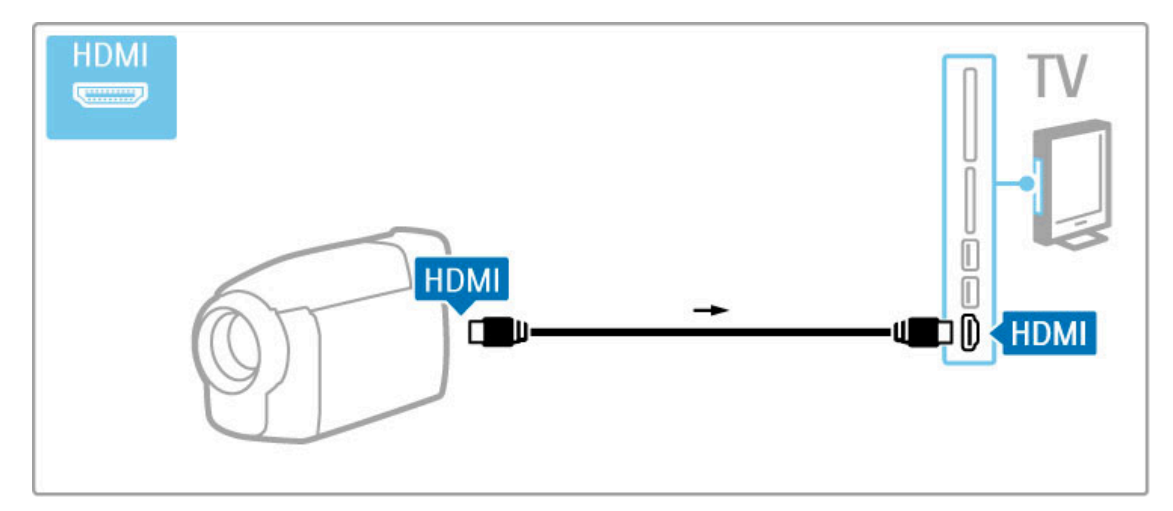

Sau utilizați un adaptor SCART pentru a conecta dispozitivul la televizor.

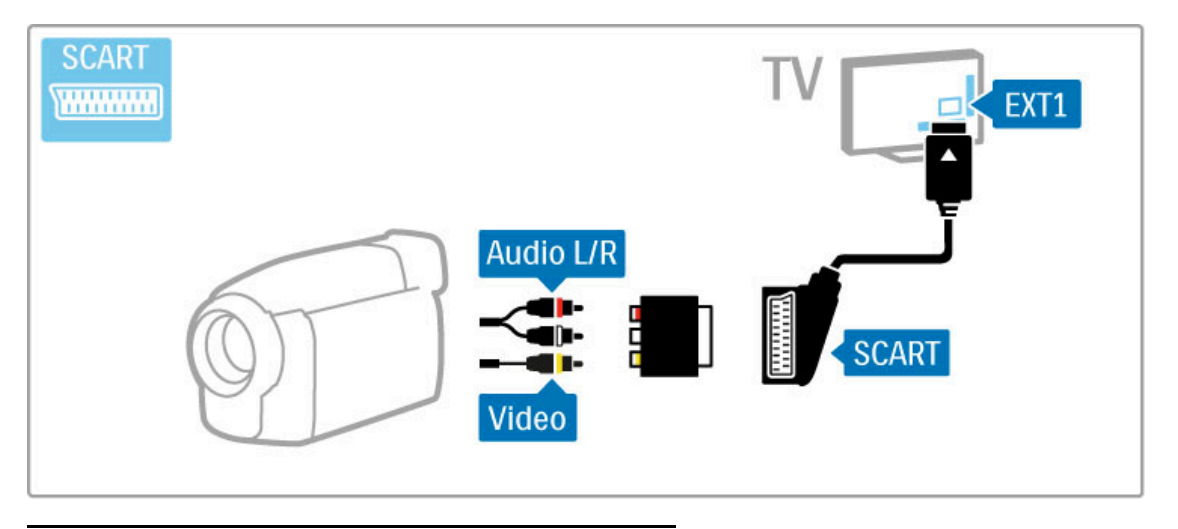

### Tastatură și mouse

#### Tastatura USB

Puteți conecta o tastatură USB pentru a introduce text pe televizor. Cu o tastatură conectată, puteți introduce numele unui nou canal sau puteți introduce un text de căutat în aplicația YouTube din Net TV.

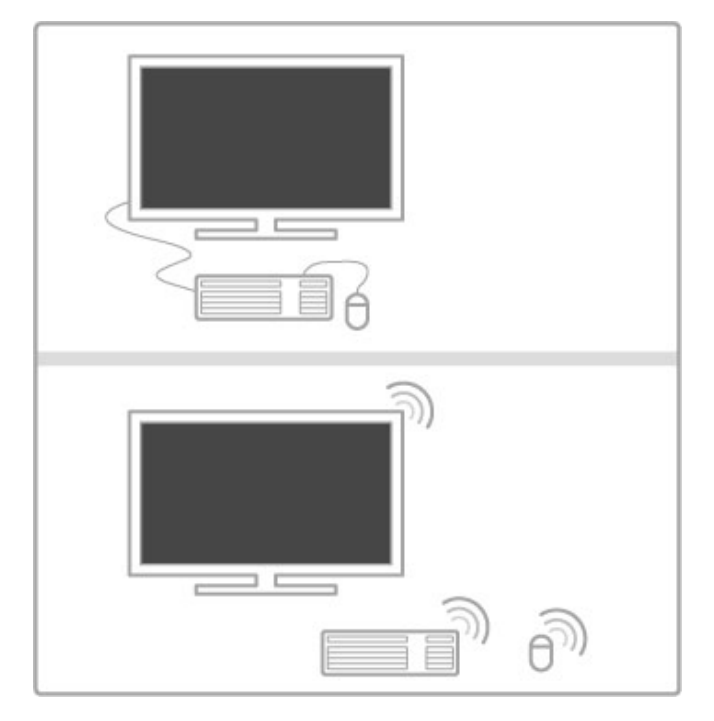

#### Instalare

Porniți televizorul și conectați tastatura USB la unul din porturile USB de pe partea laterală a televizorului. Atunci când televizorul detectează tastatura, puteți selecta aspectul tastaturii și vă puteți testa selecția.

Dacă selectați mai întâi un aspect de tastatură cu caractere chirilice sau grecești, puteți selecta un al doilea aspect cu caractere latine.

Pentru a modifica setarea aspectului tastaturii, apăsați  $\bigcap$  > Configurare > Setări TV > Preferințe > Mouse și tastatură USB > Setări tastatură și apăsați OK.

#### Tastele pentru televizor de pe tastatura dvs.

- Pentru redenumirea canalului . . .
- Enter  $\leftarrow$  = OK
- Backspace  $\leftarrow$  = stergeti caracterul aflat înaintea cursorului
- Tastele de navigare  $=$  navigați într-un câmp de text
- Pentru a comuta între aspectele tastaturii, dacă este setat un al doilea aspect, apăsați simultan tastele  $Alt + Shift.$

Pentru utilizarea cu Net TV . . .

- Tab și Shift Tab = Următorul și anteriorul
- $-$  Home = derulați până la partea de sus a paginii
- $-$  End = derulati până la partea de jos a paginii
- Page  $Up =$  deplasați-vă cu o pagină în sus
- $-$  Page Down = deplasați-vă cu o pagină în jos
- $+ =$  mărire cu un pas
- $=$  micsorare cu un pas
- $-$  \* = potrivire pe lățime

#### Mouse USB

Puteți conecta un mouse USB pentru a naviga în paginile de pe Internet. Într-o pagină de Internet, puteți selecta și face clic pe legături mai ușor. Mouse-ul USB nu permite navigarea în paginile aplicației Net TV și nici în meniurile televizorului.

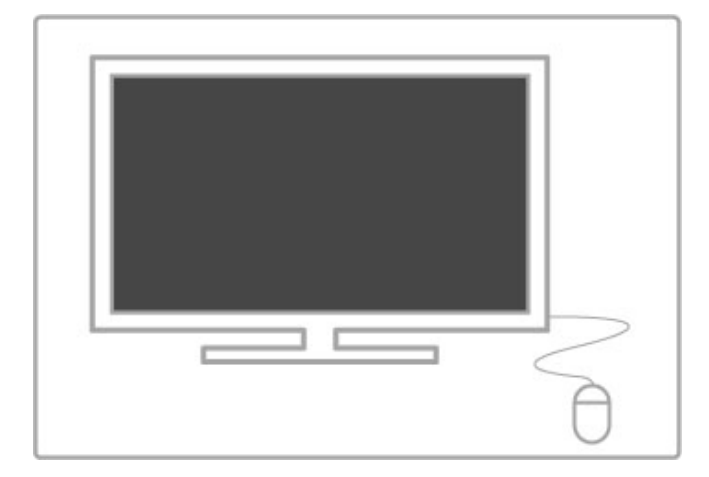

#### Instalare

Porniti televizorul si conectati tastatura USB la unul din porturile USB de pe partea laterală a televizorului. Puteți de asemenea conecta mouse-ul USB la o tastatură USB conectată.

#### Clicurile mouse-ului

- Clic stânga = OK

- Clic dreapta = Înapoi  $\blacktriangleright$ 

Puteți utiliza rotița de scroll pentru a derula paginile în sus și în jos.

### TV ca monitor PC

Puteți conecta televizorul la rețeaua dvs. wireless la domiciliu, iar cu Wi-Fi MediaConnect puteti utiliza televizorul ca monitor PC. Citiți Asistență > Configurare > Rețea > Wi-Fi MediaConnect.

Citiți în continuare pentru a afla cum să conectați un calculator la televizor ca monitor PC cu cablu. Puteți utiliza un cablu VGA sau un adaptor DVI la HDMI.

Utilizați cablul VGA pentru a conecta PC-ul la conectorul VGA și un cablu audio L/R pentru a conecta VGA Audio L/R în partea din spate a televizorului.

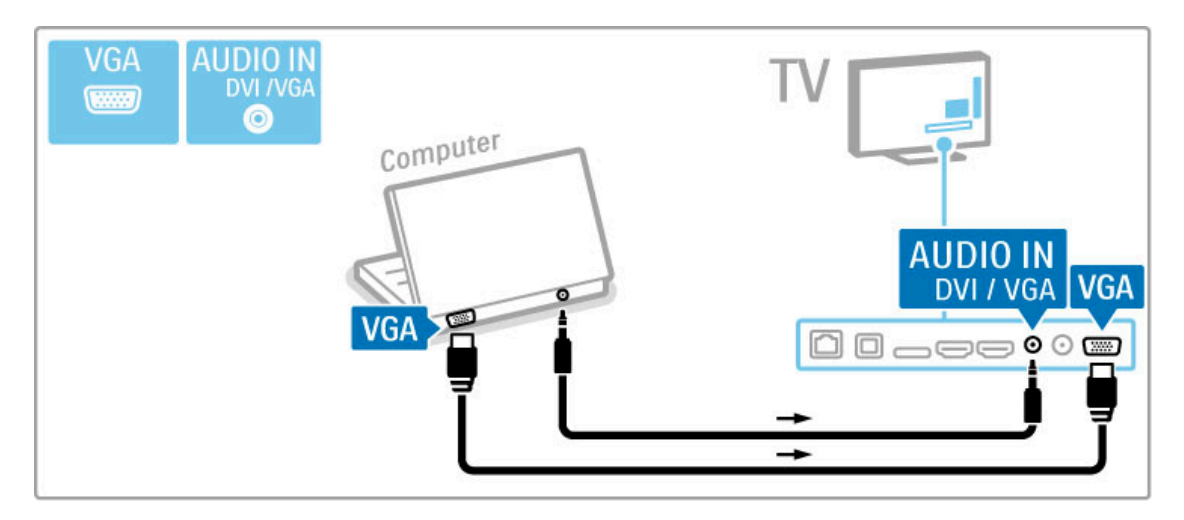

Utilizați un adaptor DVI la HDMI pentru a conecta PC-ul la HDMI și un cablu audio S/D pentru conectare la Audio S/D din spatele televizorului.

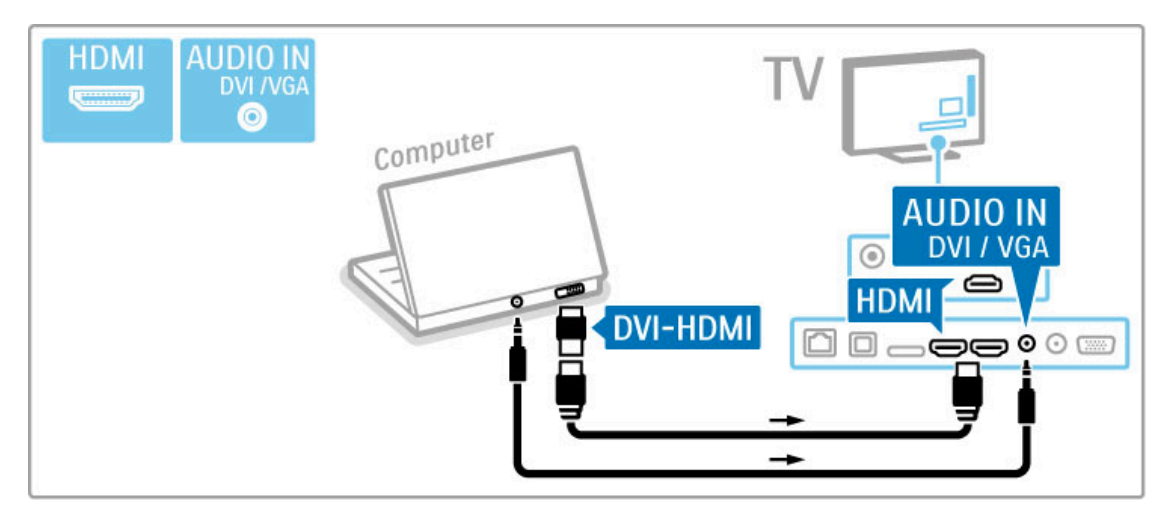

#### Setarea ideală a televizorului

Setați formatul imaginii TV la Nescalată pentru cea mai bună claritate a imaginii. În timpul vizionării, apăsați **ili REGLARE**, selectați Format imagine și selectați Nescalată.

Pentru o listă a rezoluțiilor acceptate, consultați Ajutor >  $Specificații$  > Rezoluții de afișare.

# 5.5 Rețea

### **Wireless**

Pentru a configura conectarea la rețeaua wireless, citiți Ajutor > Configurare > Rețea.

### Cu cablu

Pentru a configura conectarea cu cablu la rețea, citiți Ajutor >  $Configure$  > Retea

Conectați routerul la televizor cu un cablu de rețea. Pentru a vă confirma reglementărilor de compatibilitate electromagnetică (EMC), utilizați un cablu Ethernet FTP Cat. 5E ecranat.

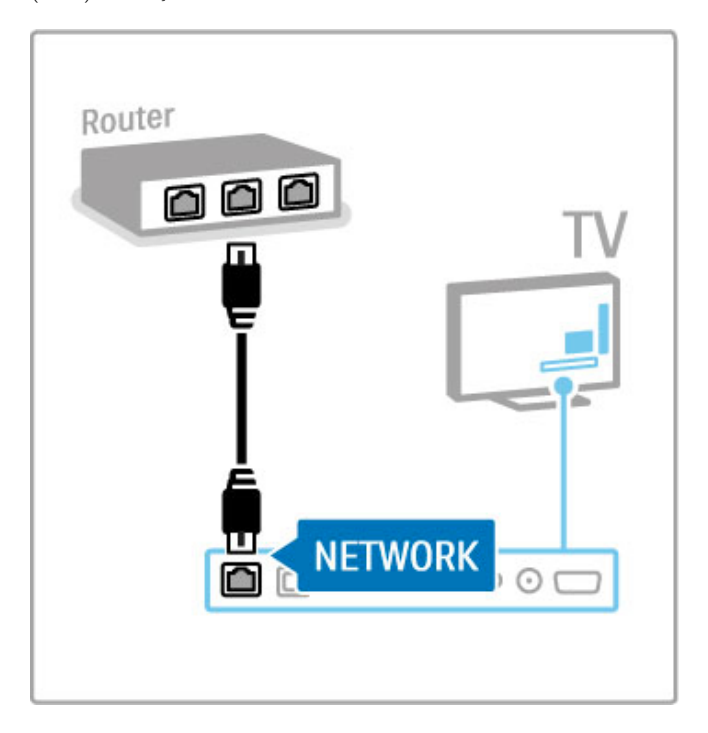

## 5.6 Card SD

### Dimensiune memorie

Pentru a memora clipuri video descărcate dintr-un magazin video de pe Net TV, este necesar să introduceți un card SD de memorie în slotul pentru card SD al televizorului. După formatare, lăsați în permanență cardul în slot.

#### Dimensiune card de memorie SD

Utilizați un card de memorie SD HC (cu capacitate ridicată) cu o capacitate de stocare de cel puțin 4 GB. Pentru clipuri video la înaltă definitie (HD), utilizati un card SD cu o capacitate de stocare de cel puțin 8 GB. Utilizați un card de viteză de clasa 2 (sau mai mare).

Citiți mai multe despre închirierea clipurilor video în Asistență > Smart TV > Net TV > Magazine video.

### Introduceți cardul

Asigurați-vă că deblocați cardul SD de memorie înainte să-l introduceti.

Pentru a formata cardul SD, porniți televizorul și introduceți cardul SD în slotul pentru card SD. Televizorul va începe automat formatarea. Lăsați în permanență cardul SD în slot.

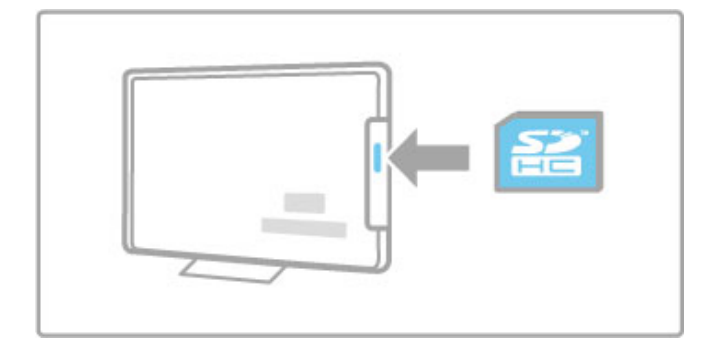

## 5.7 Interfață comună CAM

### **CAM**

Canalele TV digitale cu restricții pot fi decodate cu un modul de acces condiționat (CAM). Operatorii de servicii TV digitale furnizează CAM atunci când vă abonați la serviciile lor. Contactați un operator de servicii TV digitale pentru a afla mai multe informații și a consulta termenii și condițiile.

#### Introduceți un CAM

Opriți televizorul înainte de a insera modulul CAM. Uitati-vă atent la CAM pentru a vă da seama de metoda de introducere corectă. Introducerea incorectă poate deteriora și modulul CAM, și televizorul.

Căutați slotul de interfață comună de pe spatele televizorului. Introduceți modulul CAM ușor, până intră complet, și lăsați-l în slot permanent.

Pot trece câteva minute înainte de activarea CAM. Scoaterea CAM va dezactiva serviciul pe televizor.

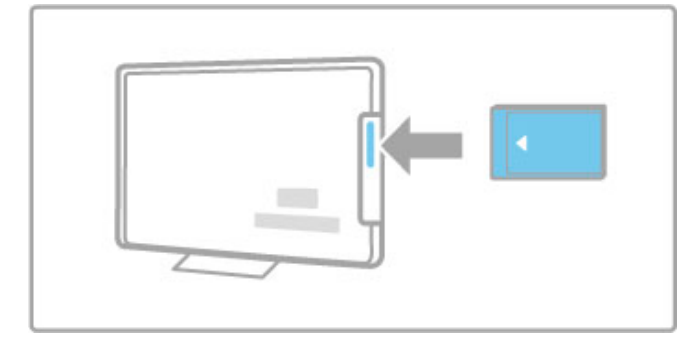

#### Urmărirea unui serviciu CAM

Dacă este introdus un modul CAM și a fost plătit abonamentul, televizorul afișează programul furnizorului de servicii TV digitale. Aplicațiile, funcționarea lor, conținutul și mesajele de pe ecran provin integral de la serviciul CAM.

#### Setări CAM

Pentru a seta parole sau coduri PIN pentru serviciul CAM, apăsați  $\hat{\mathbf{f}}$  > Configurare > Setări canal > Interfață comună. Selectați furnizorul CAM și apăsați OK.

### CI+

Acest televizor este compatibil cu accesul conditionat CI+. CI+ permite furnizorilor de servicii să ofere programe digitale HD premium, ca de exemplu filme și sport, cu un nivel înalt de protecție la copiere.

Pentru a introduce un CI+ CAM, citiți capitolul CAM - Modul de acces condiționat.

### 6 Depanare

#### 6.1 Informații de contact

Dacă sfaturile și sugestiile din Depanare nu vă ajută să vă rezolvați problema, încercați să opriți și să reporniți televizorul.

#### Avertisment

Dacă televizorul se defectează, este INTERZIS să încercați să îl reparati singur.

#### Asistență pentru clienți

Dacă problema televizorului nu este rezolvată, puteți apela linia telefonică Consumer Care din țara dvs. Căutați modelul și numărul de serie ale televizorului înainte de a efectua apelul. Puteți găsi numărul de telefon pe documentația care însoțește televizorul dvs. Sau consultati site-ul nostru Web www.philips.com/support

#### Modelul și numărul de serie al televizorului

Găsiți aceste numere pe eticheta ambalajului sau pe eticheta cu tipul televizorului din spatele sau din partea inferioară a televizorului.

## 6.2 Televizor și telecomandă

#### Televizorul nu pornește

• Opriți și porniți din nou televizorul utilizând comutatorul din partea inferioară a televizorului.

- Verificați conexiunea cablului de alimentare.
- Încercați să utilizați tastele de pe televizor pentru pornire.

#### Televizorul nu pornește din standby

• Verificați ca bateriile telecomenzii să nu fie complet descărcate sau slabe. Verificați-le orientarea +/-.

• Încercați să utilizați tastele de pe televizor pentru pornire.

#### Televizorul nu reactionează la telecomandă

• Verificați ca bateriile telecomenzii să nu fie complet descărcate sau slabe. Verificați-le orientarea +/-.

• Curățați telecomanda și lentila senzorului televizorului.

• În timpul pornirii, care poate dura până la două minute dacă există dispozitive conectate, televizorul și unele dispozitive externe nu răspund imediat la comenzile de la telecomandă. Dispozitivul funcționează normal și nu este deteriorat.

#### Televizorul se oprește și ledul roșu clipește

• Opriți și porniți din nou televizorul utilizând comutatorul din partea inferioară a televizorului. Verificați dacă există spațiu suficient pentru ventilatie. Asteptati până când televizorul se răceste.

Dacă televizorul nu repornește din modul standby și lumina intermitentă reapare, apelați Consumer Care.

Ați uitat codul pentru deblocarea opțiunii Blocaj copii? Citiți Asistență > Smart TV > Blocări și cronometre > Blocaj copii.

## 6.3 Canale TV

#### Unele canale TV au dispărut

• Verificați dacă este selectată lista corectă în lista de canale. Apăsați Q CĂUTARE pentru a deschide lista de canale, apoi  $a$ păsați  $\equiv$  OPTIUNI și selectați lista de care aveți nevoie cu optiunea Selectați lista.

• Un canal poate fi ascuns în lista de canale. Citiți mai multe despre lista de canale în Asistență > Noțiuni de bază > Vizionare  $TV$  > Listă de canale.

#### Nu s-a găsit niciun canal digital în timpul instalării

• Verificați dacă televizorul acceptă DVB-T sau DVB-C în țara dvs. Consultați abțibildul "Compatibilitate națională cu televiziunea digitală" de pe spatele televizorului.

## 6.4 Imagine și sunet

Nu există imagine

- · Verificați dacă antena este conectată corect.
- · Verificați dacă este selectat și conectat corespunzător dispozitivul corect.
- Verificați setarea de contrast sau luminozitate în  $\bigcap$  > Configurare > Setări TV > Imagine > Contrast sau Luminozitate .

#### Imaginea este de calitate slabă

- Vremea rea poate influența calitatea imaginii.
- · Verificați dacă antena este conectată corect.

· Dispozitivele audio fără împământare, becurile cu neon, clădirile înalte sau munții pot influența calitatea imaginii. Încercați să îmbunătățiți imaginea schimbând poziția antenei sau plasând i dispozitivele departe de televizor.

• Verificați să fie selectat sistemul TV corect din meniul Instalare manuală .

· Dacă semnalul este slab doar pentru un anumit canal, încercaț i să reglați fin acest canal din meniul Reglare fină .

Citiți Asistență > Configurare > Canale > Instalare manuală analog .

#### Imaginea are o culoare de calitate slabă

• Verificați setările de culoare din  $\bigcap$  > Configurare > Setări TV . Sau apăsați : OPȚIUNI pentru a selecta o setare Imagine inteligentă .

Întârziere a imaginii când este conectată o consolă de jocuri • Pentru a preveni întârzieri ale imaginii, apăsați  $\equiv$  OPȚIUNI , selectați Imagine inteligentă > Joc .

Televizorul nu reține setările mele atunci când îl redeschid · Verificați dacă televizorul este setat la locația Acasă. Apăsaț i  $\bigcap$  > Configurare > Setări TV > Preferințe > Locație .

#### Imaginea nu se potrivește pe ecran

• Apăsați : OPȚIUNI, Format imagine și selectați Umplere ecran .

#### Poziția imaginii pe ecran nu este corectă

• Pentru a corecta o imagine deplasată, apăsați : OPȚIUNI ș i selectati Deplasare imagine. Utilizati tastele de navigare pentru a regla poziția imaginii. Apăsați **OK** pentru a opri deplasarea imaginii.

• Dacă sunt vizibile margini distorsionate ale ecranului, apăsați **f** > Configurare > Setări TV > Imagine > Margini ecran și utilizaț i bara de glisor pentru a mări ușor imaginea.

#### Există imagine dar nu și sunet

- Verificați dacă volumul nu este setat la 0.
- Verificați dacă sunetul nu a fost oprit cu .
- · Verificați ca toate cablurile să fie conectate corect.

· Dacă nu este detectat niciun semnal sonor, televizorul oprește automat sunetul. Aceasta este funcționarea normală și nu reprezintă o defecțiune.

#### Sunetul are o calitate slabă

• Încercați orice setare de Sunet inteligent, apăsați **E OPȚIUNI** , Sunet inteligent. .

· Verificați ca sunetul să fie setat la Stereo.

#### Sunetul provine de la o singură boxă

- Verificați setarea Balans. Apăsați **în** > Configurare > Setări TV
- > Sunet > Balans. Utilizați bara de glisor pentru a seta balansul.
#### Întârziere sunet

• Dacă există o nesincronizare a semnalului audio cu semnalul video atunci când sunetul provine de la un sistem Home Theatre, trebuie configurată o întârziere de sincronizare audio. Citiți mai multe despre opțiunea Sincronizare semnal audio cu semnal video în Ajutor > Configurare > Dispozitive > Sincronizare semnal audio cu semnal video.

# 6.5 Dispozitive

#### Conexiuni HDMI

• Procedura HDMI-HDCP poate dura câteva secunde înainte să apară imaginea de la un dispozitiv.

• În cazul în care televizorul nu recunoaște dispozitivul și nu are imagine, încercați să comutați la alt dispozitiv și înapoi, pentru repornirea procedurii HDCP. Sau opriți dispozitivul și reporniți-l.

• Dacă întreruperile de sunet persistă, consultați manualul de utilizare al dispozitivului pentru a verifica setările de ieșire. Dacă acest lucru nu ajută, conectați un cablu audio suplimentar. • Dacă este utilizat un adaptor DVI-la-HDMI, verificati să fie disponibilă o conexiune audio suplimentară pentru a realiza conexiunea DVI.

#### EasyLink HDMI-CEC

• Verificati dacă dispozitivul conectat acceptă standardul HDMI-CEC și este configurat corect. Citiți manualul de utilizare care însoțește dispozitivul.

• Verificați conectarea corectă a cablului HDMI.

• Verificați dacă EasyLink de pe televizor și dispozitiv este pornit. • Asigurați-vă de configurarea corectă a Controlului sistemului audio din dispozitivele dvs. audio HDMI-CEC. Citiți manualul de utilizare care însoteste dispozitivul audio.

#### Afisai PC

• Rata de împrospătare a unui PC conectat la televizor cu adaptorul VGA sau DVI la HDMI trebuie setată la 60 Hz. • Verificați dacă este setat modul corect de rezoluție pe PC-ul dvs. Consultați lista din Ajutor > Specificații > Rezoluții de afisare.

# 6.6 Clipuri video, imagini și muzică

#### Fisierele de pe dispozitivul meu USB nu sunt afisate

• Setați dispozitivul dvs. (camera foto) în vederea compatibilității cu 'Clasă de stocare în masă'.

• Dispozitivul USB ar putea necesita un anumit software pentru driver. Din păcate, acest software nu poate fi descărcat pe televizorul dvs.

• Nu toate fișierele audio și de imagine sunt acceptate. Consultați lista din Ajutor > Specificații > Multimedia.

#### Fișierele de pe un dispozitiv USB rulează cu întreruperi

• Performanța de transfer a dispozitivului USB este cea care limitează rata de transfer.

#### Fişierele de pe PC-ul meu nu sunt afişate

• Pentru a căuta fișiere în rețeaua dvs. la domiciliu cu ajutorul opțiunii Parcurgere PC, software-ul PC-ului pentru serverul media trebuie configurat astfel încât să partajeze fișierele cu televizorul. Consultați lista de software compatibil cu serverul media în  $A$ jutor > Specificații > Multimedia.

# 6.7 Rețea

#### Rețeaua wireless nu este găsită sau este distorsionată

• Cuptoarele cu microunde, telefoanele Dect sau alte dispozitive WiFi 11b din vecinătatea dvs. pot afecta rețeaua wireless. • Asigurați-vă că firewall-urile din rețeaua dvs. permit accesul la conexiunea wireless a televizorului.

· Dacă rețeaua wireless nu funcționează corect acasă la dvs., încercați instalarea rețelei cu cablu. Citiți Ajutor > Configurare > Retea > Instalare cu cablu.

#### Net TV nu functionează

• În cazul în care conexiunea la router este funcțională, verificați conexiunea routerului la Internet.

#### Parcurgerea PC-ului sau a Net TV funcționează lent

• Consultati manualul de utilizare al routerului wireless pentru informații privind raza de acțiune în interior, rata de transfer și alți factori de care depinde calitatea semnalului.

• Aveți nevoie de o conexiune la internet de mare viteză (bandă largă) pentru routerul dvs.

# 7 Specificații

### 7.1 **Software**

# Versiune software

Pentru a vizualiza versiunea curentă a software-ului televizorului, apăsați  $\bigtriangleup$  > Configurare > Setări software și apăsați OK. Selectați Informații software curent și citiți Versiune:.

# Software open source

Acest televizor conține software open source. TP Vision Netherlands B.V. se oferă prin prezenta să livreze la cerere o copie a codului sursă complet corespunzător pentru acele pachetele de software open source cu drepturi de autor utilizate în cadrul acestui produs, pentru care această ofertă este solicitată prin licențele respective.

Această ofertă este valabilă maximum trei ani de la achiziția produsului pentru oricine primește aceste informații. Pentru a obține codul sursă, contactați open.source@philips.com. Dacă preferați să nu utilizați e-mail-ul sau dacă nu primiți confirmarea de primire într-o săptămână de la trimiterea e-mailului la această adresă, scrieți în limba engleză la adresa ...

Open Source Team, TP Vision Netherlands B.V. Intellectual Property and Standards P.O. Box 220 5600 AE Eindhoven Olanda

Citiți licențele open source din Ajutor > Primii pași > Licențe open source.

# 7.2 Protecția mediului

# Eticheta energetică UE

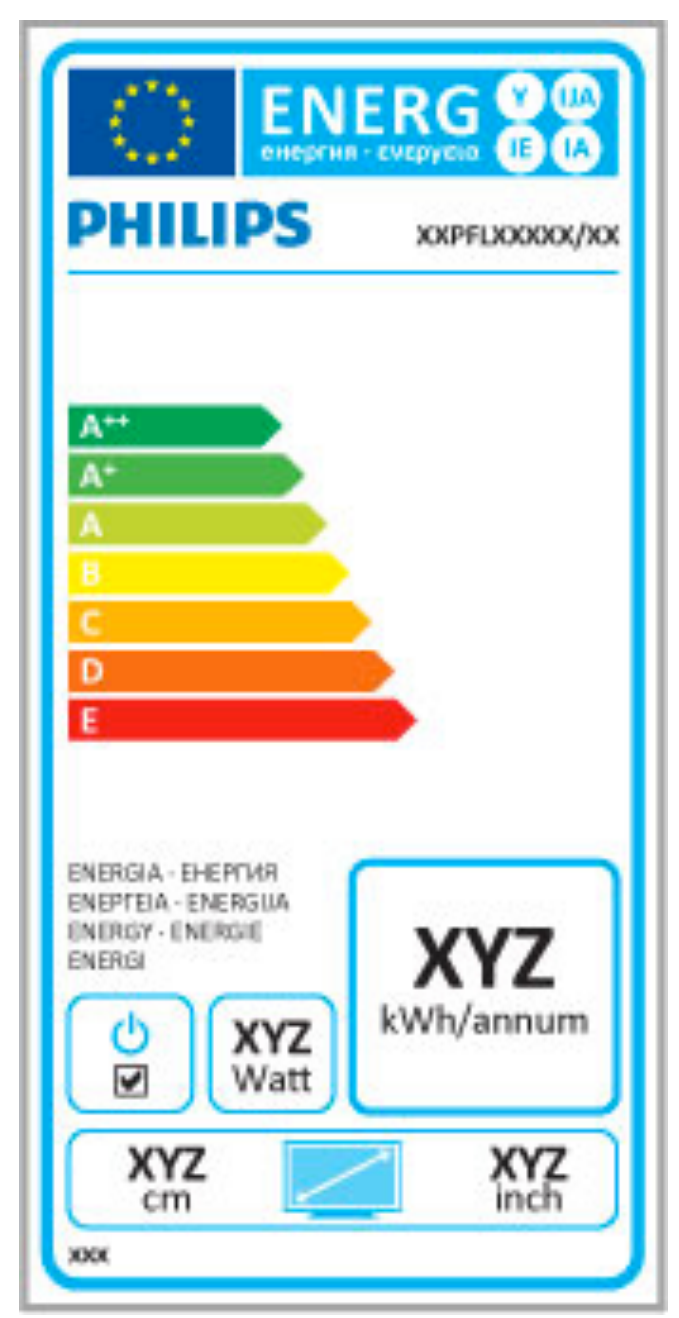

#### Eticheta energetică UE

Eticheta energetică europeană vă informează asupra clasei de eficiență energetică a acestui produs. Cu cât clasa de eficiență energetică a acestui produs este mai verde, cu atât este mai redusă energia consumată de acesta.

Pe etichetă, găsiți clasa de eficiență energetică, consumul de curent mediu al acestui produs când este în uz și consumul de curent mediu pentru 1 an. De asemenea, puteți găsi valorile de consum electric al acestui produs pe site-ul Web Philips pentru tara dvs. la

#### www.philips.com/TV

# Economie de energie

#### Senzor de lumină

Pentru a economisi energia, senzorul integrat de lumină ambientală reduce luminozitatea ecranului televizorului când lumina înconjurătoare scade.

#### Economie de energie

Setarea Imagine inteligentă de economisire a energiei combină mai multe setări ale televizorului în scopul de a economisi energia.

#### Consum redus în regim standby

Circuitele de înaltă clasă și foarte avansate reduc consumul de energie al televizorului la un nivel extrem de scăzut, fără a se pierde funcționalitatea constantă în standby.

#### Gestionarea consumului de energie

Gestionarea avansată a consumului de energie a acestui televizor asigură cea mai eficientă utilizare a energiei acestuia. Puteți verifica modul în care setările dvs. personalizate pentru televizor, nivelul de luminozitate al imaginilor de pe ecran și condițiile de lumină ambientală determină consumul relativ de energie.

Pentru a verifica consumul relativ de energie, apăsați  $\biguparrow$  > Configurare și apăsați > Selectați Vizualizare demonstrații > Control activ și apăsați OK. Selectați o setare inteligentă pentru a verifica valorile respective.

### Casarea

#### Evacuarea produsului vechi și a bateriilor

Produsul dvs. este proiectat și fabricat din materiale și componente de înaltă calitate, care pot fi reciclate și reutilizate.

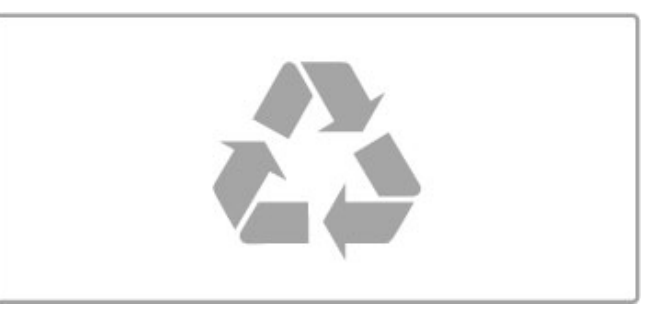

Când această pubelă cu un  $X$  peste ea însoțește un produs, înseamnă că produsul face obiectul Directivei europene CEE 2002/96/EC.

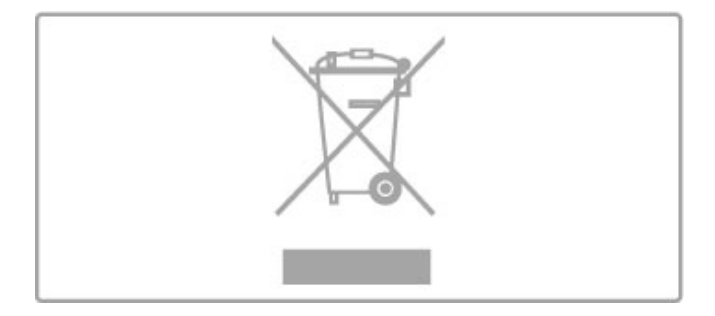

Vă rugăm să vă informați cu privire la sistemul de colectare separată pentru produse electrice și electronice.

Acționați conform reglementărilor locale și nu aruncați produsele vechi împreună cu gunoiul menajer uzual. Scoaterea din uz corectă a produselor vechi ajută la prevenirea consecințelor cu potențial negativ asupra mediului și sănătății umane.

Produsul dumneavoastră conține baterii asupra cărora se aplică Directiva Europeană 2006/66/CE, ce nu pot fi evacuate împreună cu gunoiul menajer.

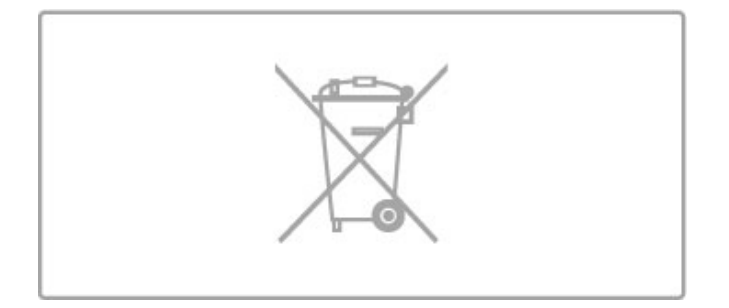

Vă rugăm să vă informați cu privire la reglementările locale referitoare la colectarea separată a bateriilor, întrucât scoaterea din uz corectă ajută la prevenirea consecințelor cu potențial negativ asupra mediului și sănătății umane.

# 7.3 Putere și recepție

# Alimentare

Specificațiile produsului pot fi modificate fără preaviz. Pentru mai multe detalii privind specificațiile acestui produs, consultați www.philips.com/support.

#### Alimentare

- Sursă de alimentare principală: 220-240 V c.a. +/-10%
- Temperatură ambiantă: de la 5 °C la 35 °C
- Consum de energie în standby: < 0,15 W

• Functii pentru economisirea energiei: Senzor de lumină, Mod Eco, Dezactivare sonor imagine (pentru radio), Cronometru deconectare automată, meniu Setări ecologice.

Clasa de putere menționată pe placa de tip a produsului reprezintă consumul de energie pentru acest produs în timpul utilizării casnice normale (IEC 62087 Ed.2). Puterea nominală maximă, menționată între paranteze, este utilizată pentru siguranța electrică (IEC 60065 Ed. 7.2).

# Recepție

- Intrare antenă: 75 ohmi, coaxial (IEC75)
- Benzi pentru tuner: Hyperband, S-Channel, UHF, VHF
- DVB: DVB-T (terestru, antenă) COFDM 2K/8K, DVB-T2: numai pentru tipuri de televizoare '. . . T/12', DVB-C (cablu) QAM
- Redare video analogică: NTSC, SECAM, PAL
- Redare video digitală: MPEG2 SD/HD (ISO/IEC 13818-2),
- MPEG4 SD/HD (ISO/IEC 14496-10)
- Redare audio digitală (ISO/IEC 13818-3)
- Consultați țările selectate pe plăcuța cu date tehnice a televizorului

# 7.4 Afișaj și sunet

### Afişaj/Imagine

- Dimensiune diagonală:
- 40PFL8606: 102 cm/40"
- 46PFL86x6: 117 cm/46"
- 3D Max
- Îmbunătățire imagine:
- motor Perfect Pixel HD
- color lat Gamut
- Scanare cu iluminare din spate
- Tip afișaj: LED Full HD, iluminare din spate edge LED
- $\cdot$  Rezoluție panou: 1920  $\times$  1080 p
- Procesare culori: 2250 miliarde de culori 17 bit RGB
- Luminozitate: 450 cd/m2
- Contrast dinamic:
- $-500.000 : 1$
- Timp de răspuns (tipic): 1 (BEVV echiv.) ms

#### Sunet

• Putere de ieșire (RMS): 28 W la 30%THD

• Dolby Digital, Dolby Digital Plus, Dolby Pulse - Dolby și simbolul D dublu sunt mărci comerciale înregistrate ale Dolby Laboratories.

• Tipuri boxe: 2 woofere cu ambianță sonoră în poziție verticală

# 7.5 Rezoluții de afișare

#### Formate video

Rezoluție - Rată de reîmprospătare

- 480i 60 Hz
- 480p 60 Hz
- 576i 50 Hz
- 576p 50 Hz
- 720p 50 Hz, 60 Hz
- 1080i 50 Hz, 60 Hz
- 1080p 24 Hz, 25 Hz, 30 Hz
- 1080p 50 Hz, 60 Hz

#### Formate pentru calculator

- Rezoluții (printre altele)
- 640 x 480p 60 Hz
- 800 x 600p 60 Hz
- $1024 \times 768p 60$  Hz
- $1280 \times 768p 60$  Hz
- 1360 × 765p 60 Hz
- 1360 × 768p 60 Hz
- $1280 \times 1024p 60$  Hz
- 1920  $\times$  1080 $i$  60 Hz
- $\cdot$  1920  $\times$  1080p 60 Hz

# 7.6 Multimedia

#### Conexiuni

- USB 2.0
- Ethernet LAN RJ-45
- Wi-Fi 802.11b/g/n (încorporat)

#### Sisteme de fișiere USB acceptate

• FAT 16, FAT 32, NTFS

#### Formate de redare

• Recipiente: MPEG Program Stream, MPEG Transport Stream, AVI, MPEG-4, Matroska, Windows Media, ASF

- Codecuri video: MPEG-1, MPEG-2, MPEG-4 Part 2, MPEG-4 AVC (H264), WMV9
- Codecuri audio: MP3, AAC, HE-AAC V1, HE-AAC V2, WMA, AC3
- Codecuri de imagine: JPEG
- Limitări: WMA (V2 până la V9.2), MPEG-4 AVC (până la nivelul 4.0)

#### Software-ul pentru server-ul media acceptat DLNA (DMS)

• Windows Media Player 11 (pentru Microsoft Windows XP, Vista sau Windows 7)

- TVersity 1.9.3 (pro) (pentru Windows XP)
- Twonky Media PacketVideo 4.4.9 (pentru PC și Intel MacOX)
- Nero 9 Nero MediaHome (pentru Microsoft Windows XP)
- Sony Vaio Media Server (pentru Microsoft Windows XP sau Vista)
- Sony PS3 media server (pentru Windows XP)
- Google Media Server (Google desktop) (pentru Windows XP)
- DiXiM (pentru Windows XP)
- Macrovision Network Media Server (pentru Windows XP)
- Philips NAS SPD8020 (v. 1.2.9.47)
- Fuppes (pentru Linux)
- uShare (pentru Linux)

### Dispozitive mobile DLNA acceptate (DMS/DMC)

- Nokia N78, N80, N81, N82, N92, N93, N93i, N95, N96,
- N800, N810
- Samsung SGH-i780

#### Reglementări ESD

Acest aparat întrunește criteriile de performanță A pentru ESD. În cazul în care aparatul nu repornește în modul DLNA din cauza unei descărcări electrostatice, este necesară intervenția utilizatorului.

# 7.7 Conectivitate

#### TV Rear

- EXT1 Scart (adaptor inclus): Audio S/D, intrare CVBS, RGB
- EXT2 YPbPr: Y Pb Pr, Audio S/D
- VGA (D-sub 15)
- Intrare HDMI 1 ARC (v1.4 3D)
- Intrare HDMI 2 (v1.4 3D)
- Intrare HDMI 3 (v1.4 3D)
- Intrare audio (DVI la HDMI/VGA) (mini-jack stereo 3,5 mm)
- · leșire audio S/D afișare sincronizată (optică)
- Căști (mini-jack stereo 3,5 mm)
- $\bullet$  Retea LAN (RJ45)

#### Parte laterală televizor

- Intrare laterală HDMI (v1.4 3D)
- $\cdot$  2x USB
- Slot interfață comună (CAM)
- Slot pentru card SD (SD de mare capacitate) (ca memorie de stocare video)

# 7.8 Dimensiuni și greutăți

#### 40PFL8606

Lățime 950 mm Înăltime 582 mm Adâncime 33 mm Greutate ±15 kg . . . cu suport TV Înălțime 636 mm Adâncime 244 mm Greutate ±18 kg

#### 46PFL8606

Lățime 1088 mm Înălțime 662 mm Adâncime 35 mm Greutate ±20 kg . . . cu suport TV Înăltime 716 mm Adâncime 244 mm Greutate ±23 kg

#### 46PFL8686

Lățime 1088 mm Înălțime 662 mm Adâncime 35 mm Greutate ±20 kg . . . cu suport TV Înălțime 716 mm Adâncime 244 mm Greutate ±23 kg

UMv 3104 327 0055.3 - 120229

# Index

### 3

3D, 2D în 3D 23 3D, pornire 23

#### A

Acces universal 48 Adaptor DVI la HDMI 51 Adâncime 3D 23 Ambilight, activare 41 Ambilight, configurare 41 Asistență pentru clienți 69 Asistență, Căutare 13

### B

Balans 39 Benzi negre 22

# C

Calibrarea ISF, imagine 40 Calitate recepție 44 CAM 68 Canal, actualizare 43 Canal, ascundere 20 Canal, favorit 20 Canal, redenumire 20 Canal, reordonare 19 Canal, schimbare 19 Canale radio 19 Card SD card, instalare 67 Ceas 44  $Cl+ 68$ Clip video HD 6 Cod de blocare 26 Conexiune HDMI 51 Conexiune video (CVBS) 52 Conexiuni 51 Conexiuni, ghid 51 Consolă de jocuri 36 Consum de energie 78 Copiere listă canale 43 Criptare de securitate WPA 45 Criptare securitate de tip WEP 45 Culoare Ambilight 41 Culoare perete 41 Căutare 17

# D

Deplasare imagine 18 Descrierea audio 48 Dispozitiv, adăugare 17 Dispozitiv, redenumire 17 Dispozitiv, reordonare 17 Dispozitiv, ștergere 17 DVB 44

# E

EasyLink, telecomandă 47  $ESD \t 83$ 

# F

Fotografii 32 Fotografii, prezentare diapozitive 32

# G

Gamma 39

# H

HbbTV 31 HbbTV, blocare 31 HbbTV, pagini 31

HD TV 6 HDMI ARC 51

I Internet 45

# M

Margini ecran 39 Meniu Acasă 17 Meniul Opțiuni 18 Meniul Reglare 17 Metodă de criptare 45 Mod surround 15 Motor Perfect Pixel HD 39 Mouse USB 64 Muzică și fotografii 32

# N

Net TV 28 Net TV, conexiune 28 Net TV, deschidere 29 Numele rețelei pentru televizor 46

# $\Omega$

Ochelari 3D 23 Online, închiriere video 29 Oprire automată 39 Opțiuni listă de canale 19

# P

Pauză TV 34 Pauză TV, instalare 34 PC, conectare 32 PC, monitor 64 PC, parcurgere 32 Player DVD, conectare 54

# R

Reciclarea produsului 78 Redare clipuri video 32 Redare la atingere 15 Restricții minori 26 Rețea, Conectare cu cablu 66 Rețea, instalare cu cablu 46 Rețea, instalare wireless 45 Router 45

# S

Selectare listă 19 Selectare video 19 Semnal video pe componente YPbPr 51 Senzor în infraroșu 15 Setare inteligentă, sunet 21 Setări ecologice 39 Setări imagine 39 Setări inteligente, resetare 40 Setări sunet 39 Sistem în standby 15 Slot standard de interfață 68 Software open source 77 Software server media 83 Software, actualizare Internet 49 Software, actualizare USB 49 Software, versiune curentă 49 Subtitrare, comutare automată 47 Subtitrări, activate când nu este sonor 26 Subtitrări, limbă 26 Sunet surround 18

# T

Tastatura USB 63 Tastatură, pe ecran 20 Teletext, configurare 38 Teletext, ecran dual 37 Teletext, Vedere T.O.P. 37 Teletext, înghețare 37 Text Digital 37 Turul televizorului 5

# U

Unitate hard disk USB 34 Unitate hard disk USB, instalare 34 USB, navigare 32

#### V

Vizionarea la televizor 19 Volum căști 39

#### W

WPS (Configurare protejată Wi-Fi) 45

### Î

Închiriere video 29 Înregistrare expirată 35 Înregistrare eșuată 35 Înregistrare, instalare 34 Înregistrare, vizionare 35 Întârziere ieșire audio 47

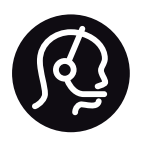

# Contact information

Argentina 0800 444 7749 Buenos Aires 0810 444 7782

België / Belgique  $070$  700 035 (0,15 $\varepsilon$ /min.)

**Brazil** 0800 701 0245 Sao Paulo 2938 0245

Бълария 02 4916 273 - Местен разговор

Česká republika 228880895 (Národní volání)

Danmark 3525 8314

Deutchland 0180 501 04 69 (0,14€/Min.)

Ελλάδα 2111983028 (Εθνική κλήση)

España  $902881083(0,10€ + 0,08€/min)$ 

Estonia 6683061 (riigisisese kõne)

France 01 57 32 40 50 (local)

Hrvatska 01 777 66 01 (nacionalni poziv)

Italia 0245 28 70 14 (chiamata nazionale) Ireland 0818 210 140 (national call)

Northern Ireland 0844 338 04 88 (5p/min BT landline)

Казакстан 8 800 2000 00 04 (free)

Latvia 6616 3263 (Valsts telefona zvans)

Lithuania 8 5 214 0293 (Nacionalinė skambutis)

Luxembourg / Luxemburg 2487 1100 (Nationale Ruf / appel national)

Magyarország 06 1 700 8151 (Országos felhívás)

Nederland 0900 202 08 71 (0.10€/min.)

Norge 22 97 19 14

Österreich 0820 40 11 33 (0,145€/Min.)

Polska 22 397 15 04 (połączenie Narodowy)

Portugal 707 78 02 25 (0,12€/min. - Móvel  $0.30 \in \text{/min.}$ 

Romānä 031 6300042 (naționale de apel telefonic) Россия 8-800-22 00004 (бесплатно)

Suisse / Schweiz / Svizzera 0848 000 291 (0.081 CHF/Min.)

Србија  $+381$  114 440 841 (Lokalni poziv)

Slovakia 2 332 154 93 (Národný telefónny hovor)

Slovenija 1 888 83 12 (Državni telefonski klic)

Suomi 09 88 62 50 40

Sverige 08 5792 9096 (lokalsamtal)

ประเทศไทย (Thailand) 02 652 7650

Türkiye 444 8445

United Kingdom 0844 338 04 88 (5p/min BT landline)

Україна 0-800-500-480 (безкоштовно)

www.philips.com/support

Non-contractual images / Images non contractuelles / Außervertragliche Bilder

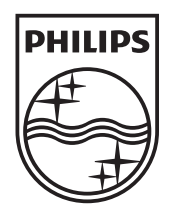

Specifications are subject to change without notice. Philips and the Philips' shield emblem are registered trademarks of Koninklijke Philips Electronics N.V. and are used under license from Koninklijke Philips Electronics N.V. All registered and unregistered trademarks are property of their respective owners. 2012 © TP Vision Netherlands B.V. All rights reserved.

www.philips.com